# **Provider Manual**

# **Table of Contents**

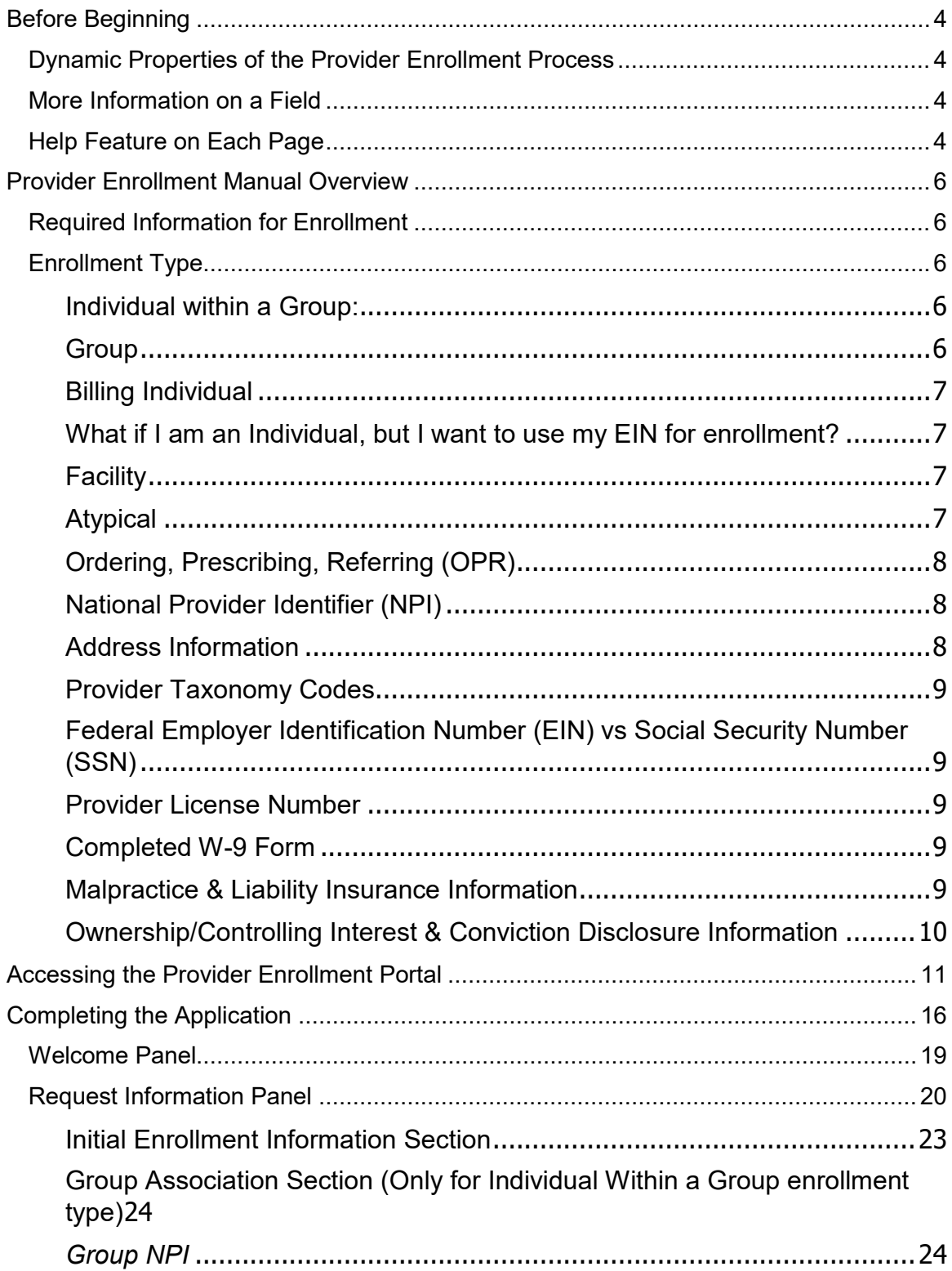

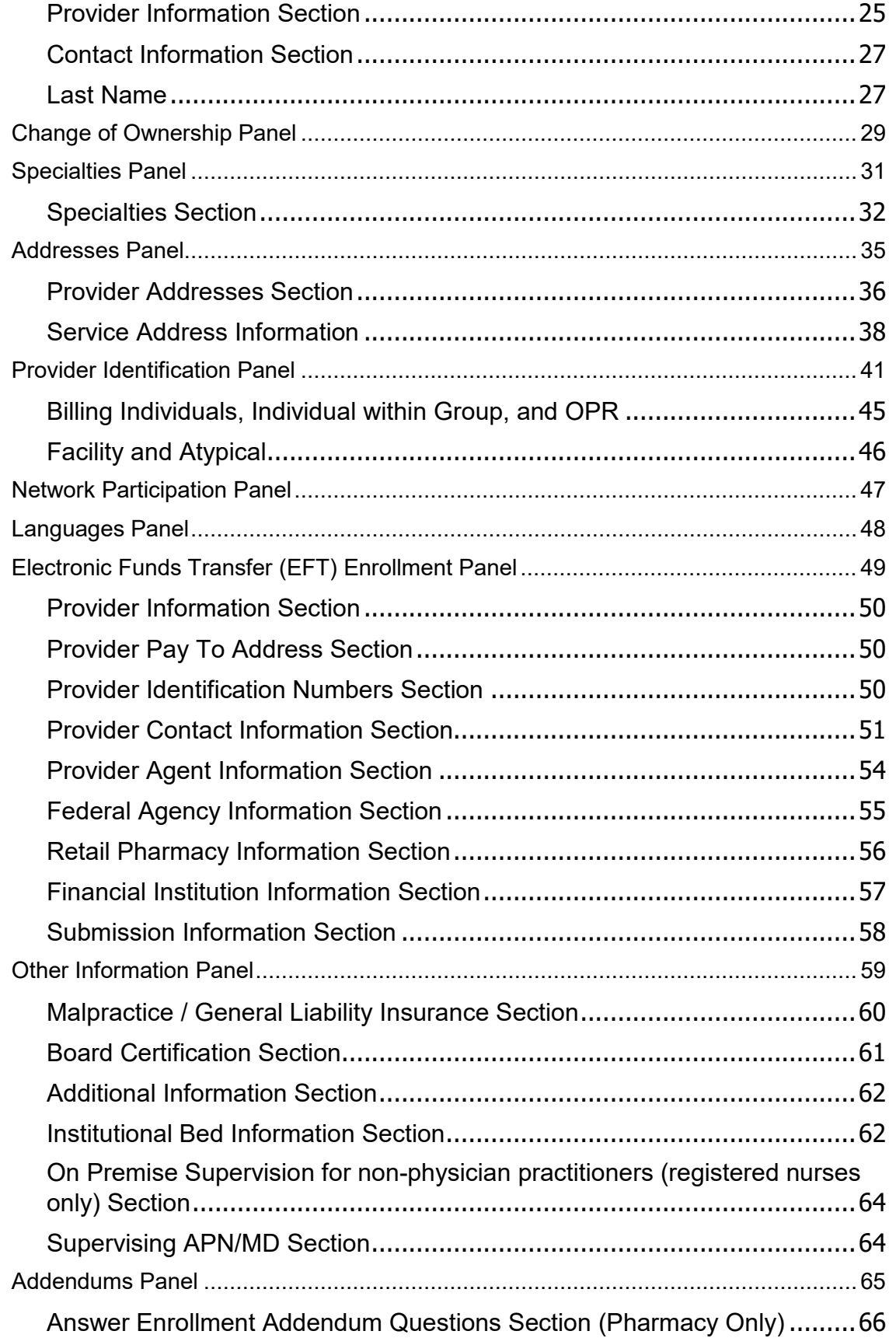

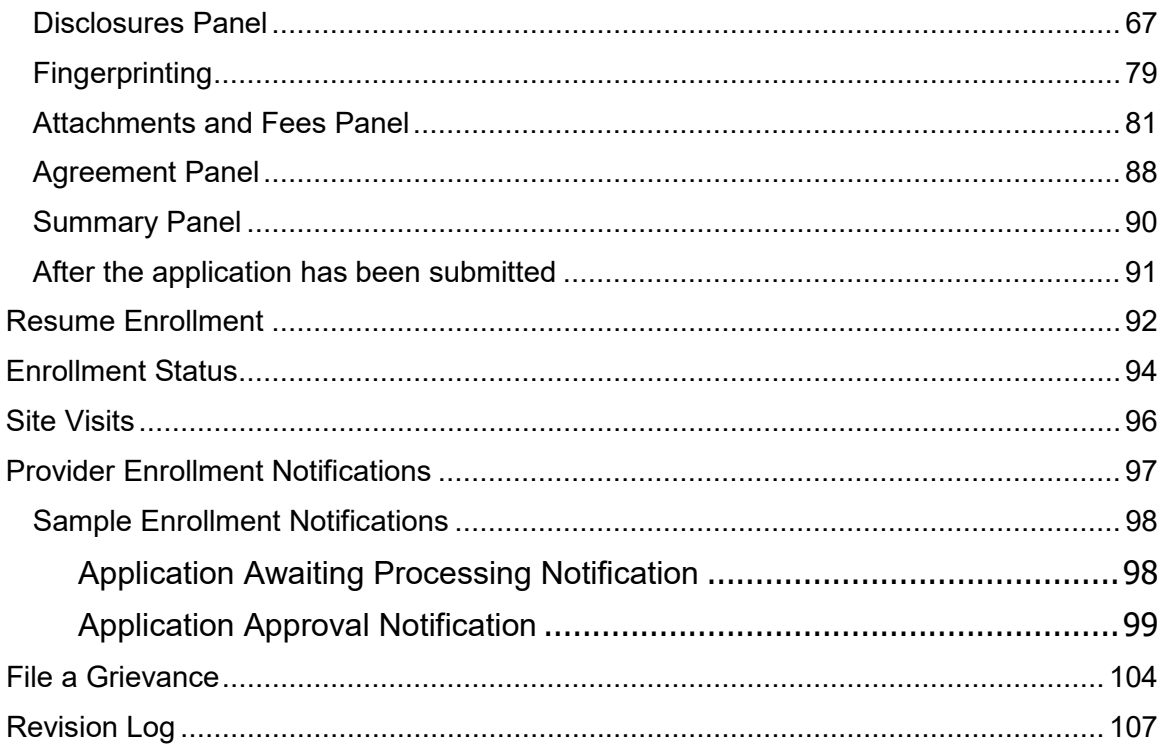

# **Before Beginning**

<span id="page-3-0"></span>This document is the Provider Enrollment Manual for the Health First Colorado (Colorado's Medicaid Program) Online Provider Enrollment (OPE) Tool.

To navigate through the Provider Web Portal, please have the latest version of one of the following browsers installed on the personal computer (PC).

- o Internet Explorer Version 9.0 and later
- o Fire Fox
- o Safari
- o Google Chrome

Also required is Adobe Flash Player 9+.

## <span id="page-3-1"></span>**Dynamic Properties of the Provider Enrollment Process**

The Provider Enrollment Application is a dynamic tool. This means that depending on selections and entries made, the user will be presented with the appropriate questions for the chosen provider type and specialty. For example, choosing an Enrollment Type of "Facility" will present the user with questions that are different from those that an "Individual within a Group" would see.

## <span id="page-3-2"></span>**More Information on a Field**

Throughout the Enrollment Process a red asterisk **\*** next to a field indicates that it is required information.

In certain fields, additional information can be found by hovering the cursor over the symbol. Hovering over this symbol will open a gray box that will give more information about the field. The gray information box will disappear when the cursor is moved.

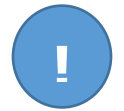

## <span id="page-3-3"></span>**Help Feature on Each Page**

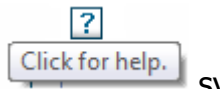

Throughout the enrollment process there is a question mark towards the top right corner of each page. Clicking on it will open a dialog help window specific to the screen the user is currently in:

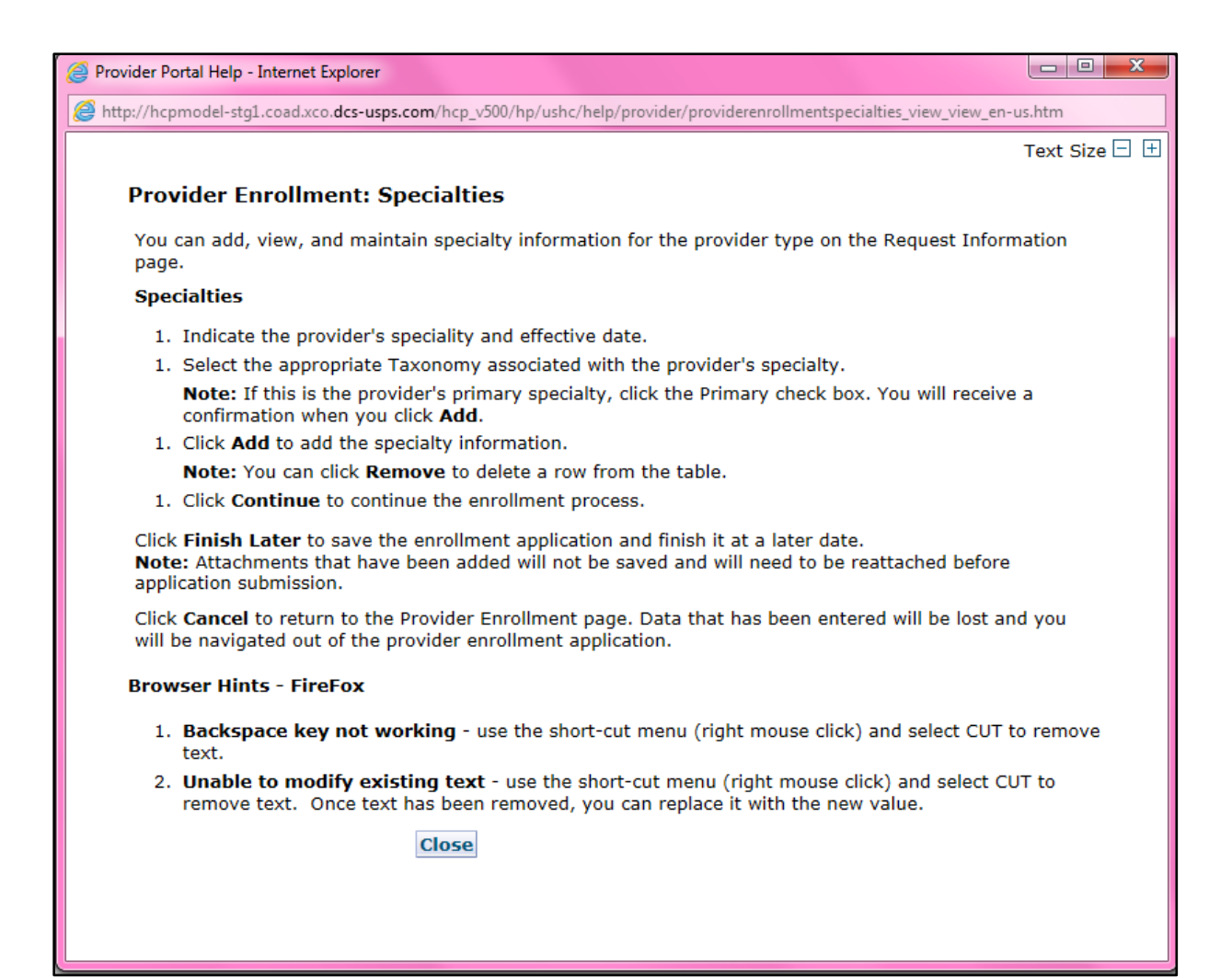

# <span id="page-5-0"></span>**Provider Enrollment Manual Overview**

# <span id="page-5-1"></span>**Required Information for Enrollment**

Prior to beginning the enrollment process, having the following information available will help make the enrollment process quicker. **Additional requirements will vary depending on the provider type & enrollment type.** 

Please visit the [Information by Provider Type web page](https://www.colorado.gov/HCPF/Information-Provider-Type) to view additional requirements for the provider type. Please visit the [Provider Enrollment Types web page](https://www.colorado.gov/hcpf/provider-enrollment-type) to view the allowable provider types for each enrollment type.

# <span id="page-5-2"></span>**Enrollment Type**

The appropriate enrollment type will be dependent on several different factors; including how the provider's billing is set up and whether the provider wants income reported under a Federal Employer Identification Number (EIN) or Social Security Number (SSN).

The definition of each enrollment type is shown below. Make sure to cross check the selected provider type to the selected enrollment type, not all enrollment types are available for each provider type or specialty. Please reference the enrollment type link above.

## <span id="page-5-3"></span>**Individual within a Group:**

This enrollment type is for an individual that renders services but does not bill Colorado Medicaid directly. These providers must be associated with a Group that submits claims on their behalf.

- Must use SSN as the Tax ID Type
- Must associate to at least one "Group" provider enrollment type
- The group that the individual will affiliate to must have an approved enrollment before the individual can enroll.

## <span id="page-5-4"></span>**Group**

This enrollment type is a clinic or practice that will submit claims on behalf of one or more Individuals within a Group enrollment type. Income is reported to the (Internal Revenue Service (IRS) under the business EIN.

- Must use EIN as the Tax ID Type
- Billing/direct pay entity

• Must have at least one enrolled "Individual within a Group" provider enrollment type associated (this association is indicated on the "Individual within a Group" application). Associations may be added, removed, or changed after enrollment by logging in to the provider web portal.

#### <span id="page-6-0"></span>**Billing Individual**

This enrollment type is an individual who receives direct payment for services rendered and submits claims for his/her own services. Income is reported to the IRS under the individuals SSN.

- Must use SSN as the Tax ID Type
- Billing/direct pay entity

#### <span id="page-6-1"></span>**What if I am an Individual, but I want to use my EIN for enrollment?**

This is a common scenario for individuals, such as physicians, who own their own practice. **Even if the individual is the only practitioner**, if using an EIN, this is technically a business. In order to enroll the business, a group enrollment type application must be complete. In this example, a 'Group' enrollment type application would need to be complete as a provider type '16 – Clinic Practitioner Group. **Must use EIN as the Tax ID Type and enter the group EIN tax ID.**

After the physician in this example has submitted an application for his/her business, and it has been approved for enrollment, they would **also need to submit a second application as the practitioner.** The application for the practitioner in this example would be an enrollment type of "individual within a group" and a provider type of "Physician". While completing the "individual within a group" application, the physician will indicate that they are affiliated to the group that was enrolled for the business. **Must use SSN as the Tax ID Type and enter the individual SSN tax ID.**

This will allow the individual Physician to bill under their business EIN.

#### <span id="page-6-2"></span>**Facility**

This enrollment type is for an entity that will be submitting claims for services rendered. An associated Individual within a Group provider enrollment type is **not** required.

- EIN only
- Billing/direct pay entity

#### <span id="page-6-3"></span>**Atypical**

These providers may include, but are not limited to, Home and Community-Based Waiver Services (HCBS) providers, Managed Care Organizations (MCOs) and Regional Accountable Entities (RAE).

- Enrollment requirements vary. Please visit the Information by Provider Type web [page](https://www.colorado.gov/HCPF/Information-Provider-Type) to view enrollment requirements.
- SSN or EIN tax ID type may be used depending on provider type requirements.

### <span id="page-7-0"></span>**Ordering, Prescribing, Referring (OPR)**

This enrollment type is for individuals who **only** order, prescribe or refer items or services covered by Health First Colorado (Colorado's Medicaid Program) for Health First Colorado members. These physicians and other professionals are not enrolled as an Individual within a Group or a Billing Individual and will not submit claims for payment of services rendered.

• SSN only

<span id="page-7-1"></span>**National Provider Identifier (NPI)** - The NPI is a Health Insurance Portability and Accountability Act (HIPAA) Administrative Simplification Standard. The NPI is a unique identification number for covered health care providers. The NPI is a 10-position, intelligence-free numeric identifier (10-digit number). Not all provider types require an NPI. To apply for an NPI, visit the [National Plan & Provider Enumeration System](https://nppes.cms.hhs.gov/#/)  [\(NPPES\) website.](https://nppes.cms.hhs.gov/#/)

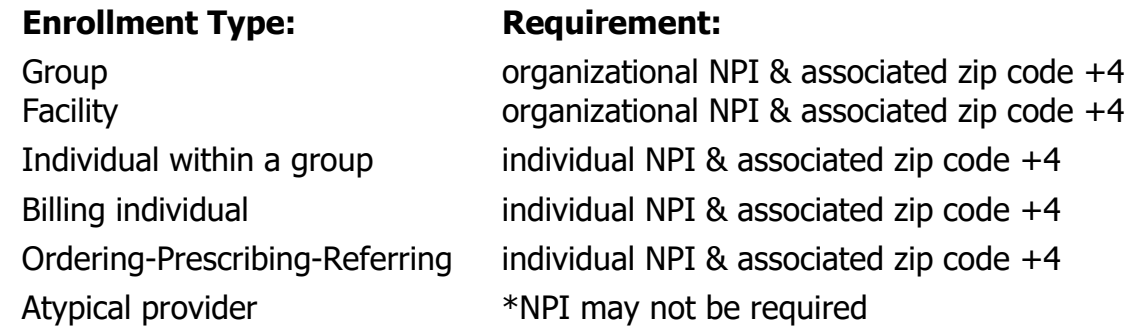

\*Not all Atypical providers require an NPI. Visit the [Information by Provider Type web](https://www.colorado.gov/HCPF/Information-Provider-Type)  [page](https://www.colorado.gov/HCPF/Information-Provider-Type) to determine whether an individual or organizational NPI is needed for the selected Atypical enrollment.

Providers are strongly encouraged to obtain a unique NPI for each service location.

#### <span id="page-7-2"></span>**Address Information**

**Service Address** – This is the location at which the Provider renders services. This address populates the **[Find a Doctor](https://www.colorado.gov/hcpf/find-doctor)** directory used by members. If the provider shares a National Provider Identification (NPI) number, the zip code associated with this location is also used for claims. The email address associated with the service location is used to send provider communications such as newsletters and bulletins.

**(Each service address for an organization requires a separate application)**

**Mailing Address** – This address is where paper Prior Authorization Request (PAR) letters are sent if the provider is not receiving PAR letters electronically.

**Billing Address** – This address is where paper checks and remittance advice statements are sent if the provider is not receiving them electronically.

<span id="page-8-0"></span>**Provider Taxonomy Codes** – The Healthcare Provider Taxonomy Code Set is a hierarchical code set that consists of codes, descriptions, and definitions designed to categorize the type, classification, and/or specialization of health care providers. **Use the [Search NPI Records tool](https://npiregistry.cms.hhs.gov/) to see the taxonomy codes that were used when originally applying for the NPI.**

<span id="page-8-1"></span>**Federal Employer Identification Number (EIN) vs Social Security Number (SSN)** – A EIN is used to identify a business entity, an SSN is used for individuals.

<span id="page-8-2"></span>**Provider License Number (if applicable)** – This is the identification number assigned by licensing agencies. Be sure to include all alphanumeric characters of the license number.

## <span id="page-8-3"></span>**Completed W-9 Form (must be signed & dated within the last 6 months)**

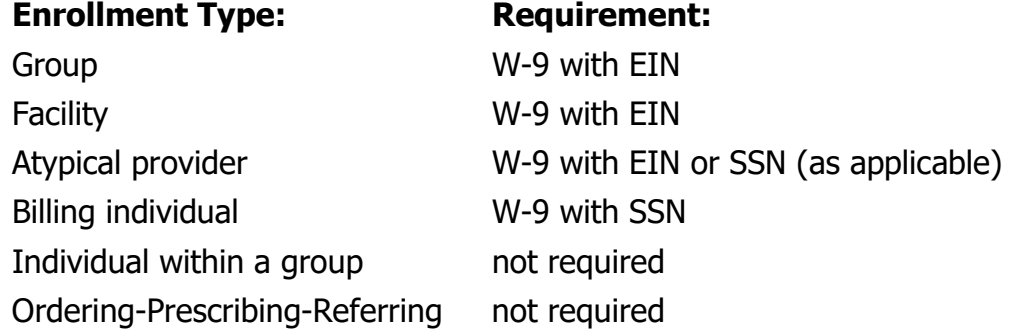

<span id="page-8-4"></span>**Malpractice & Liability Insurance Information** – A copy of the current insurance face sheet is required. When an individual is enrolling, they may provide the insurance for the affiliated group. The affiliated group must be indicated in the individual enrollment application.

#### **Banking Information**

Electronic Fund Transfers (EFT) is required for payments. A copy of a voided check or a bank letter that is signed and dated in the past 6 months of when the application is being reviewed must be uploaded to the application on the Attachments & Fees panel.

- Voided checks must be preprinted. Checks cannot be handwritten and cannot be a temporary check or deposit slip.
- The printed name on the voided check must match either the legal name or the doing business as (DBA) name entered on the application.
- The routing number on the voided check must match the routing number entered on the EFT panel of the application.
- The bank account number listed on the voided check must match the bank account number entered on the EFT panel of the application.

#### **If a bank letter is attached in lieu of a voided check:**

- The bank letter must be printed on the bank's letter head. It cannot be handwritten.
- The bank letter must be signed by a bank representative and dated no older than 6 months of when the application is being reviewed.
- The account holder name must match the application or DBA name.
- The routing number listed on the bank letter must match the routing number listed on the EFT panel of the application.
- The bank account number listed on the bank letter must match the bank account number entered on the EFT panel of the application.

## <span id="page-9-0"></span>**Ownership/Controlling Interest & Conviction Disclosure Information**

For each person or entity with an ownership or control interest in the enrolling provider (including a Board of Directors with 0% ownership) the following information is needed:

- Name
- Address
- Federal employer ID number (EIN) or Social Security Number (SSN)
- Date of birth (DOB) if individual

# <span id="page-10-0"></span>**Accessing the Provider Enrollment Portal**

To access the Provider Enrollment Portal, open an internet browser, and visit the For Our Provider web page</u>. Click "Provider enrollment".

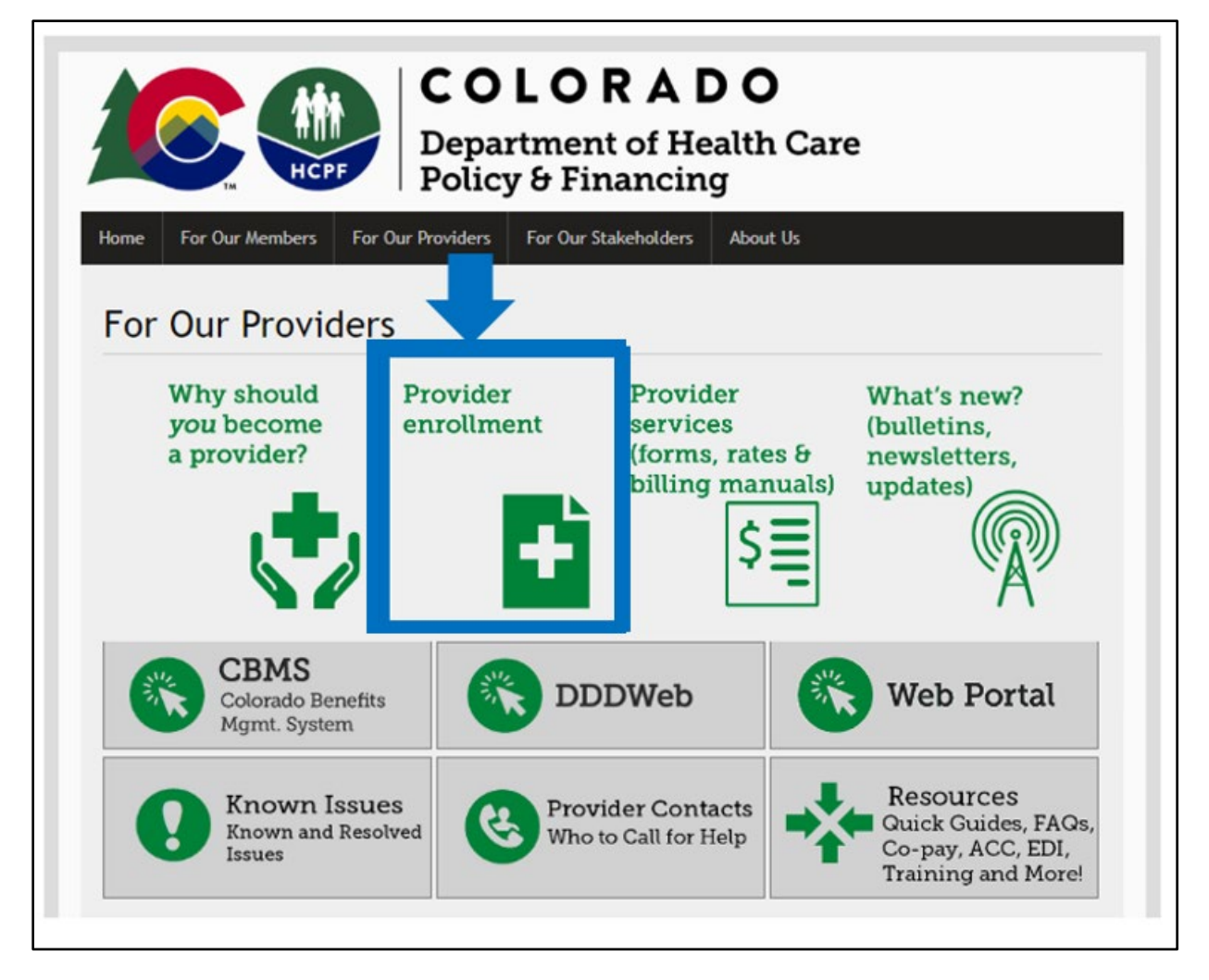

#### Clicking on "Provider enrollment**"** brings up the provider enrollment web page. **Read through the instructions and review each step to determine the provider type and enrollment type.**

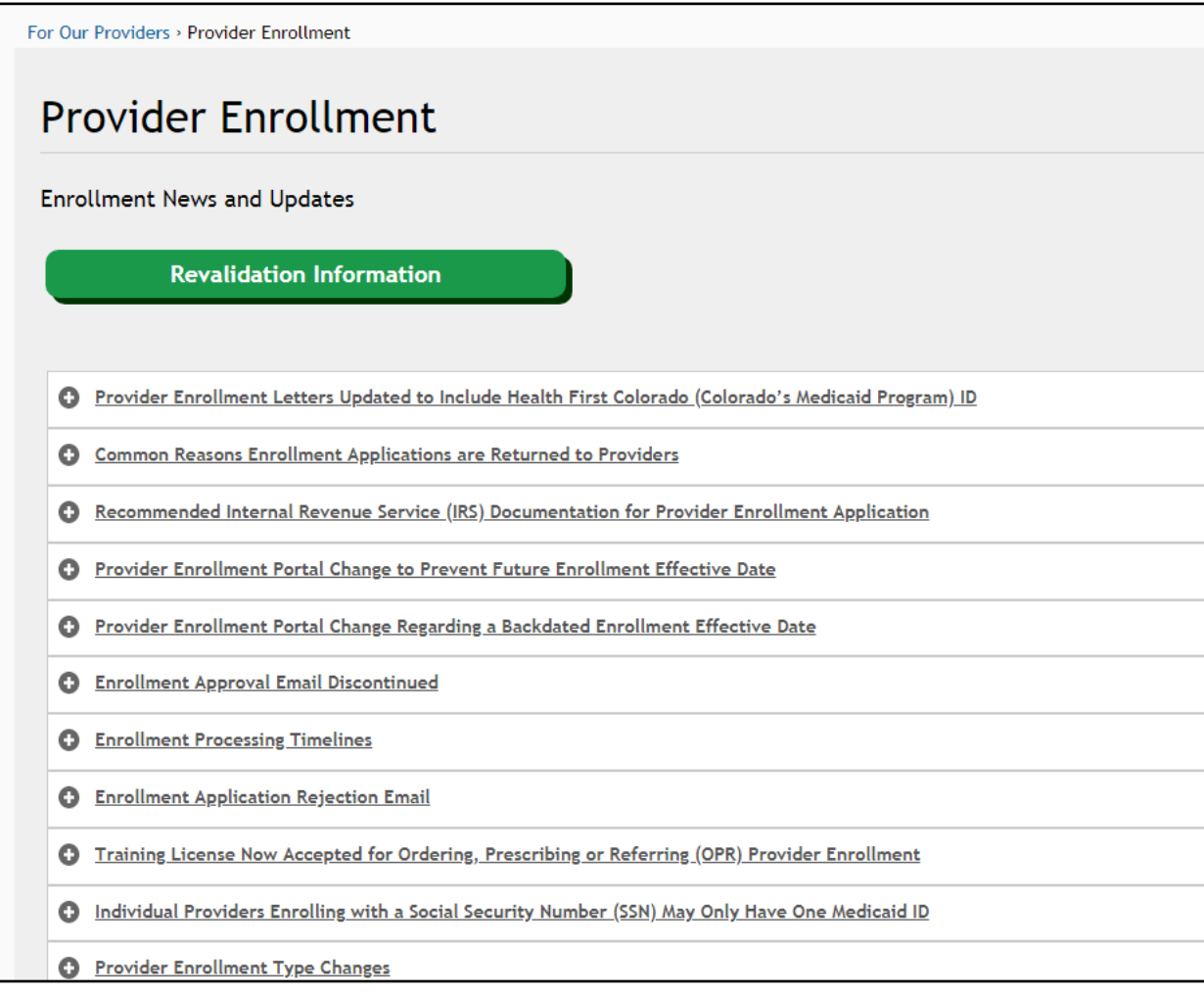

When ready to begin, click the "Start your application" button.

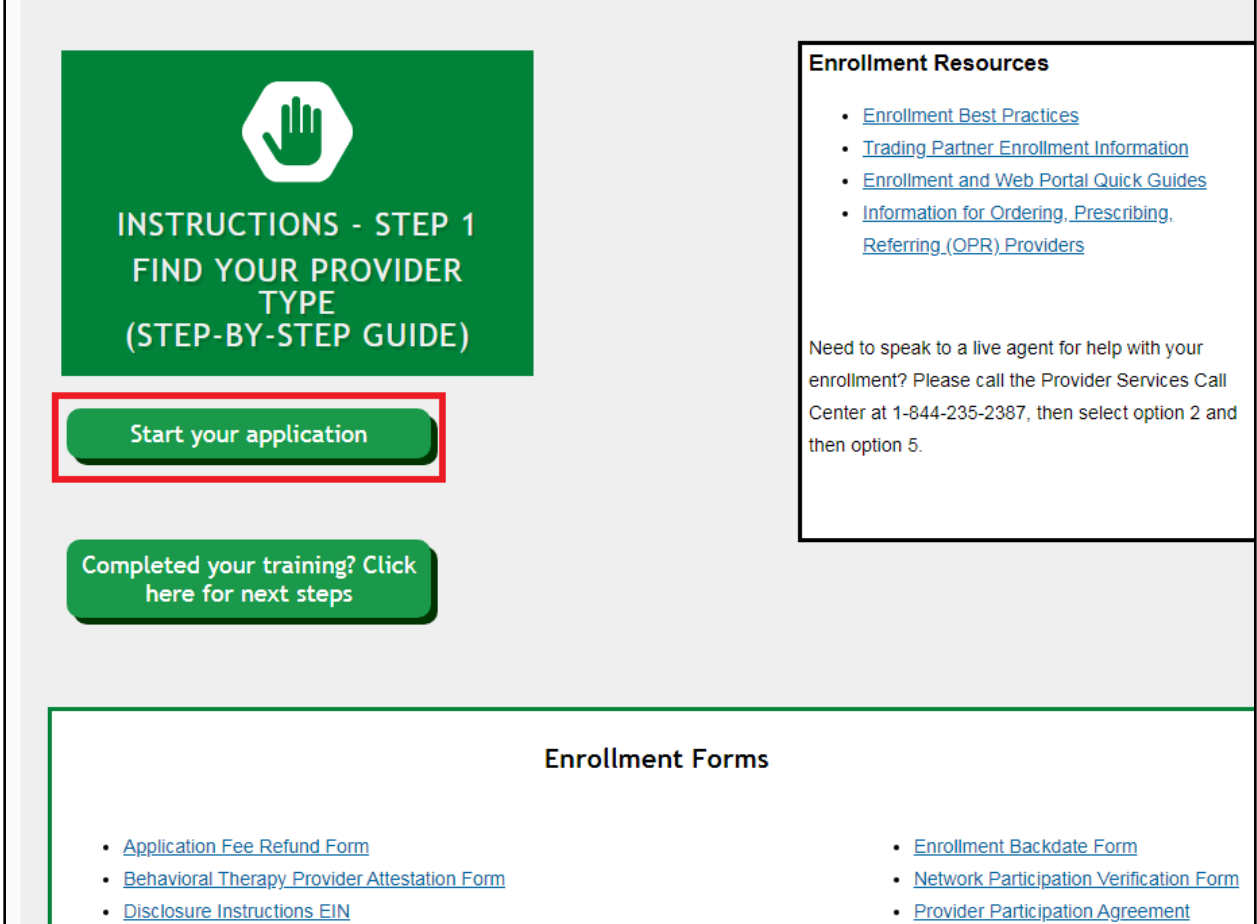

After clicking "Start your application", the panel below will be displayed on the screen. Click the link "**E**nrollment Application" to begin the enrollment. The user may also resume an enrollment or check the status of an enrollment on this page.

## Provider Enrollment Home Page

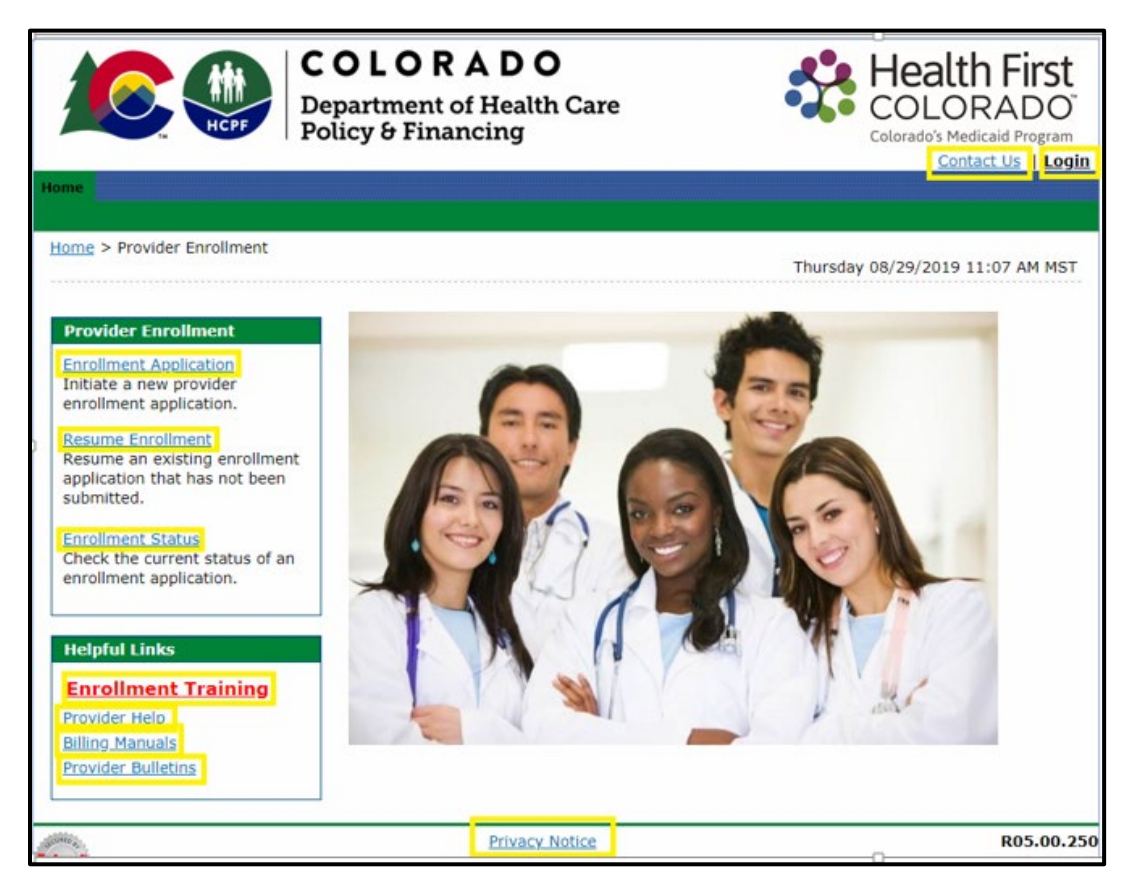

The additional links on this panel are:

• **Resume Enrollment:** This allows the user to finish a Provider Enrollment application that was started earlier and saved or open an application that has been returned for correction. The user will need the Application Tracking Number (ATN), the Tax ID enrolling on the application and the password that was set up when submitting or saving the application.

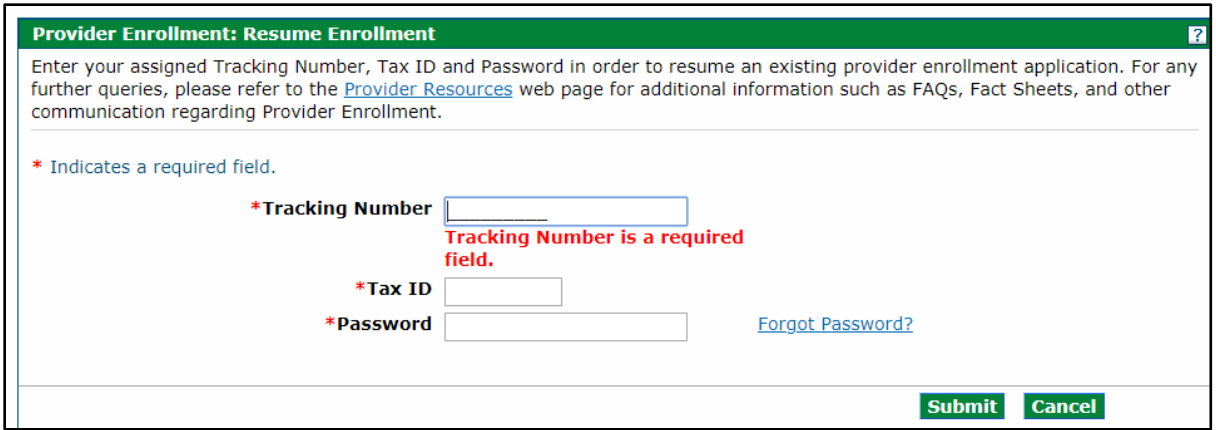

• **Enrollment Status:** This allows the user to check the status of a previously submitted Provider Enrollment application. The user may also view any comments left by reviewers here. The user will need the ATN, the tax ID enrolling on the application, and password that was set up when submitting or saving the application.

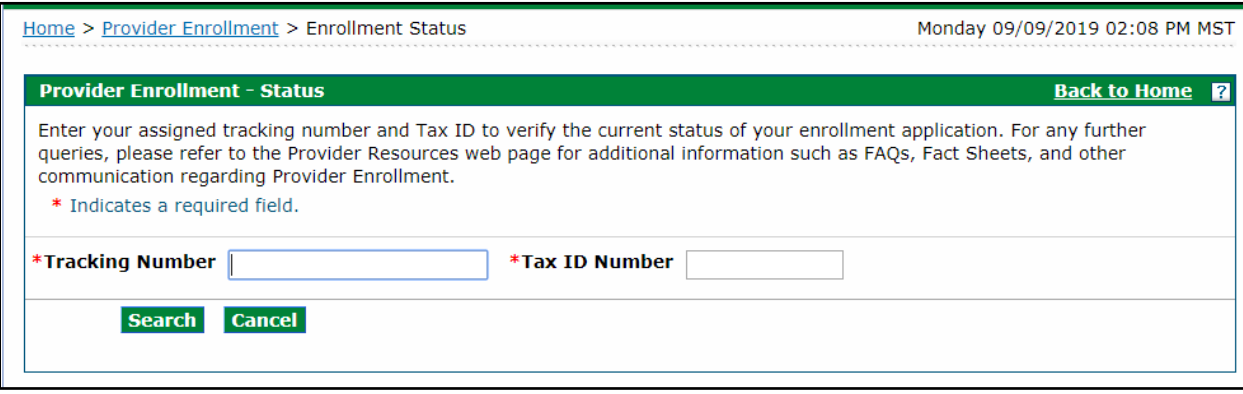

With a successful login, the user will see the status of the application and reviewer comments. This is also where the user will go if they disagree with a denied enrollment and need to submit a grievance. See the [File a Grievance](#page-103-0) section for instructions on how to file a grievance.

- **Enrollment Training:** This link will take you to the Web-Based Training section.
- **Provider Help:** This allows the user to navigate to the Provider Contacts area.
- **Billing Manuals:** This allows the user to navigate to the current manuals needed to support claim submission.
- **Provider Bulletins:** This allows the user to navigate to the Department of Health Care Policy & Financing's (the Department's) Provider Bulletins.
- **Privacy Notice:** This allows the user to access the Department's Privacy Notice.
- **Contact Us:** This link will open a page that contains the Provider Services Call Center phone number and other information.
- **Login:** Takes the user to the main page of the Provider Web Portal login screen.

# **Completing the Application**

<span id="page-15-1"></span><span id="page-15-0"></span>While completing the application, the user will see three buttons available at the bottom of each panel.

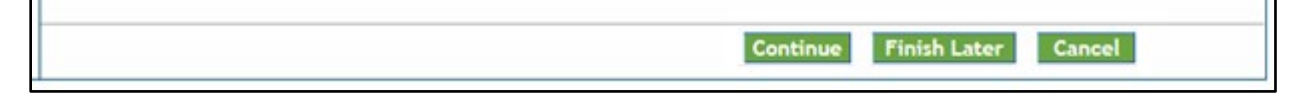

These buttons allow the user to:

**Continue** – Continue to the next panel of the enrollment application.

**Cancel** – Stops the application process without saving the information. Clicking this button will prompt the end of the application process **without saving the data.**  Please note that a confirmation notification to cancel will appear before the user is allowed to proceed.

If the user has entered information or attachments on any page previous and not saved there is no way to restore it. The application must be started again. The below Cancel Confirmation screen will appear. If "Yes" is selected, all data entered on this and any previous panels will be erased.

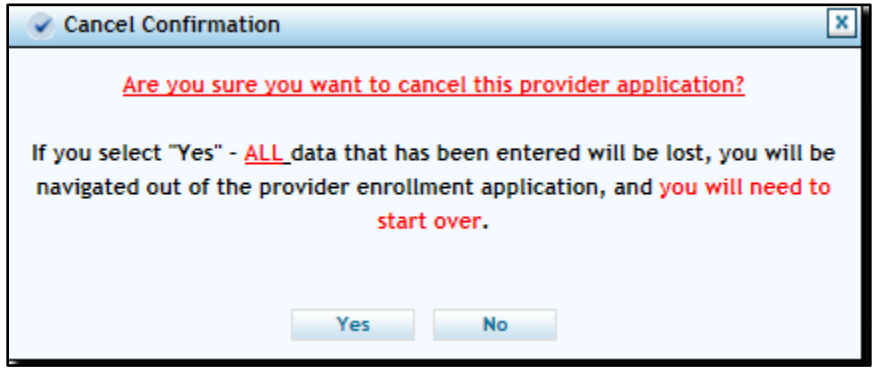

**Finish Later** – Saves the information and allows the user to come back to the application later.

**Note: We recommend that the user selects "Finish Later" as soon as it becomes available before continuing. Be sure to write down the password and tracking number. The following box will appear:**

#### Suspend Incomplete Application Pop Up

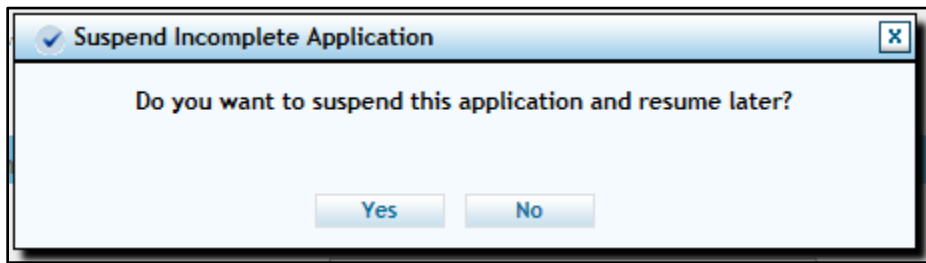

Select "No" and the user will return to the application process. Select "Yes" and the following Provider Enrollment Credentials panel will appear:

#### Provider Enrollment: Credentials Panel

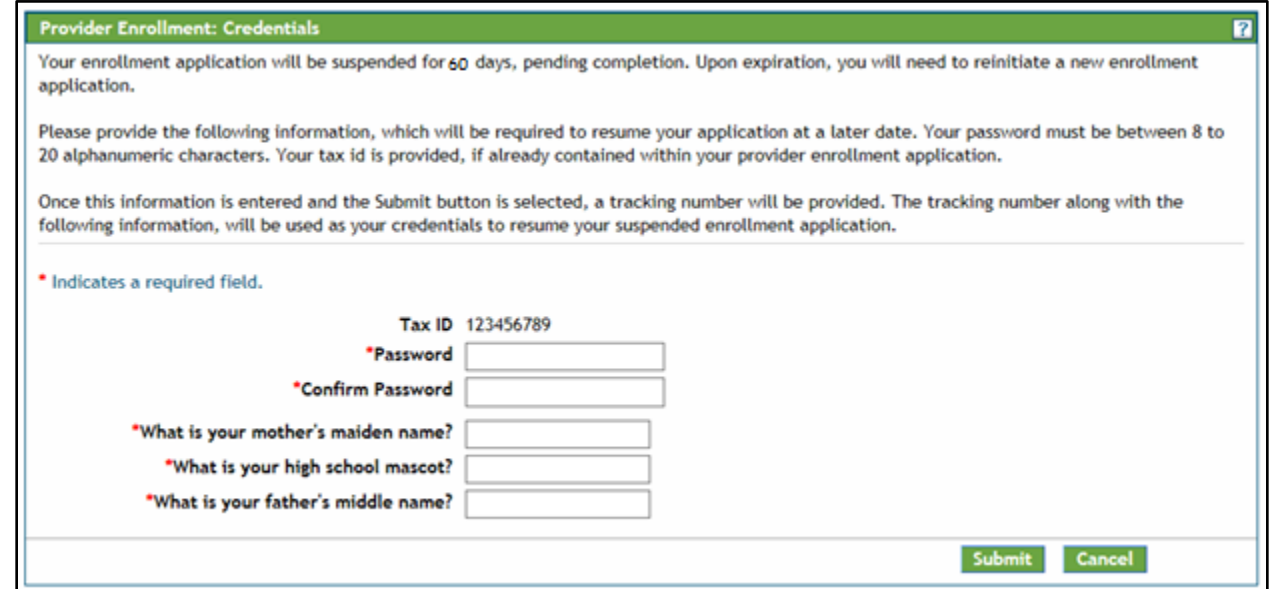

**Password** – Select a password to use for the enrollment process. This field is required for all providers saving their application. This user-defined password must be between 8-20 alphanumeric characters.

**Confirm Password** – Confirm the password to use for the enrollment process. This field is required for all providers saving their application.

**What is your mother's maiden name?** – Enter mother's maiden name. This field is required for all providers saving their application. This user-defined response can have a maximum of 50 alphanumeric characters.

**What is your high school mascot?** – Enter a high school mascot. This field is required for all providers saving their application. This user-defined response can have a maximum of 50 alphanumeric characters.

**What is your father's middle name?** - Enter father's middle name. This field is required for all providers saving their application. This user-defined response can have a maximum of 50 alphanumeric characters.

**TIP: It is very important that the user store the password somewhere that they will not forget. The password cannot be reset for enrollment applications. If the user loses the password and security question answers, and are unable to log in to the application, the user will need to begin a new enrollment application.**

Select "**Submit**" to save this information and proceed to the next panel. Select "**Cancel**" to stop this process and return to the Enrollment process.

Once the user selects the 'Submit' button, the user will be directed to the next page that will assign the application tracking number. This page will give the Application Tracking Number (ATN) that will be required to resume the application. In the upper right corner of this page is a "Print Preview" button. Use this button to send a copy of this page to a local or network printer connected to the computer.

#### Provider Enrollment: Tracking Information Panel

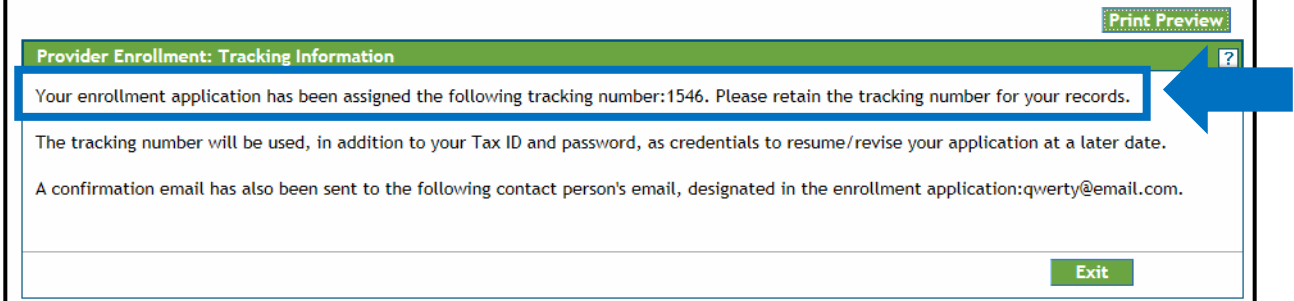

Select Exit to return to the Home page shown in the **Error! Reference source not found.** Section.

Please note that on the upper left side of the panel, the bolded title indicates the panel that is currently open. Each panel becomes a clickable link as the panels are completed through the enrollment process, allowing a previous panel to be accessed if a change is needed.

Going back to a previous panel does not save the data entered. In order to save the data entered in an application, please see the [While completing the application, the](#page-15-1)  [user will see three buttons available at the bottom of each panel.](#page-15-1) 

Section above.

## <span id="page-18-0"></span>**Welcome Panel**

Once the user is ready to begin the enrollment process and has selected the **"**Enrollment Application**"** link, the first panel the user will come to is the Welcome panel.

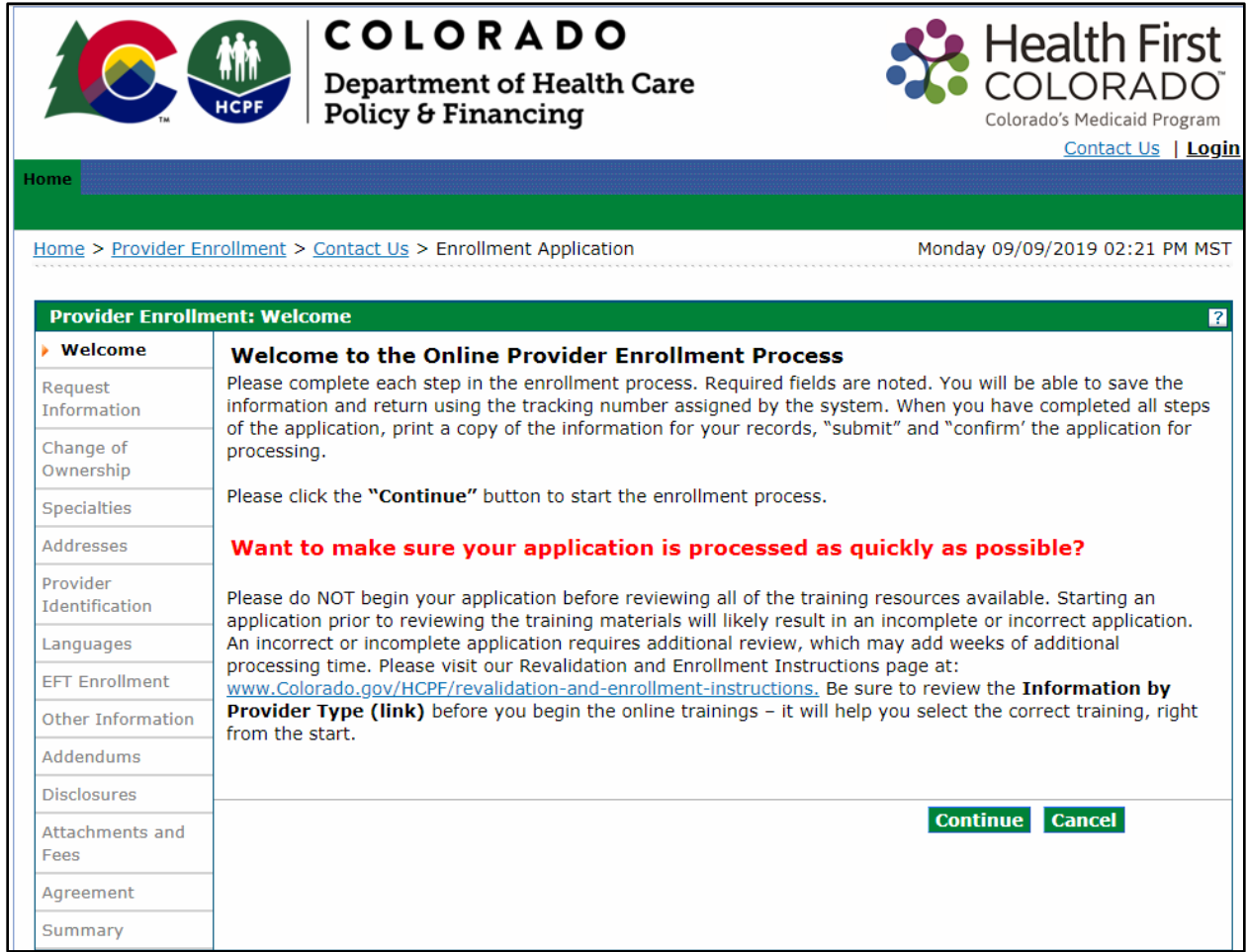

The Welcome Panel will give some brief instructions. Select the 'Continue' button to go to the next panel of the enrollment application when ready.

# <span id="page-19-0"></span>**Request Information Panel**

After clicking "**Continue**", the Request Information panel will be displayed.

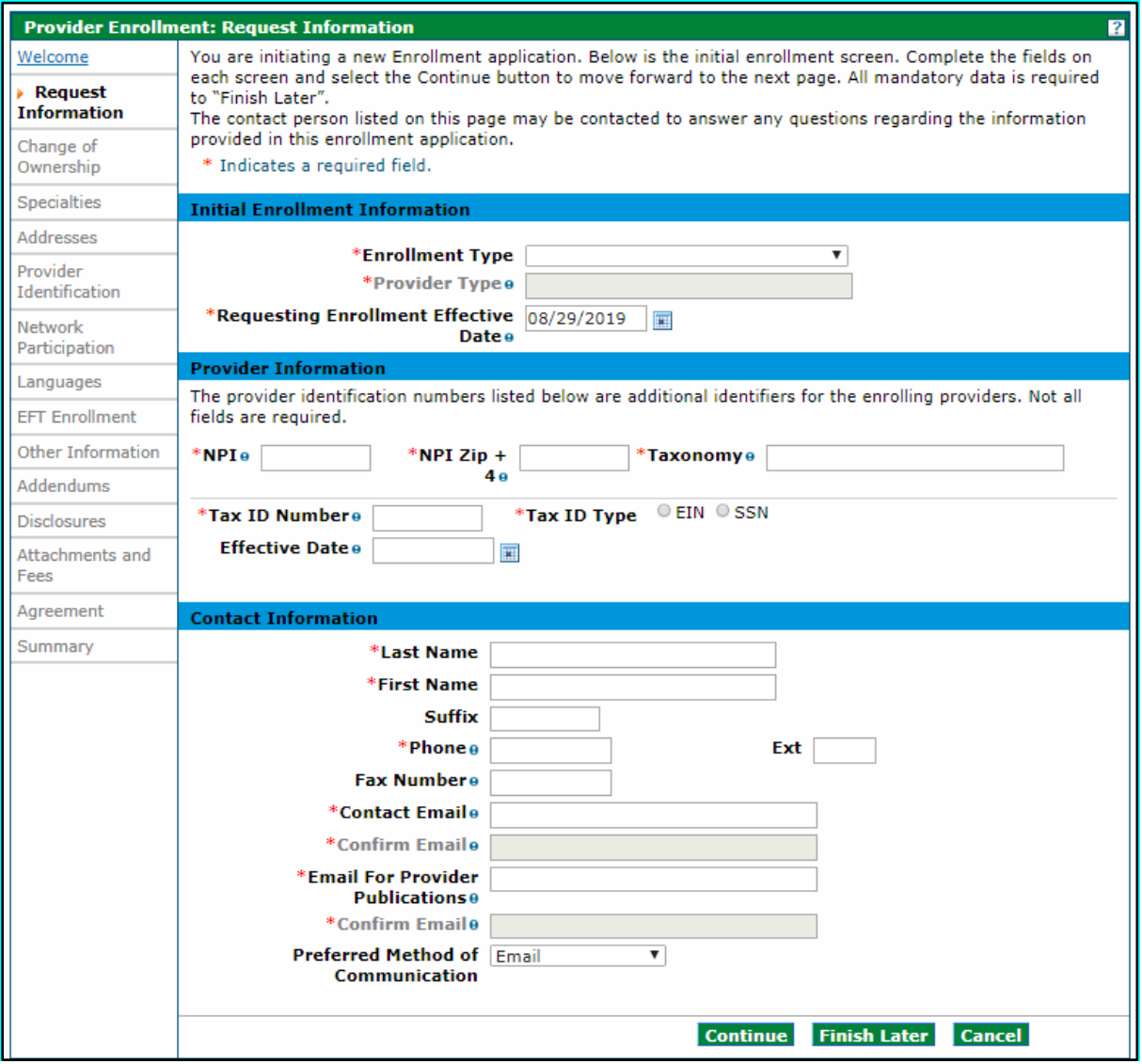

\*The example below is for an Individual Within a Group enrollment type. The screen may look like this or similar to this.

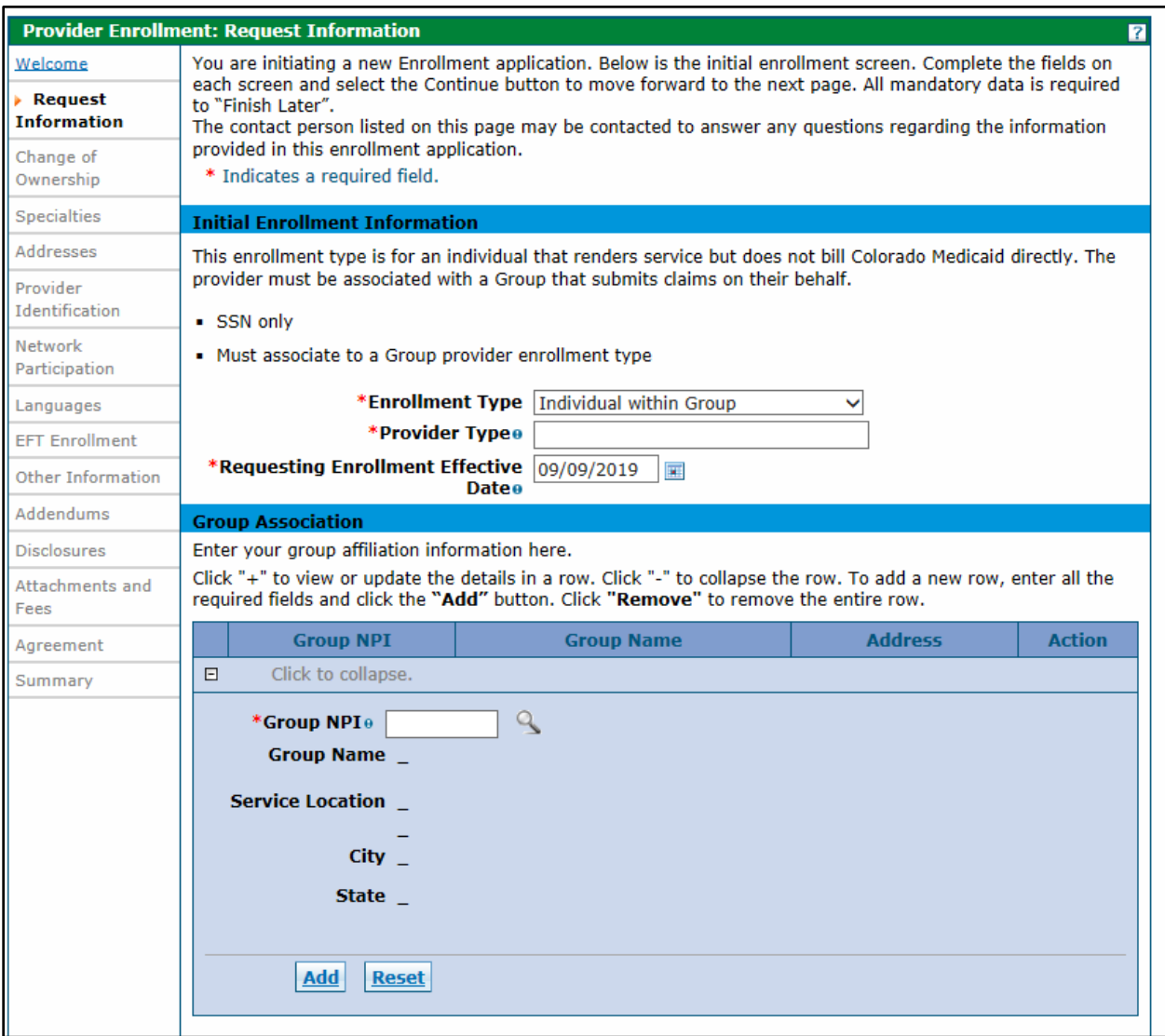

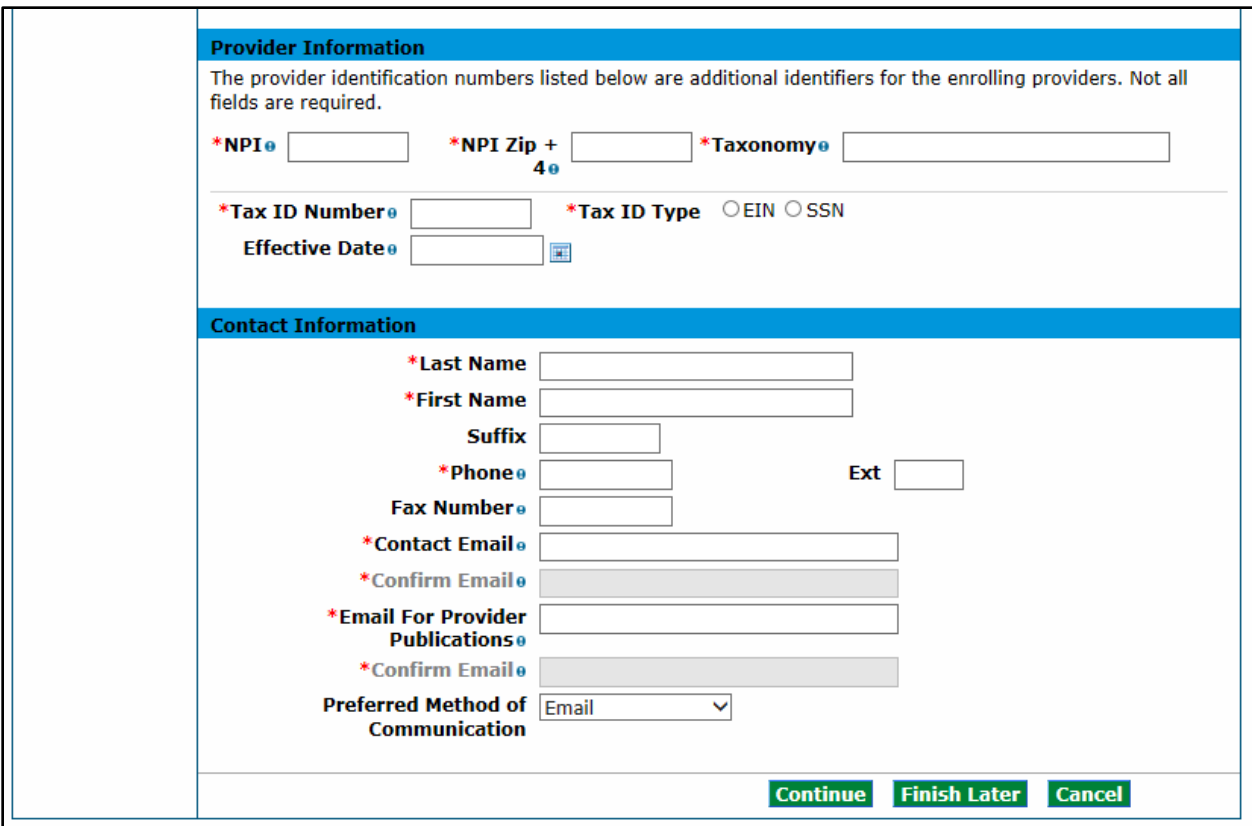

## <span id="page-22-0"></span>**Initial Enrollment Information Section**

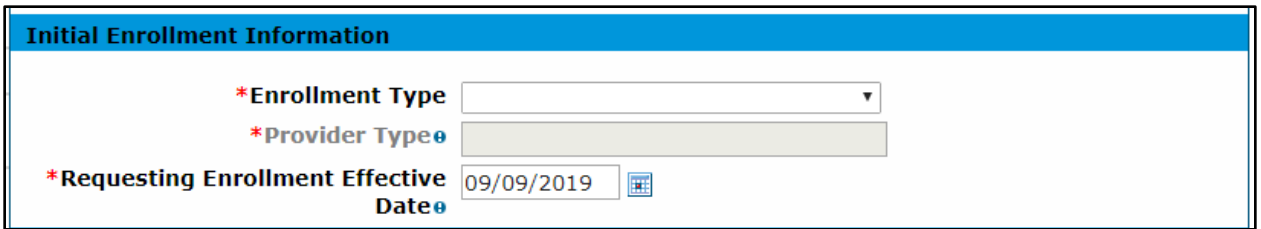

#### Enrollment Type

On this panel the user will select the Enrollment Type by clicking the dropdown menu next to Enrollment Type. Please see the 'Provider Enrollment Manual Overview' section above for explanation of enrollment types.

#### Provider Type

In the Provider Type field, enter two asterisks (\*\*) to see all valid provider type choices, specific to the Enrollment Type that was selected in the prior field. If \*\* does not return the correct value that the user is trying to enter, type the first few characters of the word. For example, type "Phys" and the panel will return items with "Phys" in the value.

**[This web page](https://www.colorado.gov/pacific/hcpf/information-provider-type)** is a link to the list of all of the available provider types supported in the Colorado interchange. These are the **ONLY** provider types the system will accept.

For the purposes of this example, we will choose Physician.

#### Requesting Enrollment Effective Date

This field will default to the date the application is started or updated. A future enrollment effective date is not allowed. A backdate (up to 365 days in the past) can be requested; however, the request is not a guarantee of approval. Additionally, any licenses, certifications, insurance, or specialties that are included on the application must be effective on the date that the user is requesting for backdate enrollment.

## <span id="page-23-0"></span>**Group Association Section (Only for Individual Within a Group enrollment type)**

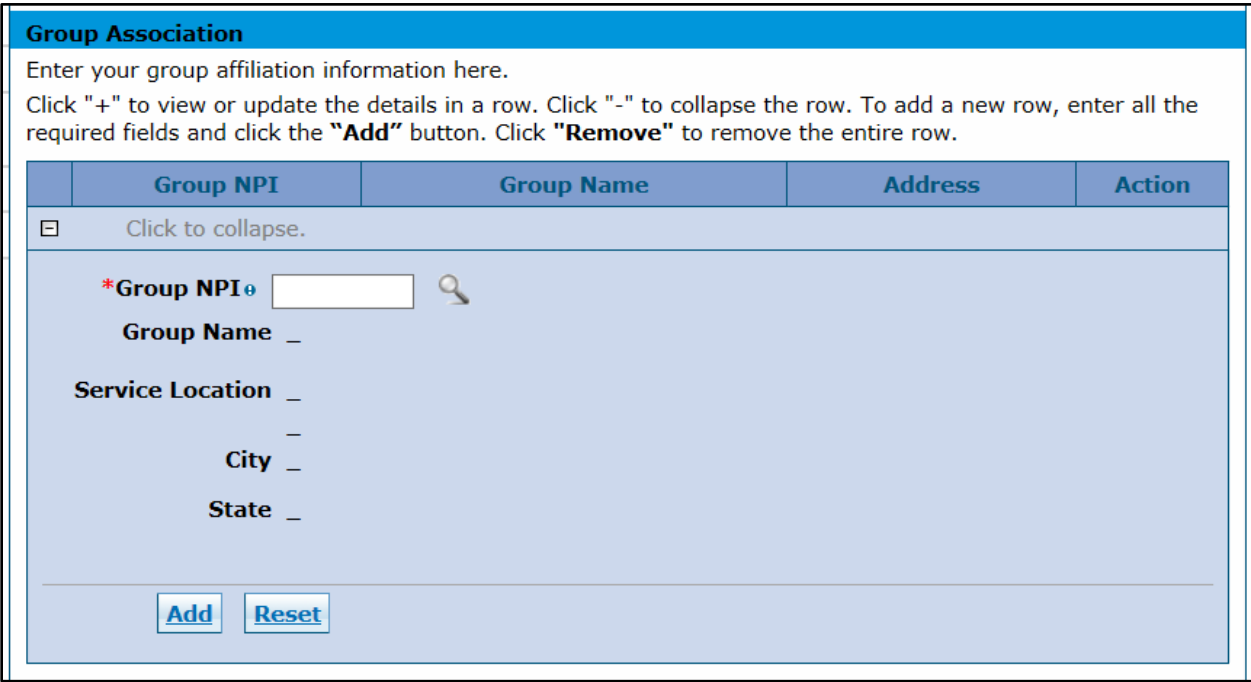

This section of the Request Information Panel is the Group Association panel. This panel is required and will only display for providers that previously selected "Individual within a Group" as the Enrollment Type. All groups that the individual provider will affiliate to should be entered in this section.

Prior to completing this portion of the Enrollment process, please check with the Group representative(s) to make sure the groups are enrolled. If a Group is not enrolled, the affiliation cannot be completed.

#### <span id="page-23-1"></span>Group NPI

Enter the Group's NPI. If the NPI entered returns a single group location, the enrolled group's name, service location address, city & state will populate. Click the 'Add' button to add this group affiliation.

If the group NPI entered is associated with multiple locations, an error message will display at the top of the panel indicating "Provider ID does not return a single Provider. Click the magnifying glass to search for a provider." Click the magnifying glass icon located next to the NPI field to display a list of address locations for the group NPI entered. Choose the appropriate address location from the list, then click the "Add" button to add the affiliation.

If the information is not correct and the user would like to start over, click the "Reset" button and re-enter the information.

After the user clicks the "Add" button, the panel will update and will look similar to the following:

### Group Association Section - Add

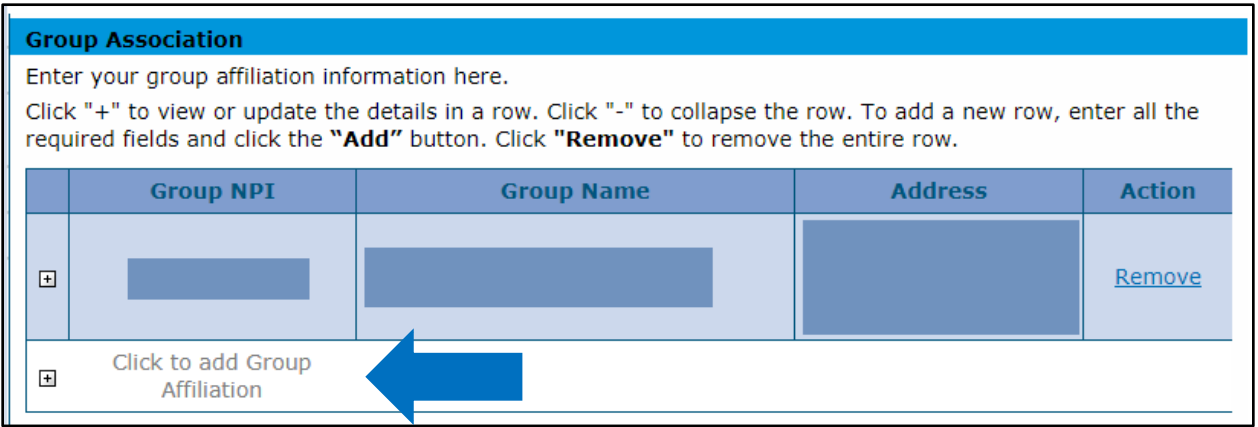

If a provider is part of more than one group, indicate all groups by adding additional affiliations here. If a provider is affiliated to more than 16 groups, the  $17<sup>th</sup>$  through last group will need to be typed up and uploaded to the application in the "Attachment and Fees" panel.

#### <span id="page-24-0"></span>**Provider Information Section**

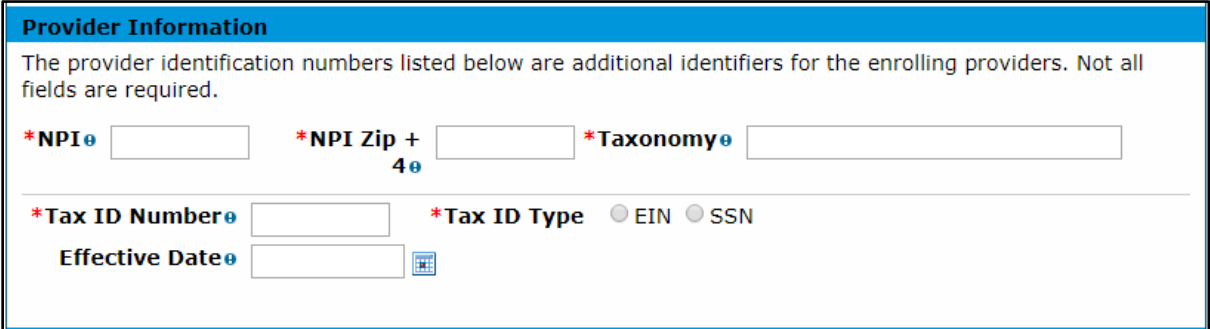

Enter the requested information within this section for the provider who is enrolling on the application including NPI Number, Provider Taxonomy, and Tax ID.

Note: Not all provider types will have an NPI number. For the purposes of this example, the red asterisk indicating a required field is driven by the previous selection of "Physician".

**NPI** – Enter the enrolling provider's 10-digit National Provider Identifier. This information is required for most provider types. Some Atypical providers may not need an NPI, and therefore this field will not show as required if the user selected the Atypical Enrollment Type.

**NPI Zip + 4** – Enter the zip code associated with the service address, as listed in the [NPPES NPI Registry.](https://npiregistry.cms.hhs.gov/) Enter a 9-digit zip code. If an NPI is not required for the selected provider type, no entry is required in this field.

**Taxonomy Codes** – Enter the 10-digit alphanumeric Taxonomy code that classifies the enrolling provider as a healthcare provider according to the services provided. Entering two or more characters to begin a search populates a drop-down list of applicable taxonomies where the user can then select an entry from the list that is shown. If the selected provider type does not require an NPI, no entry is required in this field.

## **Tip: please see 'Provider Taxonomy Codes' under the 'Required Information for Enrollment' section of this manual for additional taxonomy code information.**

**Tax ID Number** – Enter the 9-digit EIN or SSN associated with the enrolling provider. This field is required for all providers.

**Tax ID Type** – Select whether an EIN or SSN was entered in the Tax ID Number field. This field is required for all providers. Group, Facility, and some Atypical providers will require an EIN. Individual providers will require an SSN.

#### **Effective Date**

- If an EIN was entered The effective date for this field should be the date the corporation (entity) began doing business.
- If an SSN was entered The effective date for this field should be the practitioner's date of birth.

#### <span id="page-26-0"></span>**Contact Information Section**

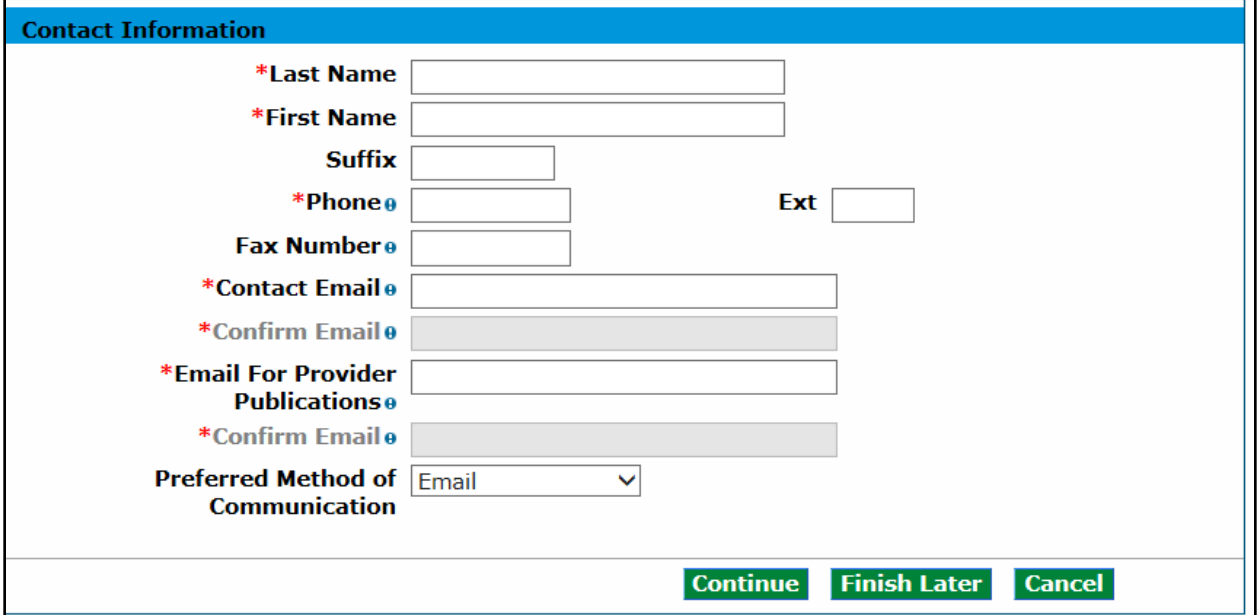

Indicate required contact information for the practice or organization on this panel.

<span id="page-26-1"></span>**Last Name** – Enter the last name of the individual who will receive correspondence regarding this enrollment. This field allows up to 50 alphanumeric characters. This field is required for all providers.

**First Name** – Enter the first name of the individual who will receive correspondence regarding this enrollment. This field allows up to 25 alphanumeric characters. This field is required for all providers.

**Suffix** – If appropriate, enter the suffix for the name of the individual who will receive correspondence regarding this enrollment. This field allows up to ten alphanumeric characters. This field is not required.

**Phone** – Enter the office phones number of the individual who will receive correspondence regarding this enrollment. This field allows a 10-digit phone number, including area code using 999-999-9999 format. This field is required for all providers.

**Ext** – If appropriate, enter the phone extension of the individual who will receive correspondence regarding this enrollment. This field is not required.

**Fax Number** – Enter the fax of the individual who will receive correspondence regarding this enrollment. This field allows a 10-digit phone number, including area code using 999-999-9999 format. This field is not required.

**Contact Email** – Enter the valid Email address of the individual who will receive correspondence regarding this enrollment. Enter email with ['name@domain'](mailto:) format. This field is required for all providers.

**Confirm Email** – Confirm the valid Email address of the individual who will receive correspondence regarding this enrollment. Enter email with ['name@domain'](mailto:) format. This field is required for all providers.

**Email for Provider Publications** – Enter the valid Email address of the contact individual at the practice or organization to which Provider Publications should be sent. Enter email with ['name@domain'](mailto:) format. This field is required for all providers.

**Confirm Email** – Confirm the valid Email address of the contact individual at the practice or organization to which Provider Publications should be sent. Enter email with ['name@domain'](mailto:) format. This field is required for all providers.

**Preferred Method of Communication** – Selecting "Email" will ensure more timely receipt of correspondence.

# <span id="page-28-0"></span>**Change of Ownership Panel**

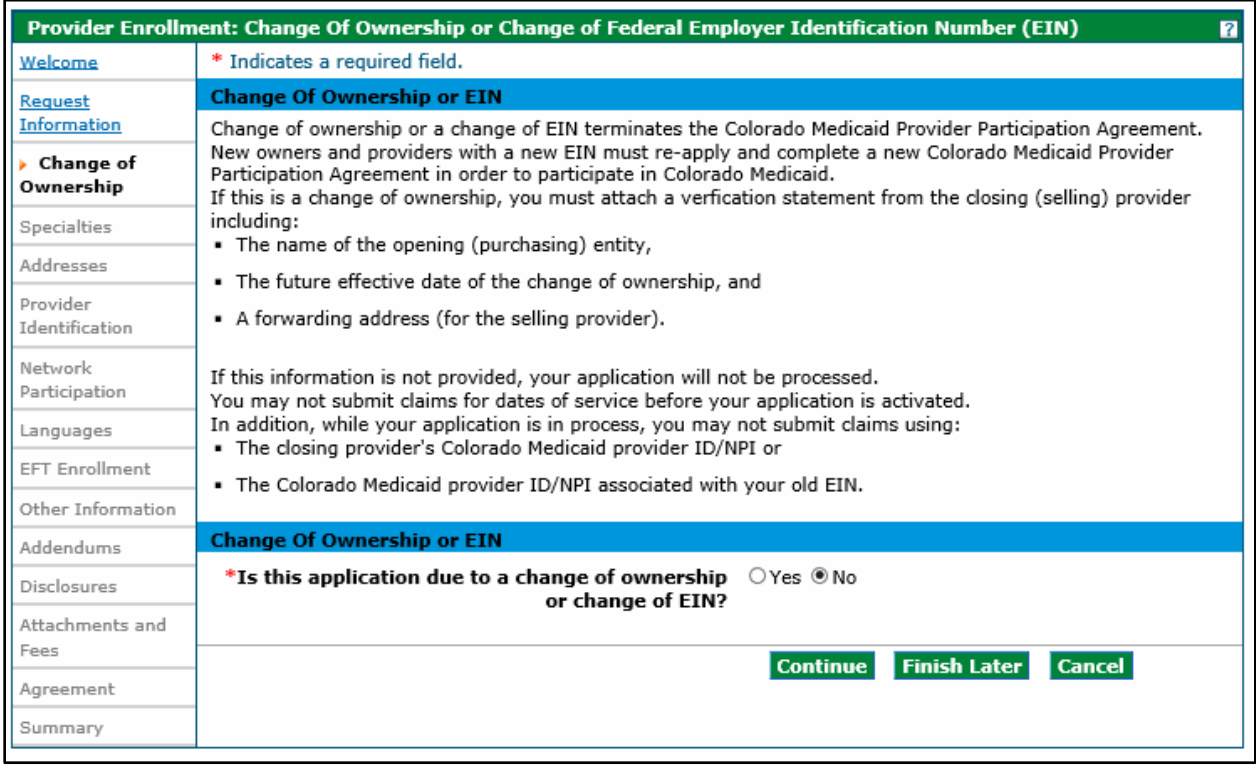

For additional information on Change of Ownership (CHOW), visit the [Provider FAQ](https://www.colorado.gov/pacific/hcpf/faq-central)  [Central web page](https://www.colorado.gov/pacific/hcpf/faq-central) and select the Change of Ownership (CHOW) FAQs drop-down section.

Indicate if this enrollment is due to a change of ownership or EIN. A change of ownership or EIN is not applicable to an individual (SSN) enrollment.

For a "No" answer, click "Continue**"** to proceed to the next panel of the enrollment application.

A "Yes" answer will open an additional section for required information to be entered.

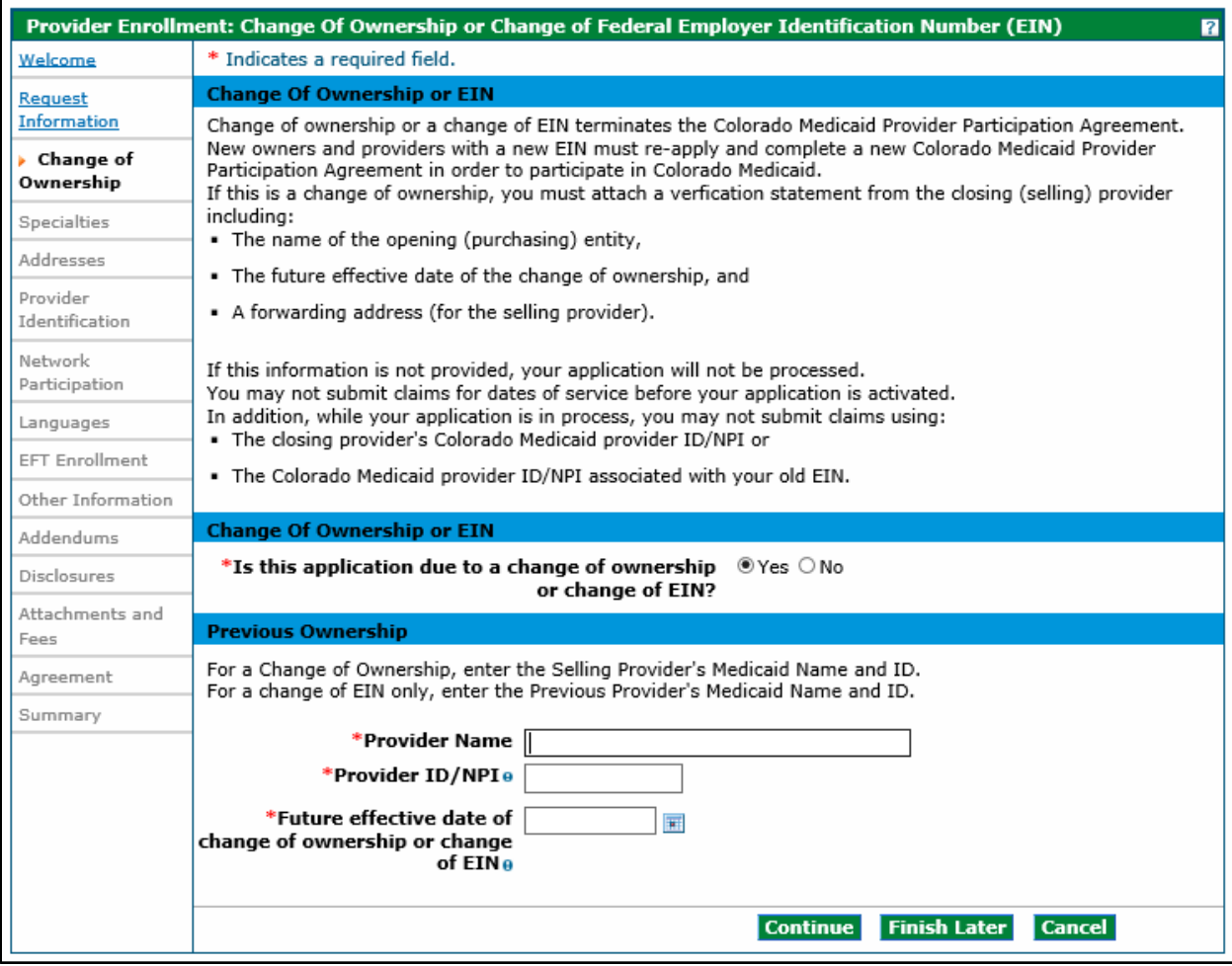

**Provider Name:** Enter the selling provider's name or previous provider's name.

**Provider ID/NPI:** Enter the Medicaid number or NPI number of the selling provider or previous provider.

**Future effective date of change of ownership or change of EIN:** Enter the effective date of the change.

When all fields are entered select "Continue", "Finish Later", or "Cancel".

# <span id="page-30-0"></span>**Specialties Panel**

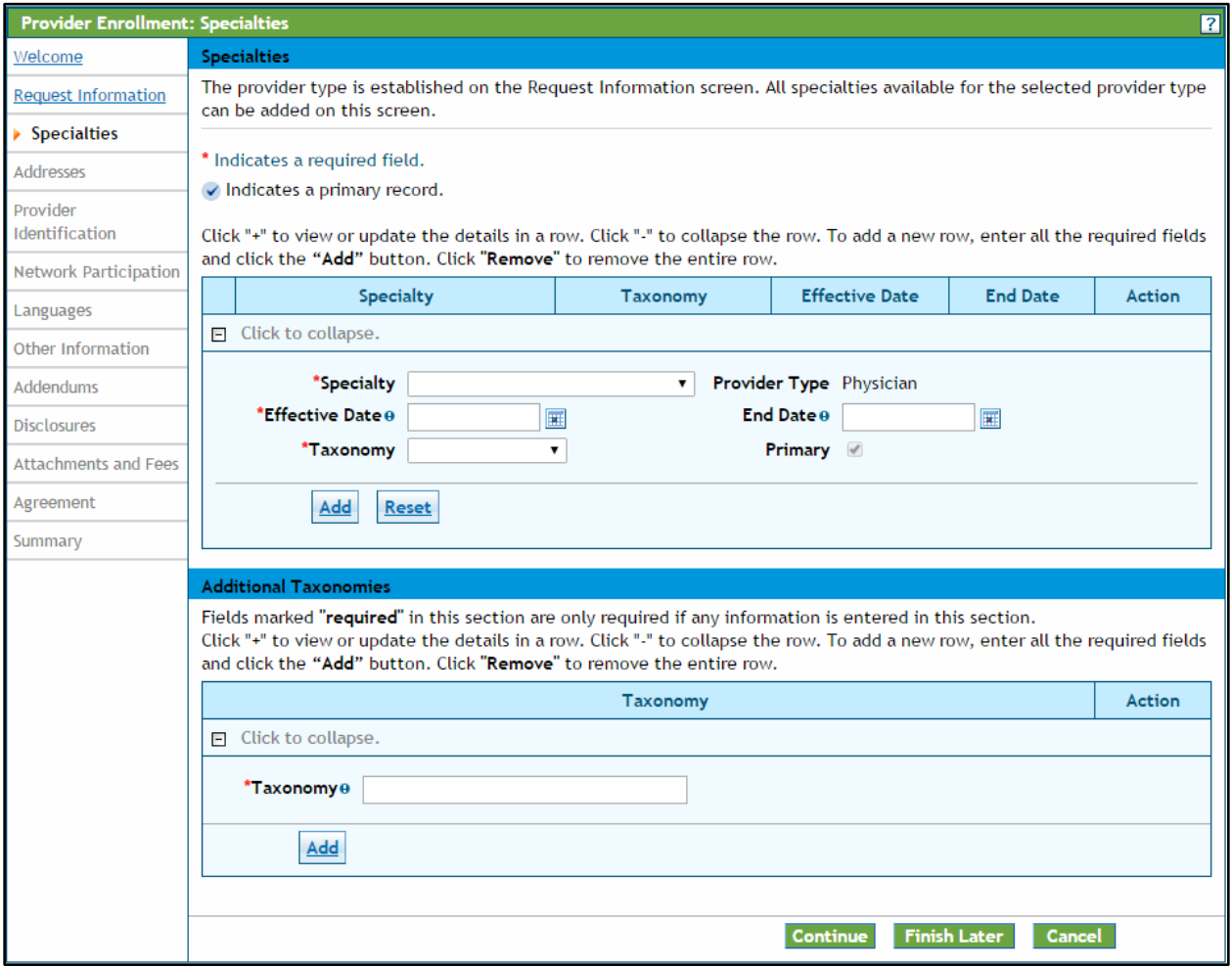

The specialties that will be available on this page are based on the Enrollment Type and Provider Type selection made on the Request Information screen. At least one specialty is required. Some provider types only allow for one specialty, and some provider types allow for multiple specialties. However only one specialty can be designated as the primary specialty. The system will only accept certain specialties.

Please see the 'Required Information for Enrollment' section for additional information on provider types, enrollment types, and specialties.

A Taxonomy code must be provided for each specialty, except for when "**Atypical**" is selected as the Enrollment Type.

## <span id="page-31-0"></span>**Specialties Section**

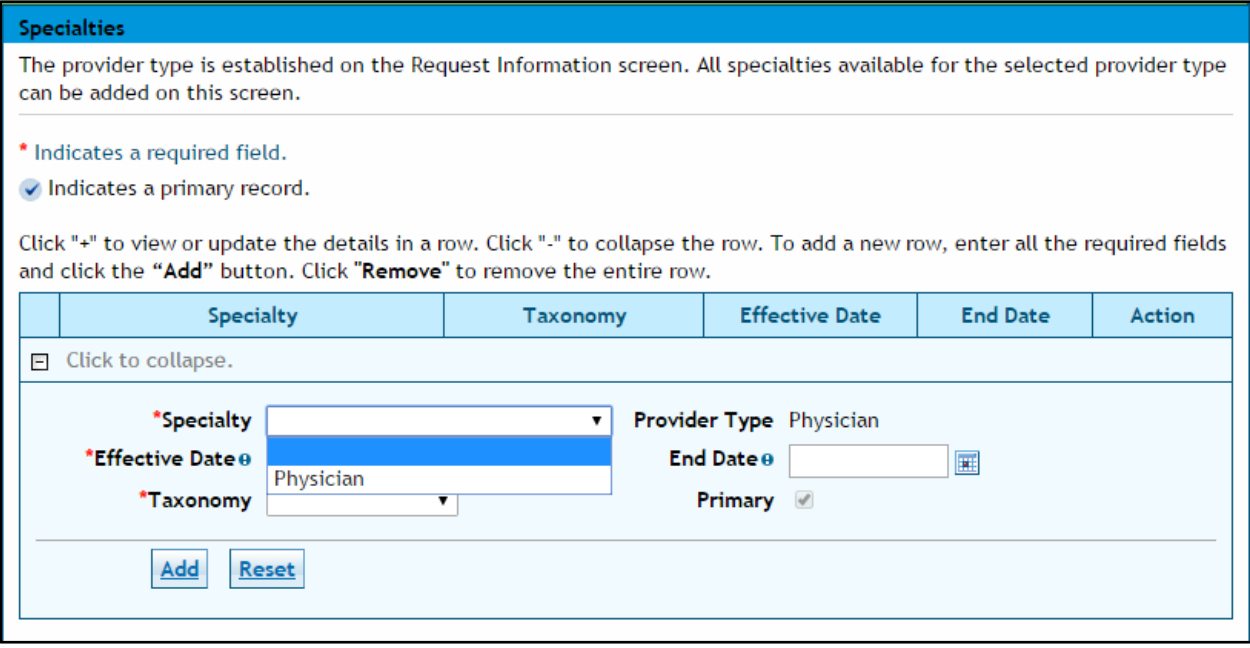

**Specialty** – Use the drop down box to select "Specialty". The specialty entered here, will drive the choices available under the "Taxonomy" drop down.

**Note: There are many instances where the only "Specialty" option is the "Provider Type" chosen. If this is the case, select the only option available and then use the "Taxonomy" drop down to indicate the area of specialty.** 

**Example: If the enrolling provider is a Pediatrician, select the only option shown (Physician) as the specialty, and then choose Pediatrics in the "Taxonomy" drop down.** 

**Effective Date** – Enter the effective date of the specialty. This selection can be done by clicking the calendar icon next to the date field. The calendar icon is shown here.  $\blacksquare$  This is a required field.

**End Date** – Enter the End date, if appropriate, for the specialty. This selection can be done by clicking the calendar icon next to the date field. The calendar icon is shown here.  $\blacksquare$  This is not a required field.

#### **Specialties Section – Taxonomy Code**

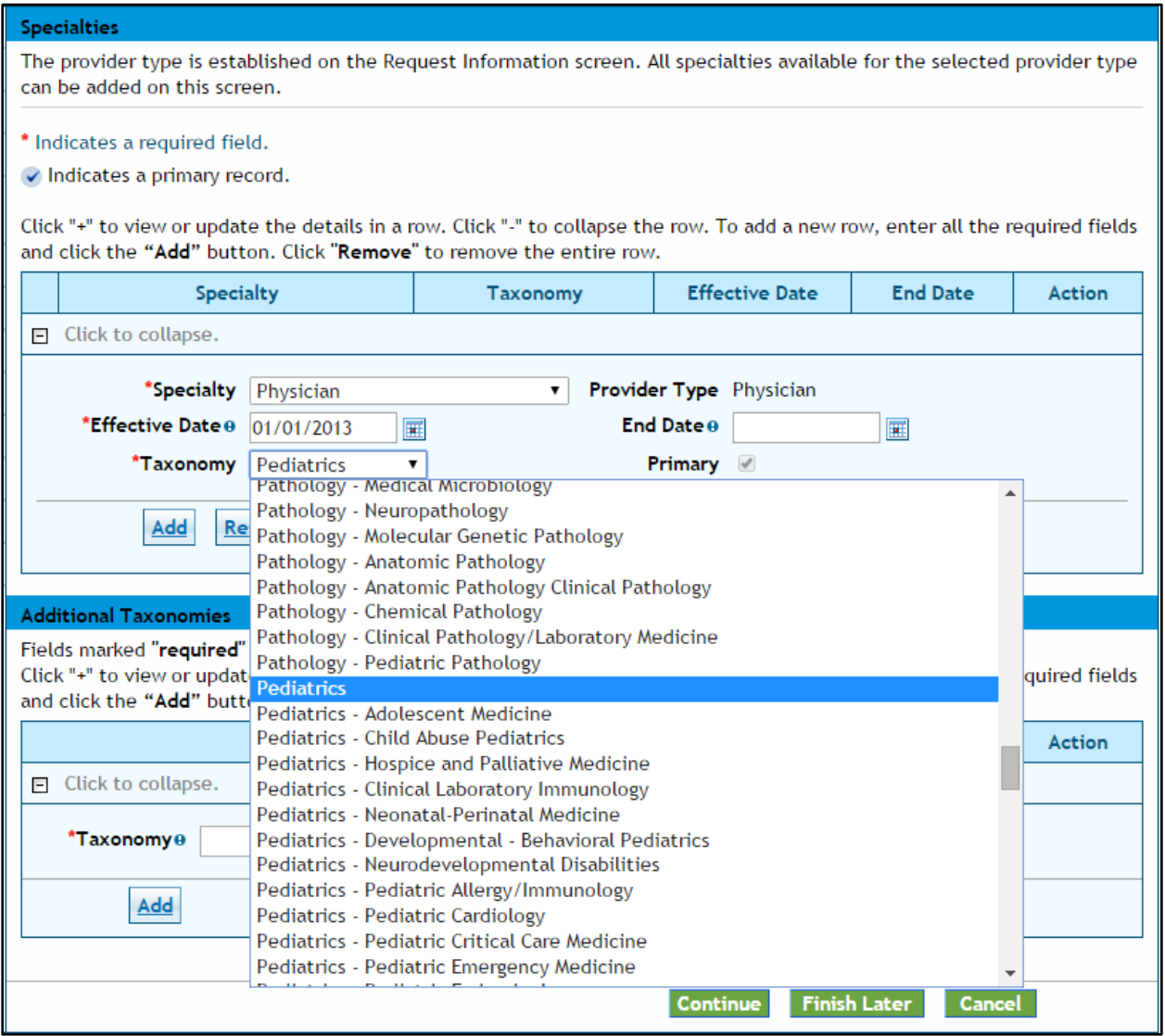

**Taxonomy** – Select a taxonomy (specialization) that is associated with the provider. This selection is accessed via drop down. This is a required field. **Primary** – Only one specialty can be designated as the primary specialty.

## **Don't forget to click the Add button!**

#### **Additional Taxonomies Section**

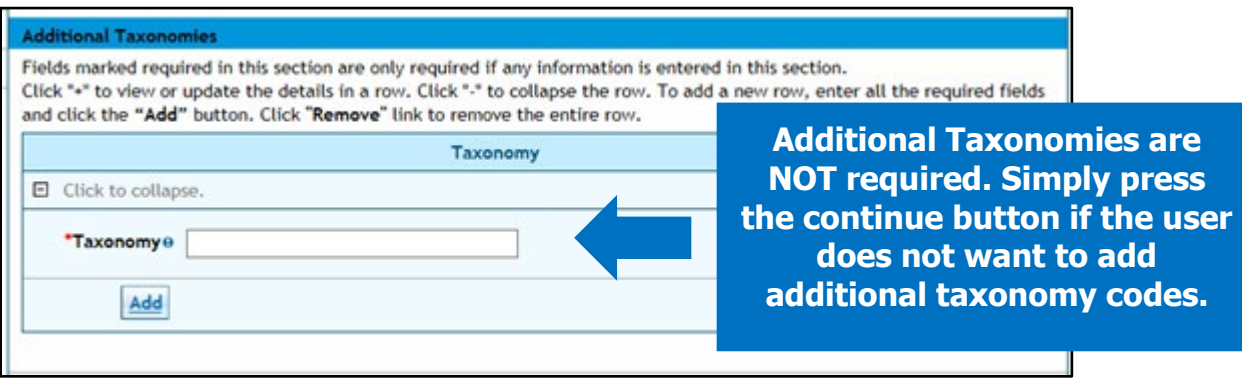

**Taxonomy** – Select an additional taxonomy code **if desired**. This is an alphanumeric look-up search field that responds to the characters entered into the field to return a list of valid taxonomy codes. Enter 2 or more characters to begin a search then select an entry from the list that is shown.

This panel is complete, select "Continue", "Finish Later", or "Cancel".

# <span id="page-34-0"></span>**Addresses Panel**

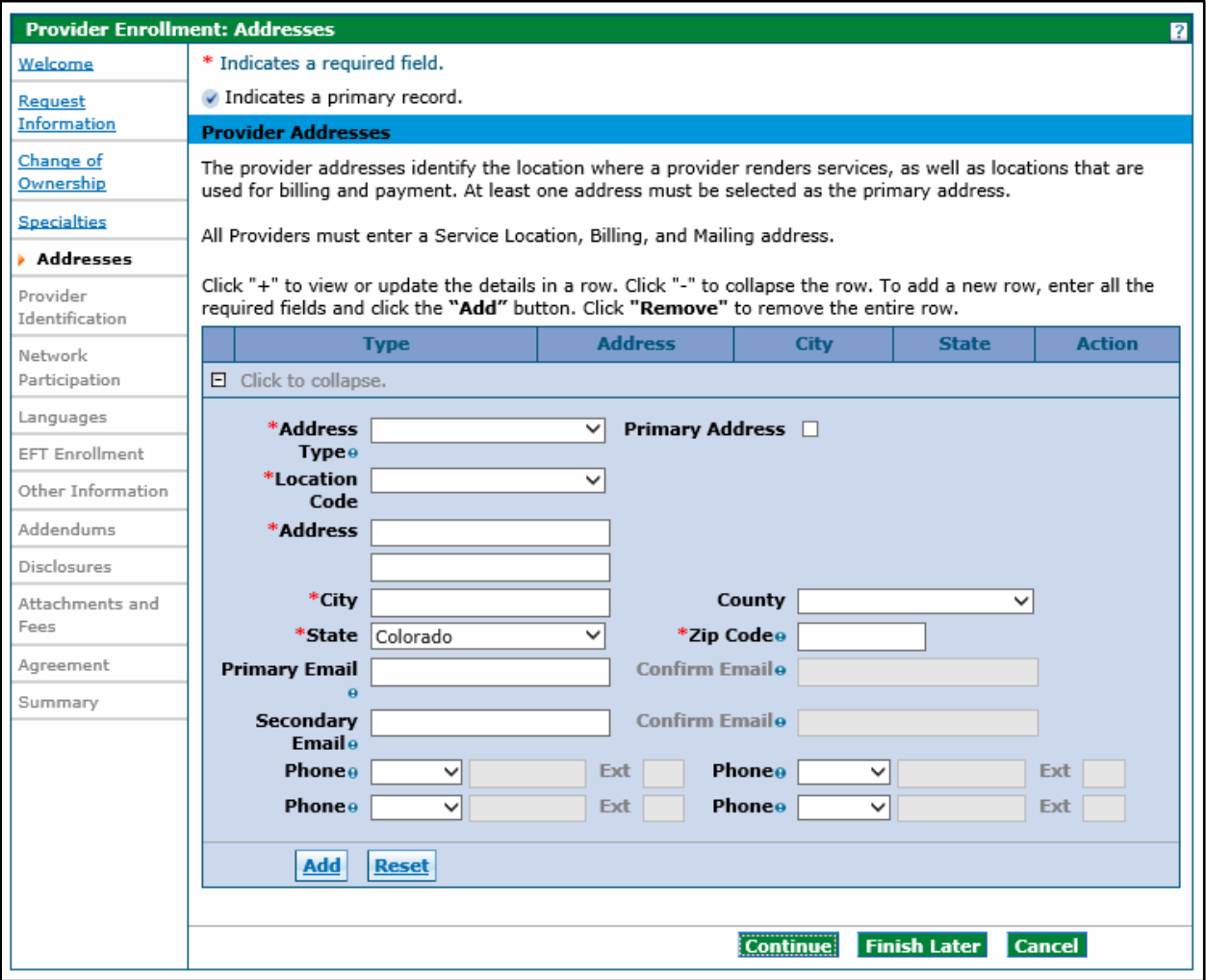

All providers regardless of enrollment type are required to enter three different address types: Service Location, Mailing and Billing.

There are slight differences in the information collected for each address type and **the service location address must be selected as the primary address.** Please see the 'Required Information for Enrollment' section for additional information on these address types.

**NOTE:** Business entities (enrolling via a federal employer identification number) must complete a separate enrollment application for each service location address.

Individuals (enrolling via a Social Security Number) are limited to one enrollment only.

#### <span id="page-35-0"></span>**Provider Addresses Section**

To begin, select the address type from the Address Type drop down menu. Complete the fields displayed. A description of each field is provided below.

When the address type 'Service Location' is selected, an additional section will display in the panel. See example below.

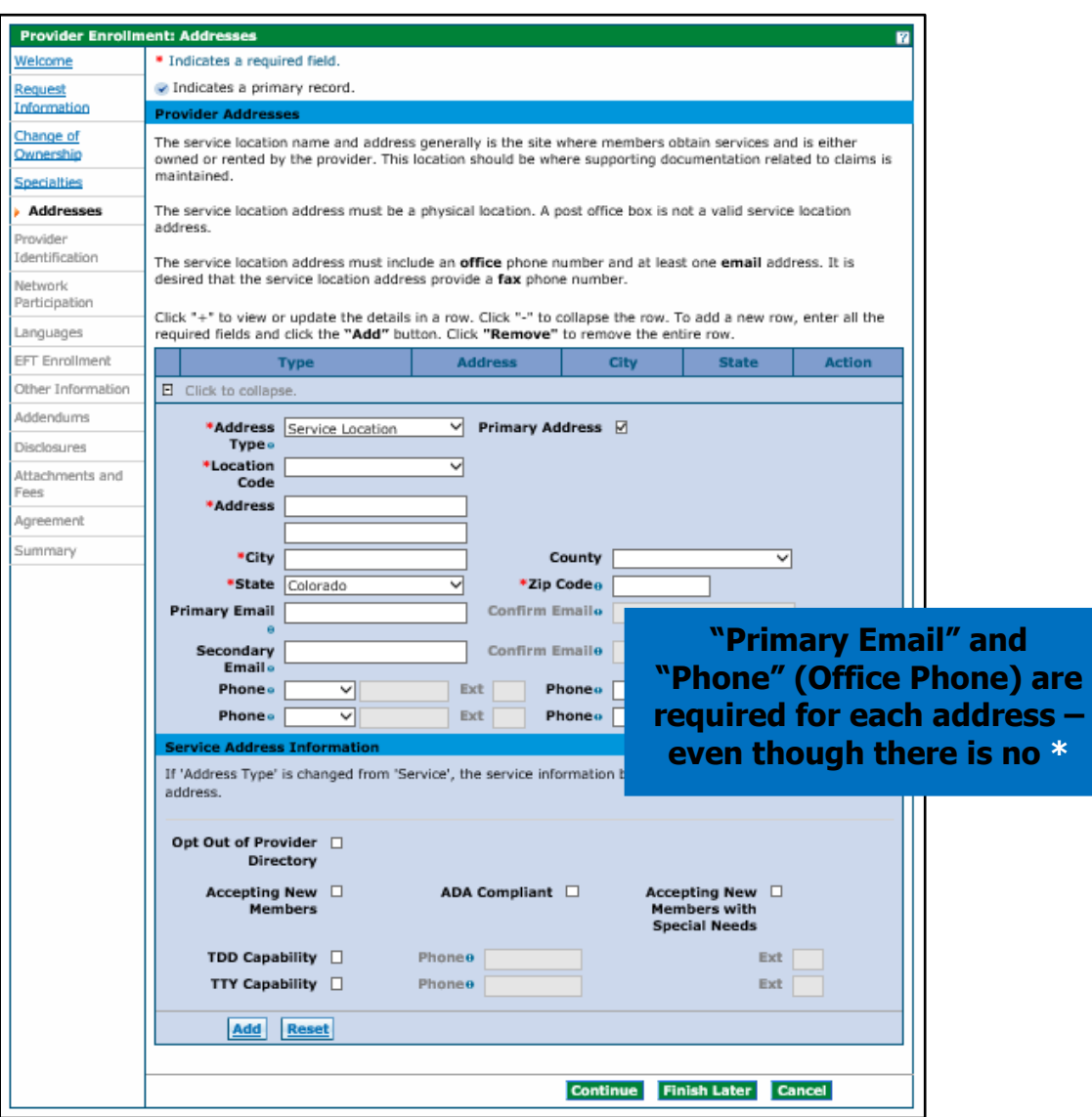

#### Adding Service Location Address Information

**Address Type** – Use the drop down box to select the "Service Location". This will immediately open the "Service Address Information" panel at the bottom of the screen. This is a required field.

**Primary Address** – The Primary Address box must be checked on the Service Location address.
**Location Code** – Use this drop down box to indicate the address location in relation to the State of Colorado. Possible selections are Border Provider, In-State, and Out-of-State. This is a required field.

#### **Note: To see a list of approved Border Providers click the "?" Help button on the upper right corner on this panel.**

**Address** – Enter the street address of the location. (The Service Location must be a physical address and cannot be a PO Box.) This address can be two lines, if needed. This field allows up to 55 alphanumeric characters. This is a required field.

**City** – Enter the appropriate city or town for this location. This field allows up to 30 alphanumeric characters. This is a required field.

**County** – Enter the appropriate county for this location. This field allows up to 30 alphanumeric characters. This is not a required field.

**State** – A dropdown of the valid state options that a provider may select for an address. This defaults to Colorado. This is a required field.

**Zip Code** – Enter the 9-digit zip code for this location. This is a required field.

**Primary Email** – Enter the primary email address associated with the provider. This field allows up to 50 alphanumeric characters. Enter email with ['name@domain'](mailto:) format. This is a required field.

**Confirm Primary Email Address** – Re-enter the primary email address associated with the provider. This field allows up to 50 alphanumeric characters. Enter email with ['name@domain'](mailto:) format. This is a required field.

**Secondary Emai**l – Enter the secondary email address associated with the provider. This field allows up to 50 alphanumeric characters. Enter email with ['name@domain'](mailto:) format. This is not a required field.

**Confirm Secondary Email Address** – Re-enter the secondary email address associated with the provider. This field allows up to 50 alphanumeric characters. Enter email with ['name@domain'](mailto:) format. This is not a required field unless the Secondary Email Address field is completed.

**Phone (Type 1 of 4**) – Use the drop down and select the **Office** phone number type. **At least one "Office" number is required per location.**

**Phone (1 of 4)** – Enter the 10-digit office phone number associated to the location. This is a required field.

**Ext (1 to 4)** – When applicable, enter the extension for the office phone number associated to the location. This is not a required field.

**Phone (Type 2 through 4)** – For additional phone numbers, use the drop down to select the type of phone number being entered. Available selections are Cell, Fax, Office, Toll Free, and Other. These are not required fields.

**Phone (2 through 4)** – When applicable, enter additional 10-digit phone numbers associated to the location and phone type indicated. These are not required fields.

**Ext (2 through 4)** – Enter extensions applicable to the additional phone numbers entered. These are not required fields.

## **Service Address Information**

These fields only display on the Service Location address panel.

**Opt Out Of Provider Directory** – Use this check box to indicate whether the Service Location should be omitted from the provider directory. Leaving this field blank will include the location in the provider directory. This field is not required.

**Accepting New Members** – Use this check box to indicate if the Service Location is accepting new patients. This field is not required, however leaving the field blank will indicate that the location is not accepting new patients.

**ADA Compliant** – Use this check box to indicate if the Service Location is compliant with the American Disabilities Act (ADA). This field is not required, however leaving the field blank will indicate that the location is not compliant.

**Accepting New Members with Special Needs** – Use this check box to indicate if the Service Location is accepting new patients with special needs. This field is not required, however leaving the field blank will indicate that the location is not accepting new patients with special needs.

**TDD Capability** – Use this check box to indicate if the service location provides a telephone device for the deaf (TDD). This field is not required; however, leaving the field blank will indicate that the location does not offer TDD capability.

**Phone (TDD)** – Use this field to enter the 10-digit phone number associated with the TDD capability. This field is only required if the TDD Capability box is checked.

**Ext (TDD)** – Use this field to enter the 4-digit extension associated with the TDD if applicable. This field is not required.

**TTY Capability** – Use this check box to indicate if the service location provides a telephone typewriter for the deaf (TTY). This field is not required; however leaving the field blank will indicate that the location does not offer TTY capability.

**Phone (TTY)** – Use this field to enter the 10-digit phone number associated with the TTY capability. This field is only required if the TTY Capability box is checked.

**Ext (TTY)** – Use this field to enter the 4-digit extension associated with the TTY if applicable. This field is not required.

After entering the appropriate information on this panel, click the "Add" button. This will store the information in the application. This does not save the information until either

the "Finish Later" button is clicked, or the application is submitted at the end of the process. After the "Add" button is clicked, the panel will update to the version below.

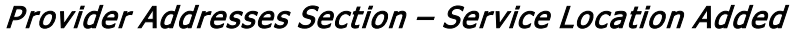

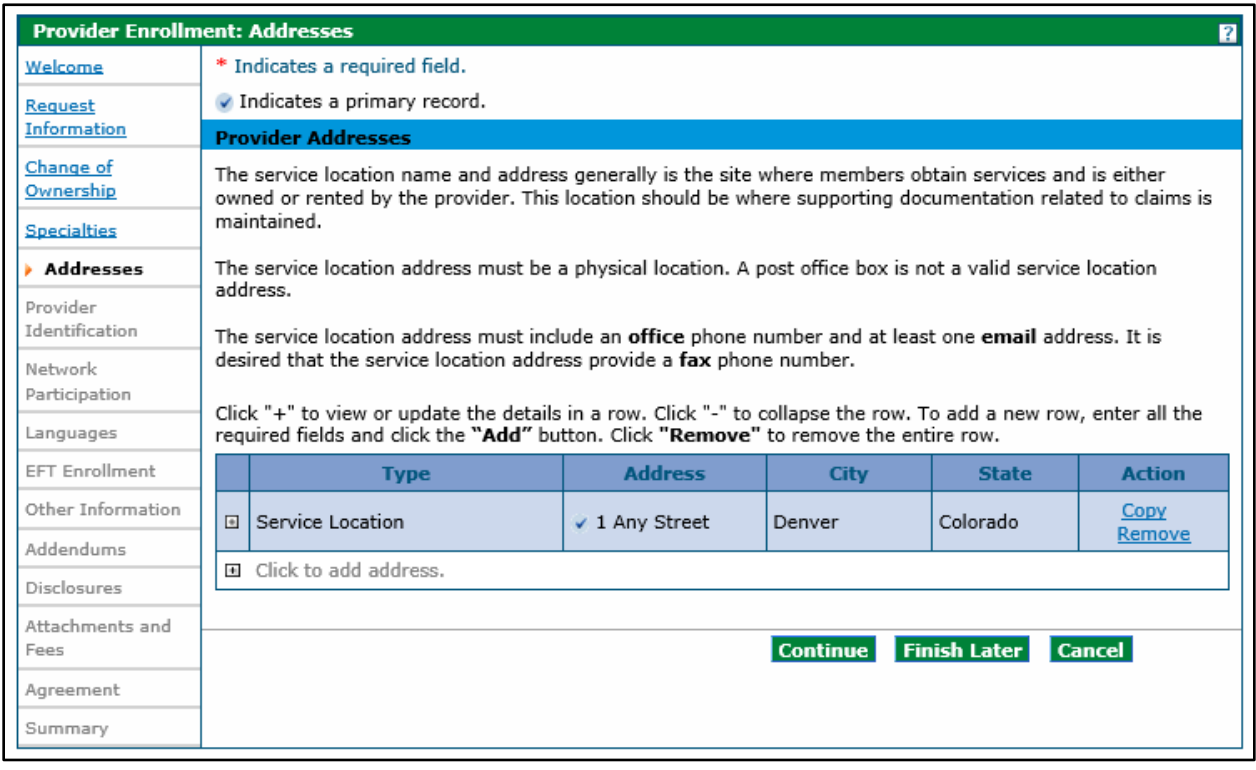

Click the "**+**" symbol located beside the words "**Click to add address**" to begin the process to add the next address. Click "Copy" if the next address is the same, then edit as needed. The "Copy" feature is helpful when two or more addresses are the same.

#### Provider Addresses Section - Add another Address

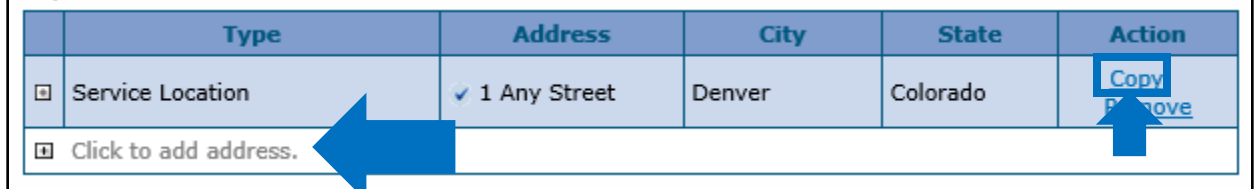

To add a Billing address or Mailing address select "**Billing**" or "**Mailing**" in the Address Type field and complete the remaining information. There is one additional field when the Billing or Mailing address panels are displayed.

**Pay To Name or Mail To Name** – Enter the person, area or entity to identify where billing or mailed information should be sent (e.g. Office Manager, Billing Manager, Front Desk, Mail Room, etc.) These are required fields.

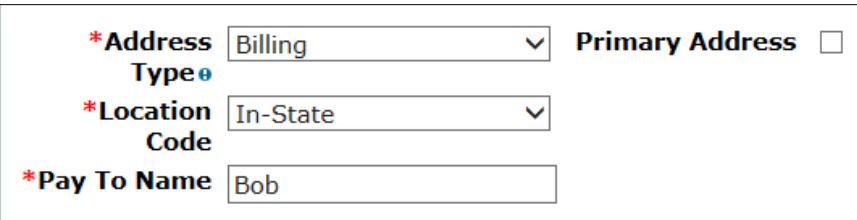

To delete an entire row, click the "**Remove**" button located in the "Action" field. This will delete the entire row. Once deleted the row must be re-entered.

## Provider Addresses Panel – Completed

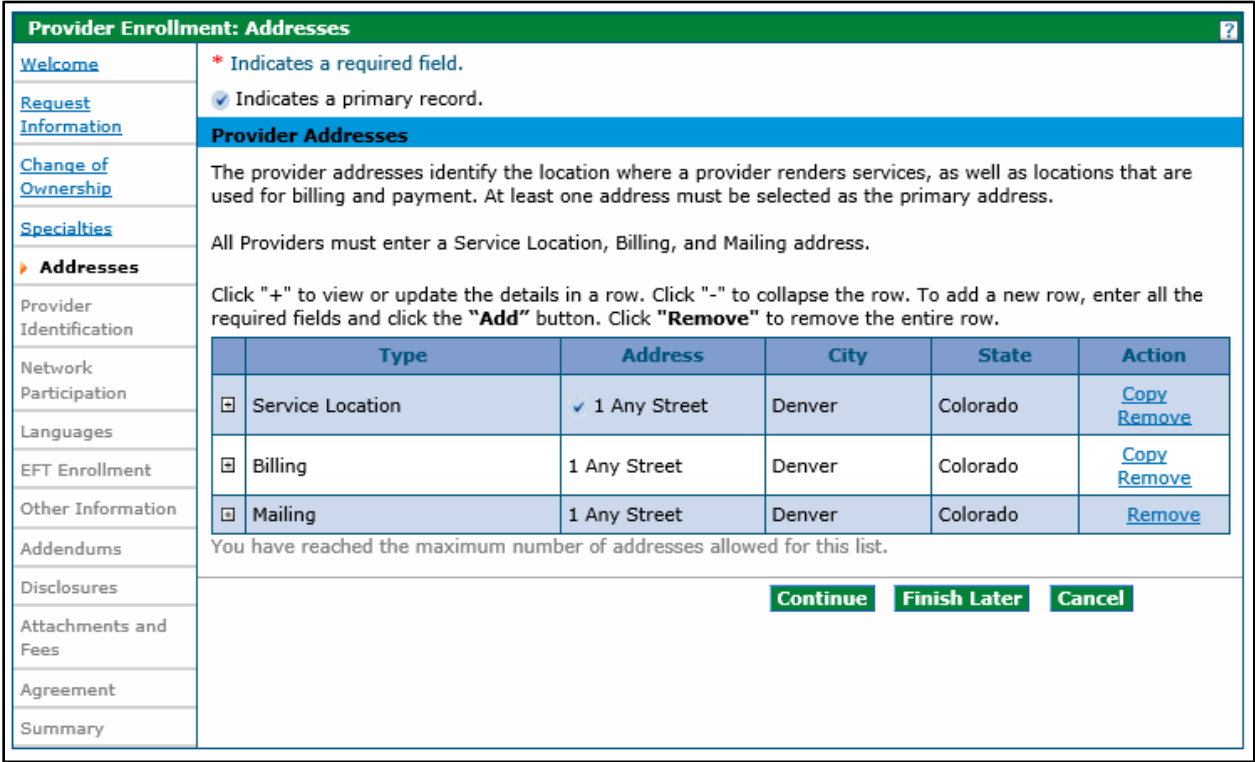

When all three addresses are entered, select "Continue", "Finish Later", or "Cancel".

# **Provider Identification Panel**

The example below displays a Group enrollment type. The screen may look like this or similar to this. See additional examples below.

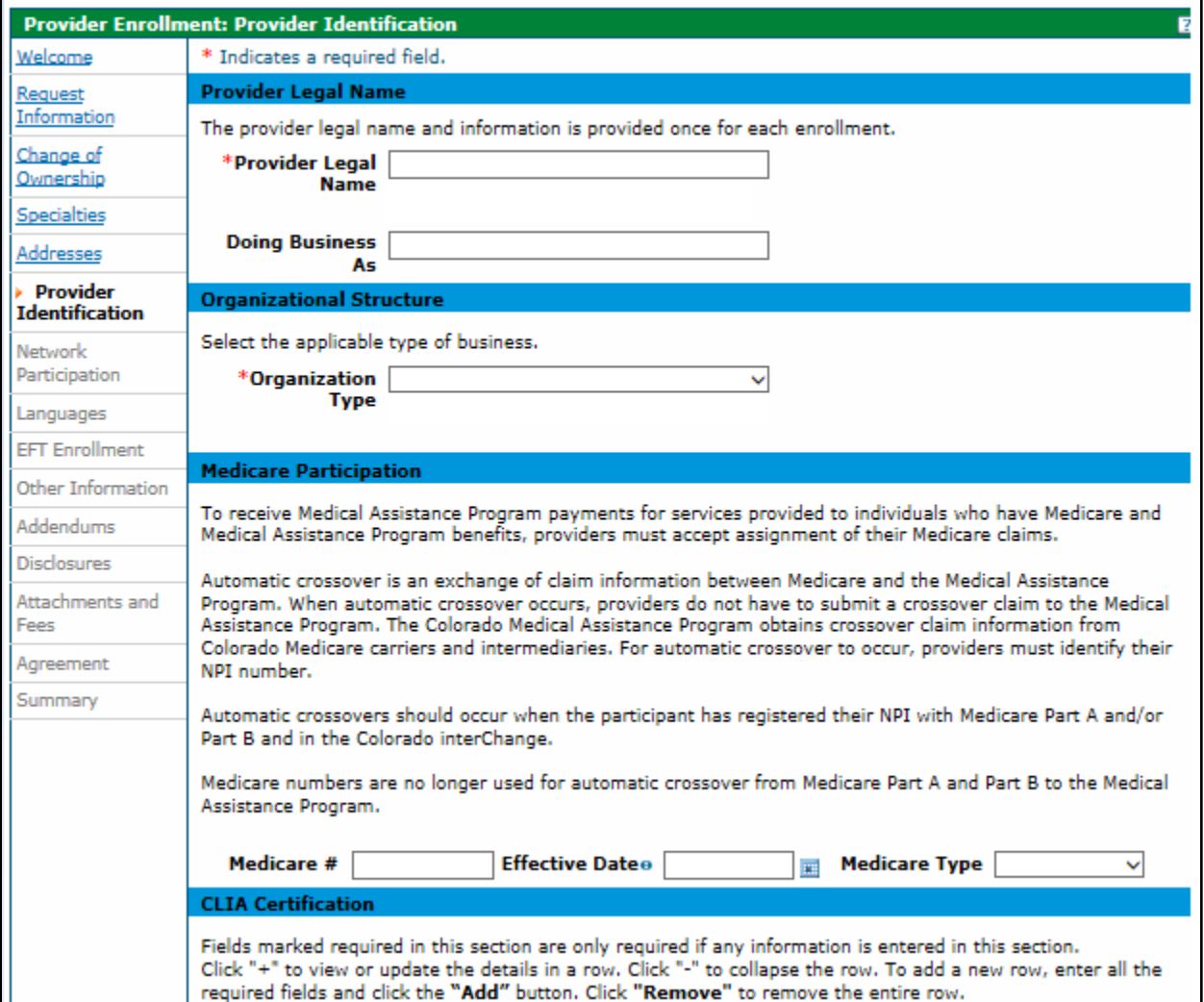

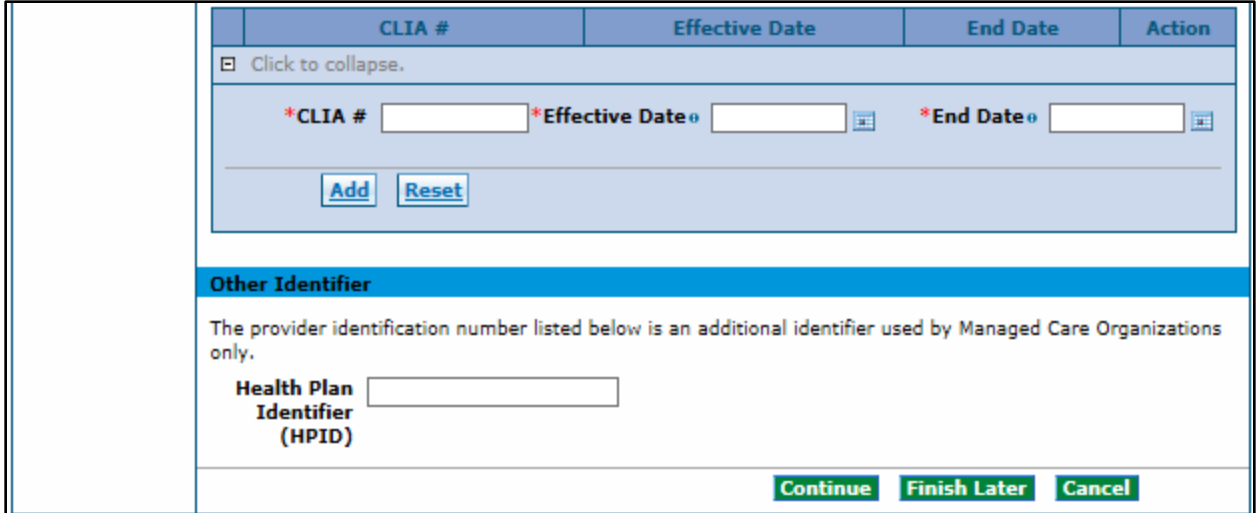

The Provider Identification panel requests provider identification information, such as the legal name, a group practice or facility information, school information, and any appropriate identification numbers, such as U.S. Drug Enforcement Administration (DEA), state license numbers, and Medicare numbers. Please note that the Provider Enrollment Tool will present the user with the identification fields that are appropriate to the provider type, based on the previous selections. For example, an individual will be presented with fields to identify their schooling, however a Facility will not see these fields.

Below is a comprehensive list of all of the Provider Identification fields that could be present:

**Provider Legal Name** – Enter the Provider Legal Name for an individual, atypical provider, or facility. This field allows up to 70 alphanumeric characters. Provider Legal Name is a required field.

**Doing Business As** – Enter the Doing Business As name of the provider, if applicable. This field allows up to 30 alphanumeric characters. This is not a required field.

**Organization Type** – Select the Organization type for the enrolling entity from the drop down list box characters. Typical values could include: Corporation, Estate, Trust, etc. If the user is unsure of the organization type the user may be able to find this information by **[performing a records search on the Secretary of State website.](http://www.sos.state.co.us/biz/BusinessEntityCriteriaExt.do)**

**Last Name** – Enter the provider legal name. For an individual provider, this should be the last name field. This field allows up to 60 Alphanumeric characters. Last Name is a required field.

**First Name** – Enter the first name field for an individual provider. This field allows up to 25 alphanumeric characters. This is a required field

**Middle** – Enter the Middle Initial associated to the middle name of the Provider. This field allows one alphanumeric characters.

**Suffix** – Enter the Suffix field for an individual provider. This field allows up to ten alphanumeric characters. This field should be used to indicate MD, PhD, etc.

**Gender** – Select the gender associated to an individual provider from the drop down list box characters. This is a required field.

**Birth Date** – Enter the birth date associated with the individual provider. This field allows eight numeric characters. This field is only displayed if the enrollment type is either 'Individual within a Group', or 'Ordering, Prescribing, Referring' (OPR). The Birth Date must be between 0 and 150 years old. This must be entered as a valid value in the format 'MM/DD/YYYY'.

**Degree** – Select the appropriate professional degree received by the individual provider from the drop down list box characters. Degree is a required field if any one of the "Professional Education fields" is entered.

**School** – Enter the Name of school from which the degree was received by the individual provider. This field allows up to 25 alphanumeric characters. School Name is a required field if any one of the Professional Education fields is entered.

**Year of Graduation** – Enter the Year in which the provider obtained the degree. This field allows up to four number characters. Year of Graduation is a required field if any one of the Professional Education fields is entered. Year of Graduation cannot be more than 125 years in the past. Year of Graduation cannot be in the future.

**License #** – Enter the License Number assigned by the State to the provider. This field allows up to 20 Alphanumeric characters. License Number is a required field if any one of the other License fields is entered. Each license that is listed in the application must have a corresponding attachment for verification.

**CLIA #** – Enter the Clinical Laboratory Improvement Amendment (CLIA) certification number assigned to the provider. The field allows up to ten numeric characters. CLIA # is a required field if any one CLIA field is entered. A copy of the CLIA certificate is required in attachments.

**Effective Date (License)** – Enter the effective date for the license number assigned by the State to the provider. Be sure to enter the effective date, and not the issue date. This field allows eight numeric characters. The Effective Date is a required field if one of the other License fields is entered. The End Date cannot be before the Effective Date. This must be entered as a valid value in the format 'MM/DD/YYYY'.

**End Date (License)** – Enter the expiration date for the license number assigned by the State to the provider. If there is no end date for the license, enter 12/31/2299. This field allows eight numeric characters. The End Date is a required field if one of the other License fields is entered. This must be entered as a valid value in the format 'MM/DD/YYYY'.

**License State** – Enter the state that the license number is assigned from the drop down list box characters. License State is a required field if any one of the other License fields is entered.

**Medicare #** – Enter the Medicare number assigned by the Federal government to the provider. This field allows ten alphanumeric characters. Medicare Number is a required field if any one of the other Medicare fields is entered.

**Effective Date (Medicare Number)** – Enter the effective date of the Medicare #. This is the date the Medicare contractor received the signed and dated Certification Statement. This field allows eight numeric characters. The Effective Date is a required field if one of the other Medicare fields is entered. This must be entered as a valid value in the format 'MM/DD/YYYY'.

**Medicare Type** – Select the Medicare Type associated with the Medicare # from the drop down list box characters. Medicare Type is required if any one of the other Medicare fields is entered. Typical values could include: Medicare Part A, Medicare Part B, etc.

**DEA #** – Enter the DEA (Drug Enforcement Agency) number that is assigned to the provider. This field allows nine alphanumeric characters. DEA # is required if Effective Date is entered.

**Effective Date (DEA)** – Enter the effective date for the DEA #. Effective Date is a required field if a DEA # is entered. This field allows eight Numeric characters. This must be entered as a valid value in the format 'MM/DD/YYYY'.

**Health Plan Identifier (HPID)** – Enter the Health Plan ID for the provider. The HPID is only for Managed Care Organizations. This field allows up to 15 alphanumeric characters.

**NCPDP Provider ID Number** – Enter the NCPDP Provider ID number of the provider. This field allows the ten alphanumeric characters. This is an optional field and is applicable to Pharmacy enrollments only.

**Pharmacy Classification** – Enter the classification of the Pharmacy ID. List includes values such as Chain, Federal Government, Hospital, etc.

When the panel is complete, select "Continue", "Finish Later", or "Cancel".

## **Billing Individuals, Individual within Group, and OPR**

This is an example of the panel for an Individual within Group Provider Type selection.

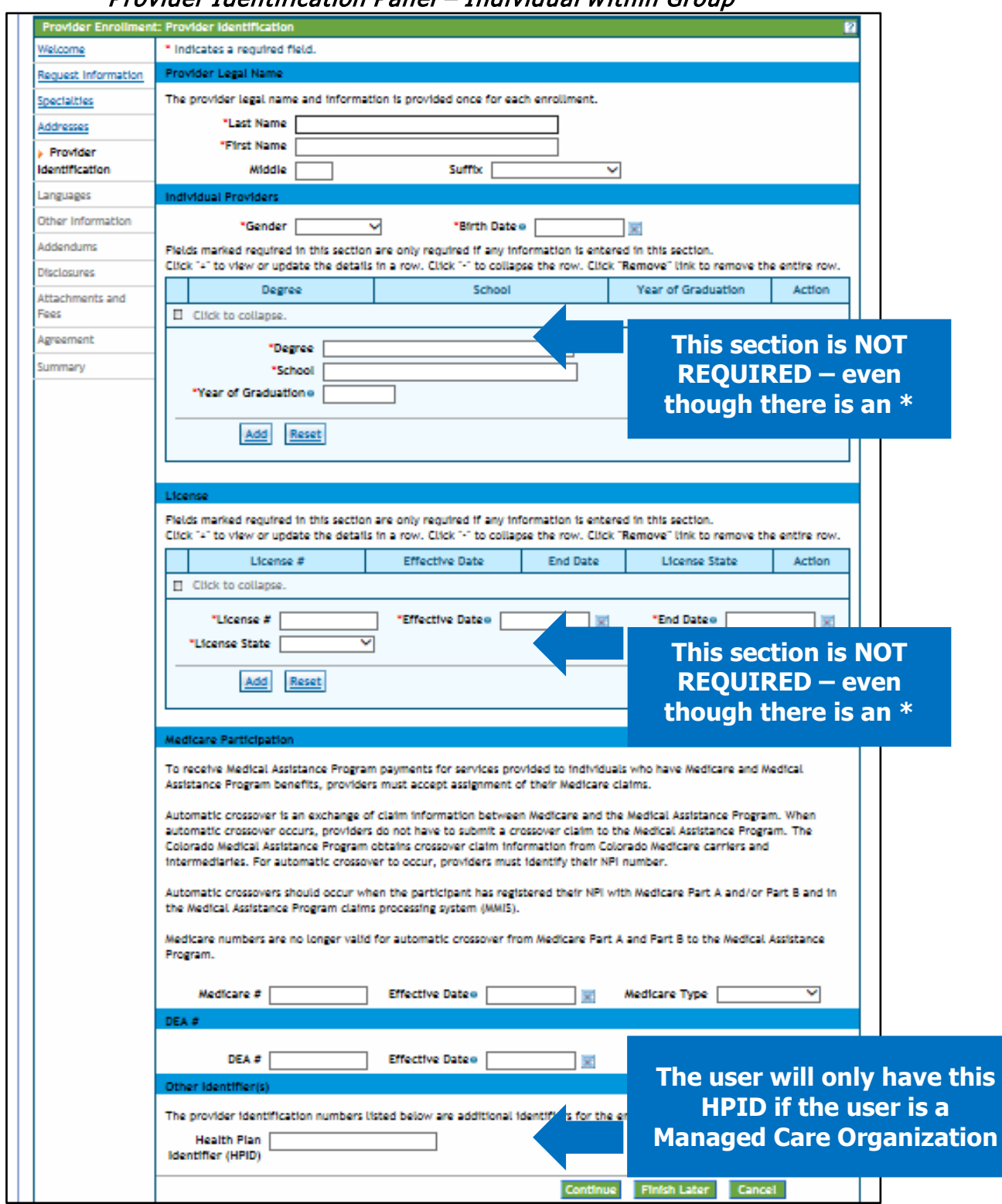

## Provider Identification Panel – Individual within Group

## **Facility and Atypical**

This is an example of the panel for an Atypical Provider Type selection.

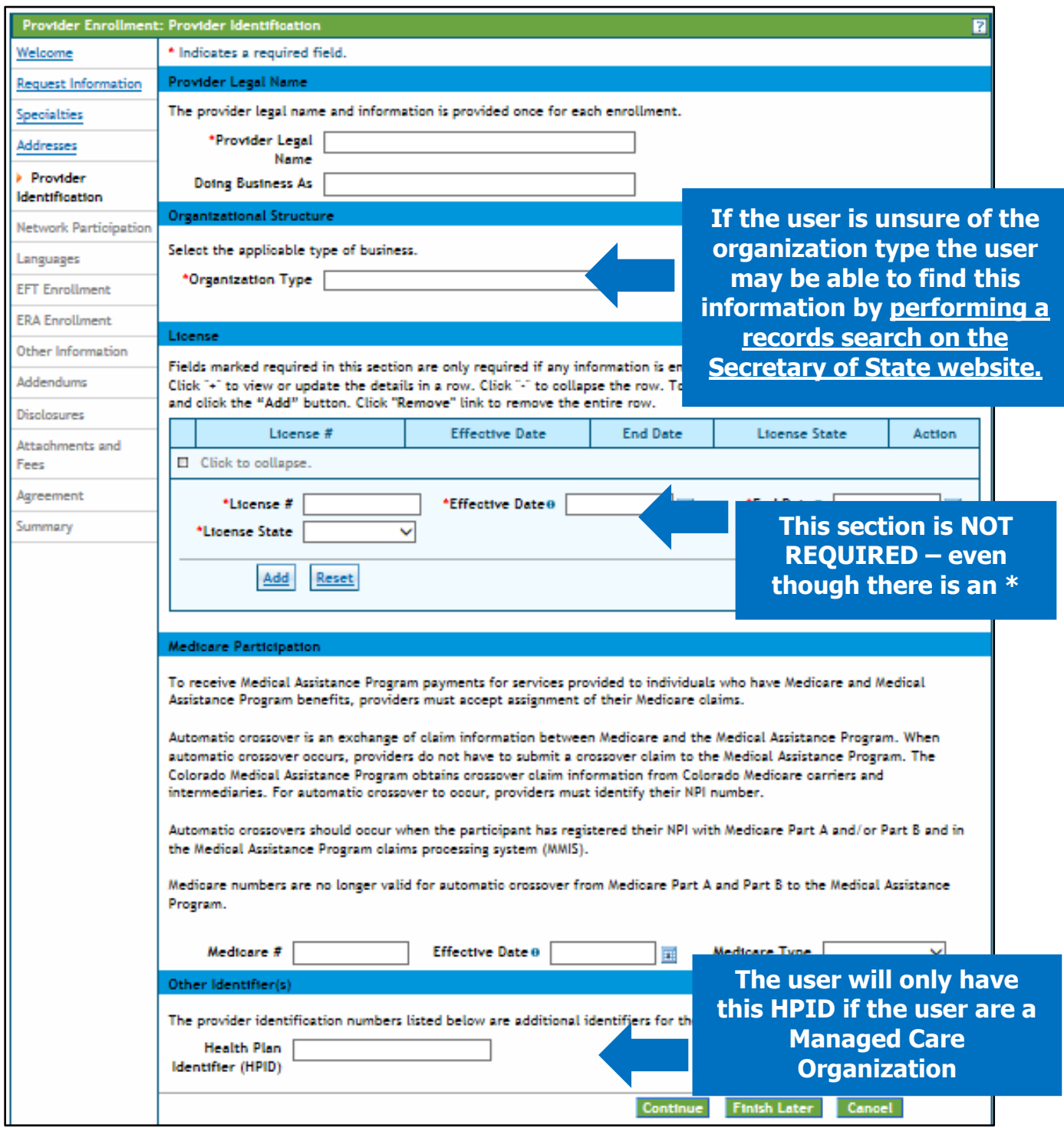

## Provider Identification Panel – Atypical

## **Network Participation Panel**

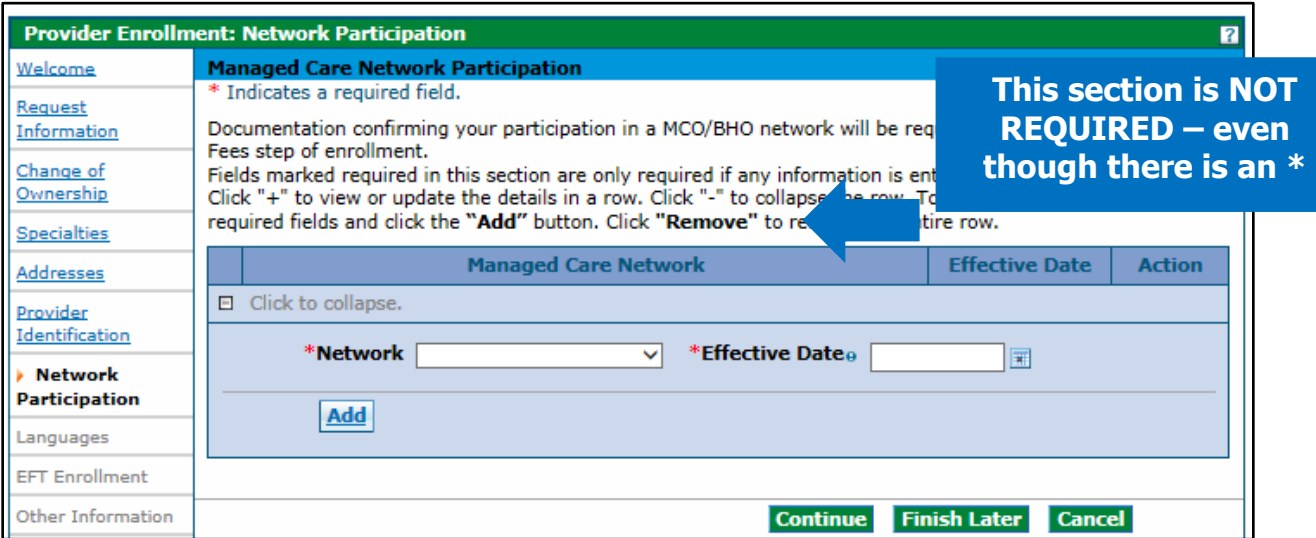

The Network Participation panel is where providers may enter any medical networks they participate in. Adding a network option here will not create an enrollment into that network. The enrolling provider must already be a part of the network before indicating participation here. Additionally, a copy of the signed contract or a completed Network [Participation Form](https://www.colorado.gov/pacific/sites/default/files/COMedicaidAndCHP%2BNetworkParticipationVerification.pdf) must be scanned and attached on the "Attachments and Fees" panel.

Using the drop down menu, providers may select from available Colorado networks. The networks available for selection at this time are:

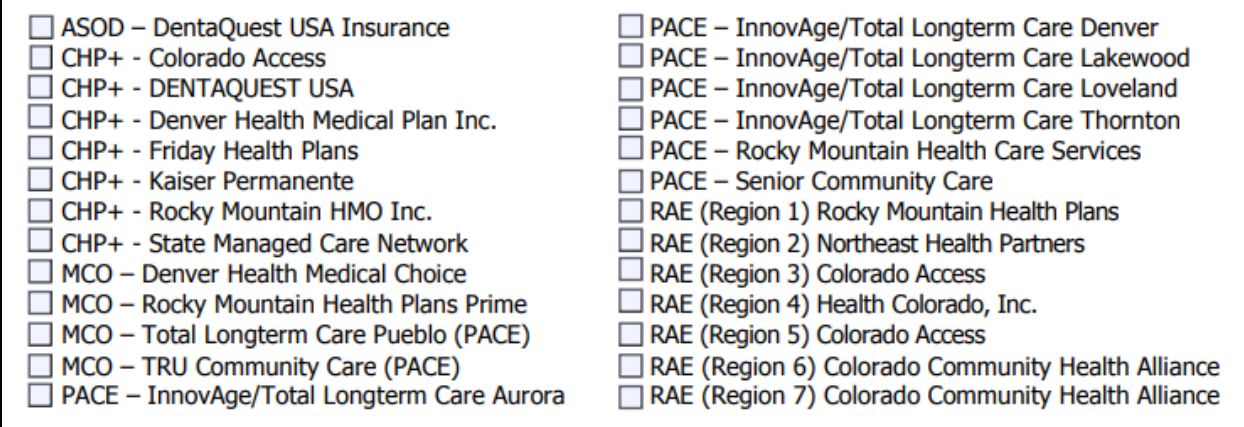

Once a network and its effective date have been chosen, click the Add button to add it to the list.

## Network Participation Panel – MCO/RAE Add Network

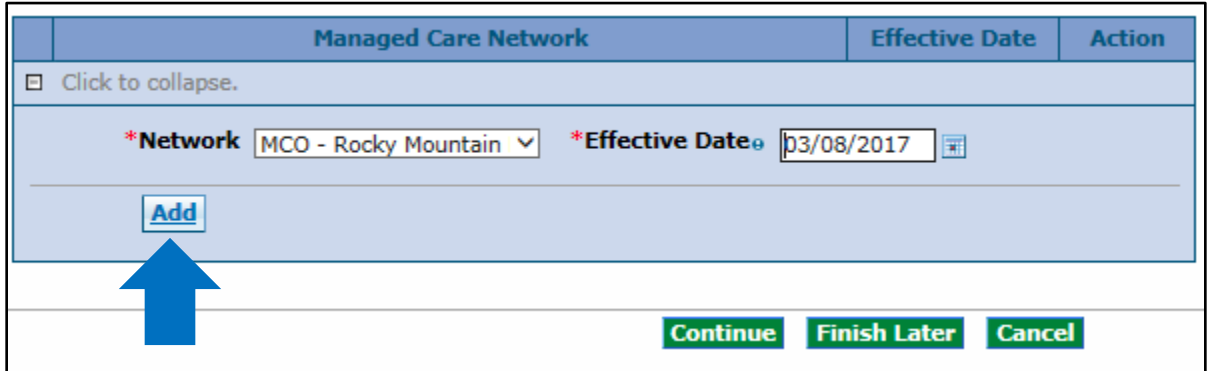

If a provider is a member of more than one network, click the plus sign to add another network. Repeat the same steps as above to do this until this page of the application is complete.

#### Network Participation Panel – MCO/BHO Network Add another MCO Network

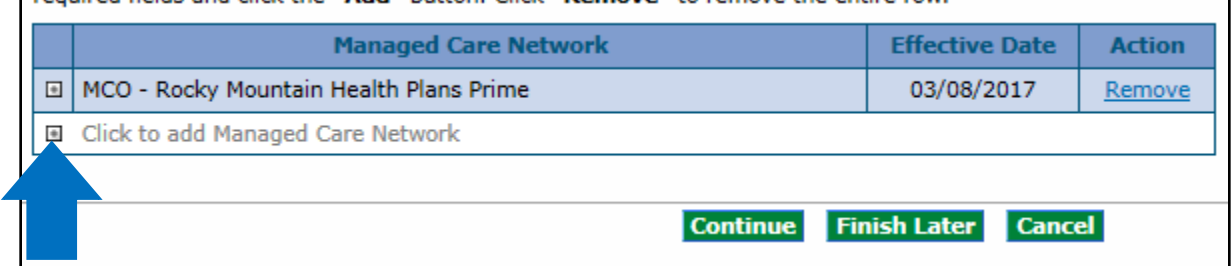

When the panel is complete, select "Continue", "Finish Later", or "Cancel".

## **Languages Panel**

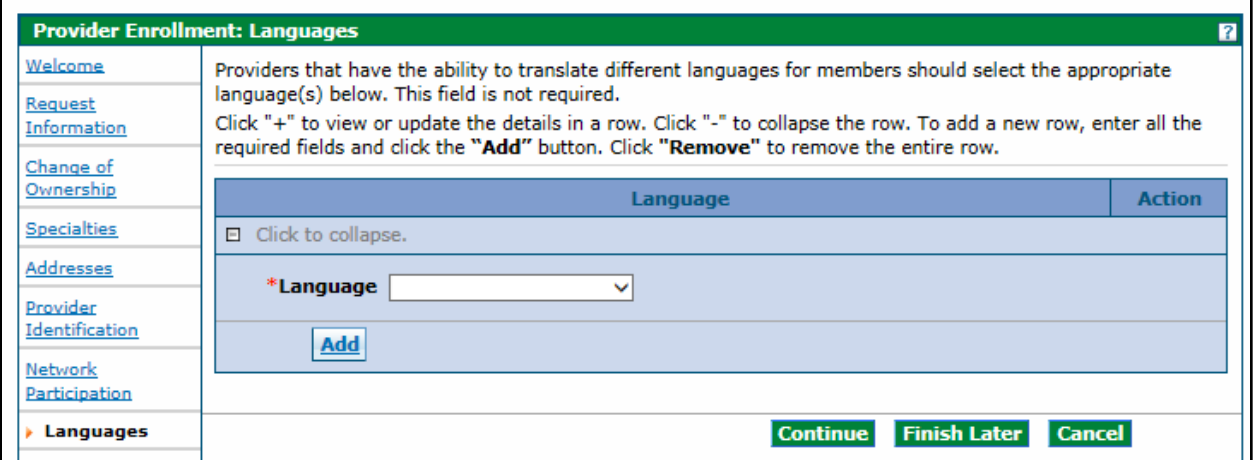

On this panel, the user may enter any languages spoken within the office or facility. The user may add as many as needed. This information will be shown in the Colorado Medicaid Provider Look-up. There are currently 60 languages available to choose from.

After each language is selected, click the 'Add' button. The screen will update and add the selected item to the list of languages. If a language needs to be removed, click the "Remove" link on the right of the screen. Add as many languages as needed to reflect the enrolling provider's capabilities.

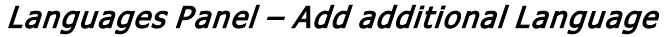

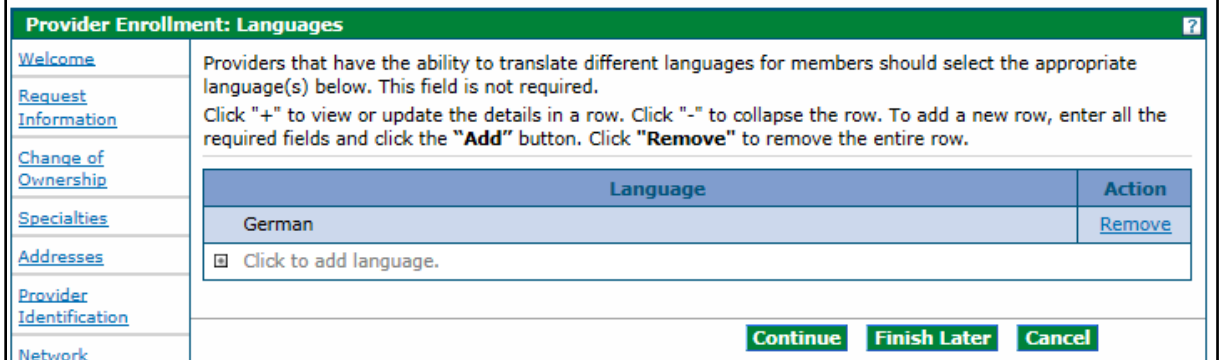

When the panel is complete, select "Continue", "Finish Later", or "Cancel".

# **Electronic Funds Transfer (EFT) Enrollment Panel**

The following comprehensive list describes the fields on the EFT Enrollment panel: EFT Enrollment Panel – Part 1

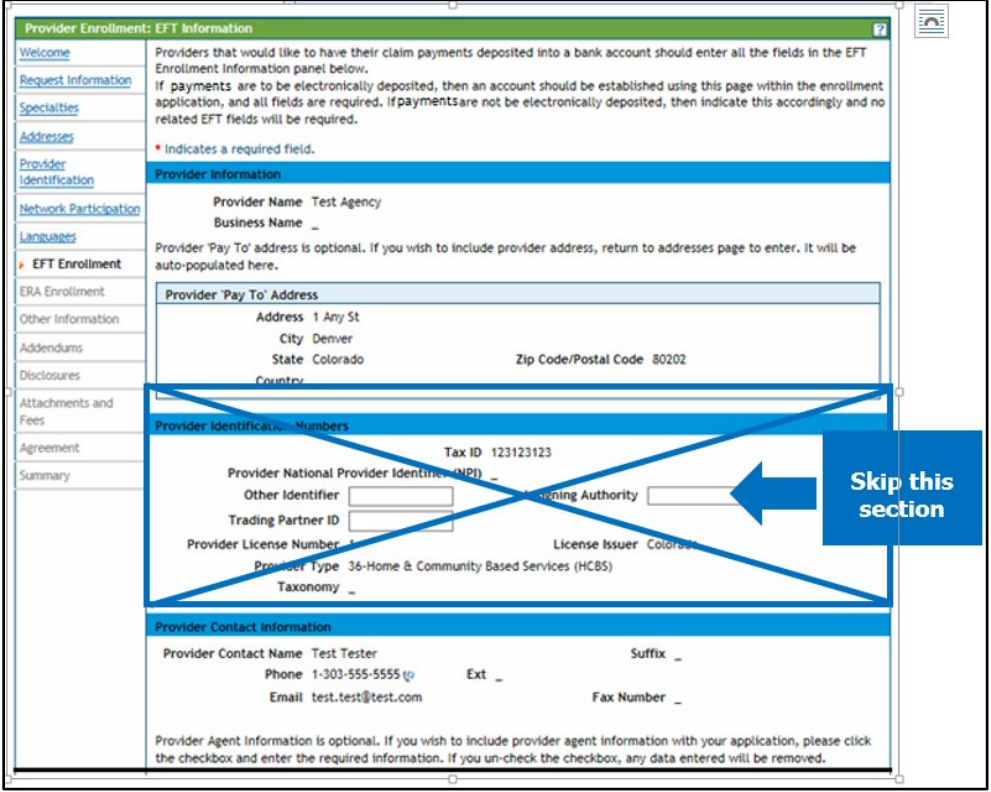

A scanned copy of a bank letter or voided check needs to be added on the "Attachments and Fees" panel.

This panel is to enter information to have claim payments deposited into a bank account via Electronic Funds Transfer (EFT). EFT allows quicker access to claim payments by depositing them directly to the bank account.

Not all enrollment types will see this panel. If the user is an Individual within a Group, the user will not see this panel as the Group submits claims on behalf of the individual and would be responsible for submitting the information for this panel. If the user is an OPR provider, the user will not see this panel as an OPR provider does not submit claims for payment.

## **Provider Information Section**

**Provider Name** – Complete legal name of institution, corporate entity, practice, or individual provider. If applicable, this field is display only and supplied by the value from the Provider Identification page. This field is prepopulated with the value entered previously in the application.

**Business Name** – The name under which the business or operation is conducted. If applicable, this field is display only and supplied by the value from the Provider Identification page. This field is prepopulated with the value entered previously in the application.

## **Provider Pay To Address Section**

**Address** – Enter the address associated to the provider. If applicable, this field is display only and supplied by the value from the 'Pay To' address page.

**City** – Enter the city associated to the provider address. If applicable, this field is display only and supplied by the value from the 'Pay To' Address page. This field allows up to 30 alphanumeric characters.

**State** – State associated to the provider's 'Pay To' address.

**Zip Code / Postal Code** – Zip Code associated to the provider address. If applicable, this field is display only and supplied by the value from the 'Pay To' Address page.

**Country** – Country code associated to the providers address. This field is supplied by the values from the 'Pay To' Addresses page.

## **Provider Identification Numbers Section**

**Tax ID** – A Federal Tax Identification Number used to identify the business entity. If applicable, this field is display only and supplied by the value from the Request Information page. This field allows nine numeric characters.

## **Provider National Provider Identifier (NPI) (Provider Identification Numbers)**

– Unique identification number for the provider. If applicable, this field is display only

and supplied by the value from the Request Information page. This field allows ten numeric characters.

**Other Identifier** – Additional provider identifier. If applicable, this field is display only and supplied by the value from the Request Information page. This field allows ten alphanumeric characters.

**Assigning Authority** – Organization that issues and assigns the additional provider identifier. If applicable, this field is display only and supplied by the value from the Request Information page. Use the Drop Down Box to make a selection. Assigning Authority is a required field if Other Identifier is entered.

**Trading Partner ID** –Provider's submitter ID assigned by the health plan or the provider's clearinghouse or vendor. This field allows ten alphanumeric characters, and is optional.

**Provider License Number** – Provider's License Number. If applicable, this field is display only and supplied by the value from the Request Information page. This field allows 20-alphanumeric characters

**License Issuer** – Entity that issued the provider's license number. This field allows up to 30 alphanumeric characters. License Issuer is supplied by the Request Information page.

**Provider Type** – Type of provider. If applicable, this field is display only and supplied by the value from the Request Information page. This field allows 50 alphanumeric characters.

**Taxonomy Code** – Provider's Taxonomy Code. The code set is structured into three distinct levels including provider type, classification and area of specialization. If applicable, this field is display only and supplied by the value from the Request Information page. This field allows ten alphanumeric characters.

## **Provider Contact Information Section**

**Provider Contact Name** – Name of the contact person. If applicable, this field is display only and supplied by the value from the Request Information page. This field allows up to 70 alphanumeric characters.

**Suffix (Provider Contact)** – Suffix of the contact person. If applicable, this field is display only and supplied by the value from the Request Information page. This field allows up to 30 alphanumeric characters.

**Phone (Provider Contact)** – Phone number for the contact person. If applicable, this field is display only and supplied by the value from the Request Information page. This field allows ten numeric characters.

**Ext (Provider Contact)** – Telephone Number Extension for the contact person. If applicable, this field is display only and supplied by the value from the Request Information page. This field allows four numeric characters.

**Email (Provider Contact)** – Email Address for the contact person. If applicable, this field is display only and supplied by the value from the Request Information page. This field allows 50 alphanumeric characters. Enter a valid email address with 'name@domain' format.

**Fax Number (Provider Contact)** – Fax Number for the contact person. If applicable, this field is display only and supplied by the value from the Request Information page. This field allows ten numeric characters. Enter a fax number in the format '999-999- 9999'.

This panel also includes several optional sections that can be completed during the Enrollment process. These sections are indicated by blue arrows on the panel below.

### EFT Enrollment Panel – Part 2

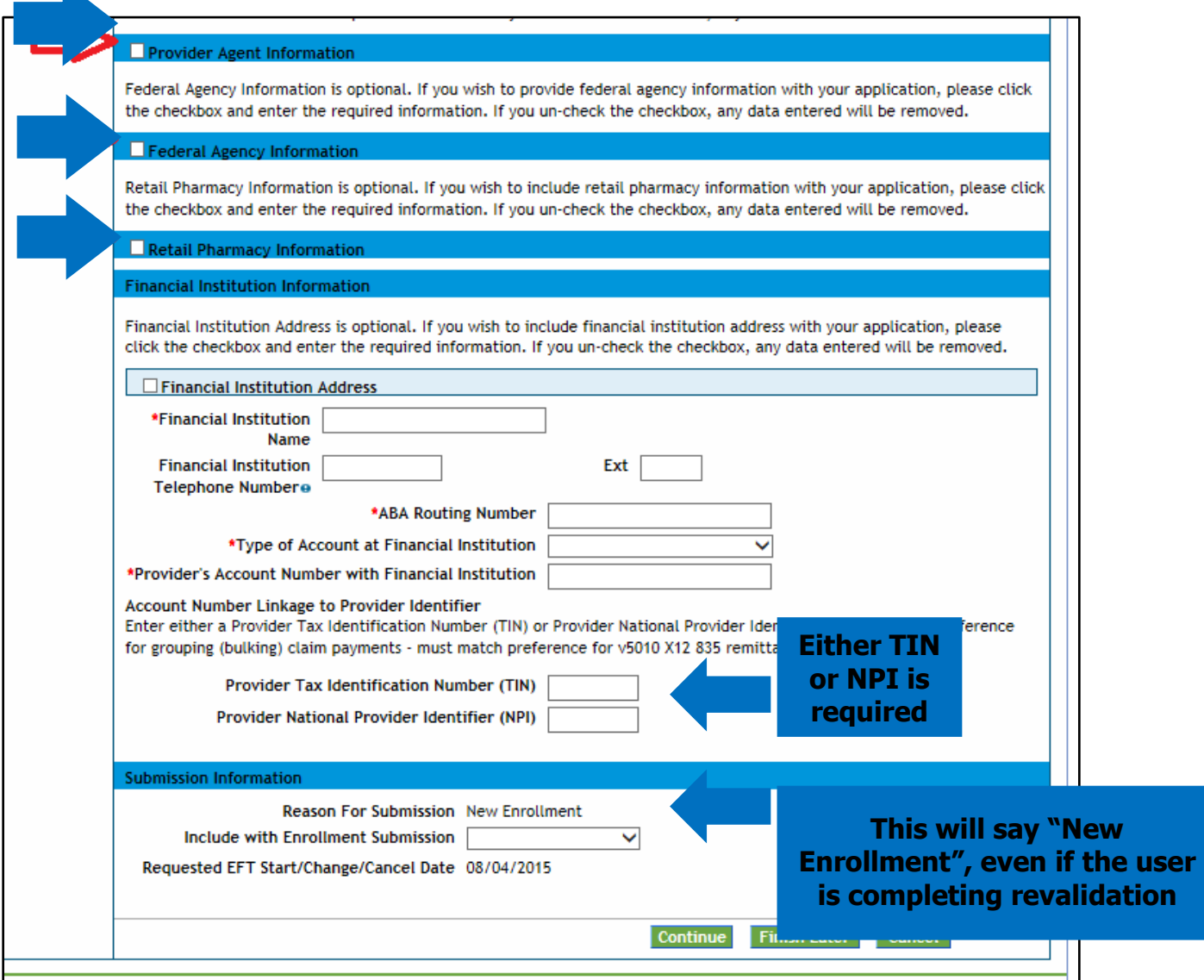

Clicking on the white checkboxes above will open up each optional area. This information is not required but can be entered if desired. Unchecking the box will close this section and remove any information entered in these fields.

## **Provider Agent Information Section**

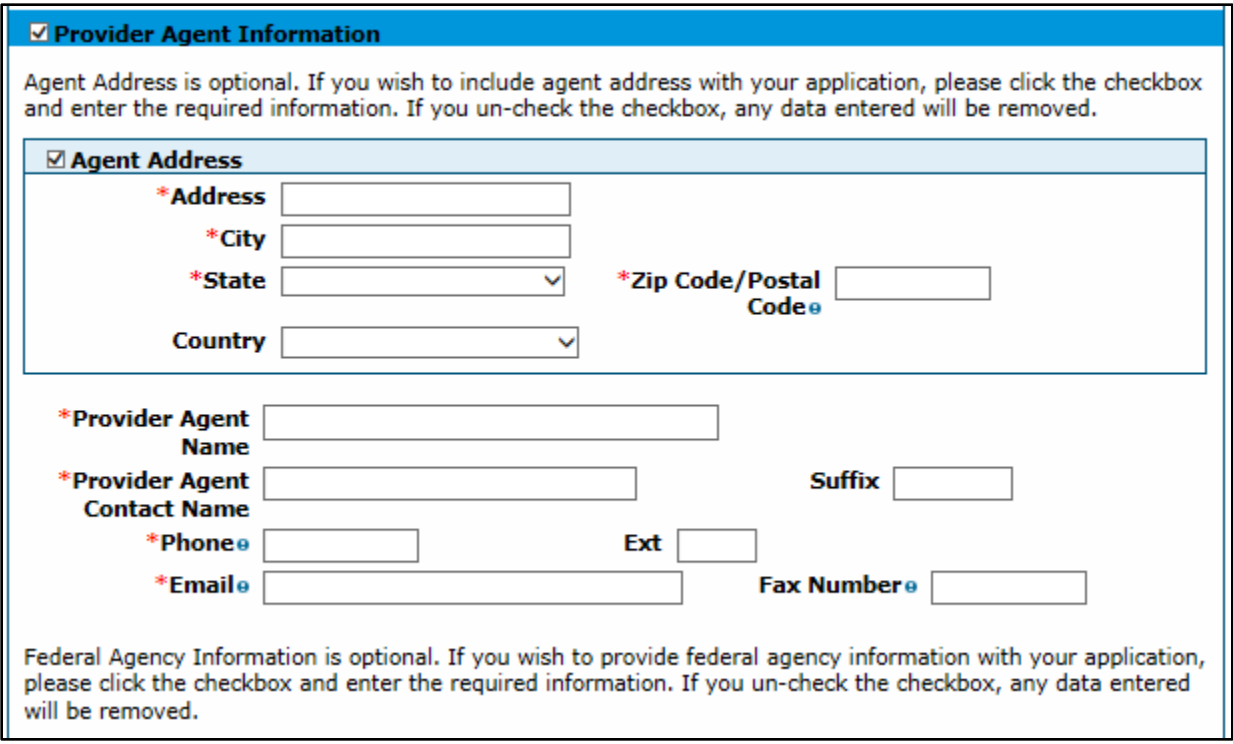

**Agent Address** – Enter the number and street name of the agent address. This field allows up to 55 alphanumeric characters. Enter the number and street name of the agent address. This field is only required when the Agent Address check box has been checked.

**City** – Enter the city associated to the agent address. Enter as 30-Alphanumeric characters. Field is only required when the Agent Address check box has been checked.

**State** – State associated to the agent address. Use the Drop Down Box to make a selection. Field is only required when the Agent Address check box has been checked.

**Zip Code / Postal Code** – Zip Code associated to the agent address. This field allows nine numeric characters. Field is only required when the Agent Address check box has been checked.

**Country** – Country codes associated to the agent address. Use the Drop Down Box to make a selection. Field is only required when the Agent Address check box has been checked.

**Provider Agent Name** – Name of the agent. This field allows up to 70 alphanumeric characters. Field is only required when the Provider Agent Information check box has been checked.

**Provider Agent Contact Name** – Enter the name of the agent contact. This field allows up to 70 alphanumeric characters. Field is only required when the Provider Agent Information check box has been checked.

**Suffix (Agent Contact)** – Suffix of the agent contact. This field allows up to 30 alphanumeric characters. Field is only required when the Agent Address check box has been checked.

**Phone (Agent Contact)** – Phone number for the agent contact. This field allows ten numeric characters. Enter a phone number in the format '999-999-9999'. Field is only required when the Provider Agent Information check box has been checked.

**Ext (Agent Contact)** – Telephone Number Extension for the agent contact. This field allows four numeric characters. Field is only required when the Agent Address check box has been checked

**Email (Agent Contact)** – Email Address for the agent contact. This field allows up to 50 alphanumeric characters. Enter a valid email address with 'name@domain' format. Field is only required when the Provider Agent Information check box has been checked.

**Fax Number (Agent Contact)** – Fax Number for the agent contact. Enter as 10- Numeric characters. Enter a fax number in the format '999-999-9999'. This field is required.

## **Federal Agency Information Section**

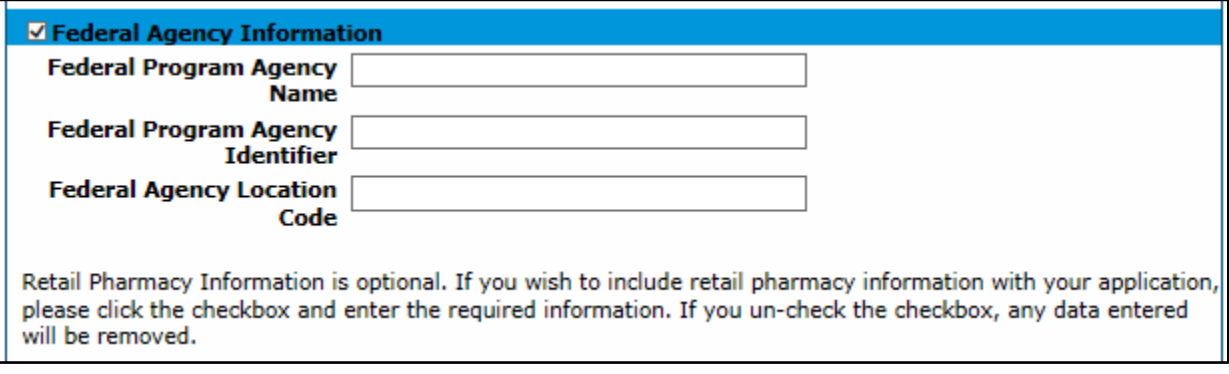

**Federal Program Agency Name** – Name of the Federal Program Agency. This field allows up to 70 alphanumeric characters.

**Federal Program Agency Identifier** – Identifier of the Federal Program Agency. This field allows up to ten alphanumeric characters.

**Federal Agency Location Code** – Location Code of the Federal Program Agency. This field allows up to 25 alphanumeric characters.

## **Retail Pharmacy Information Section**

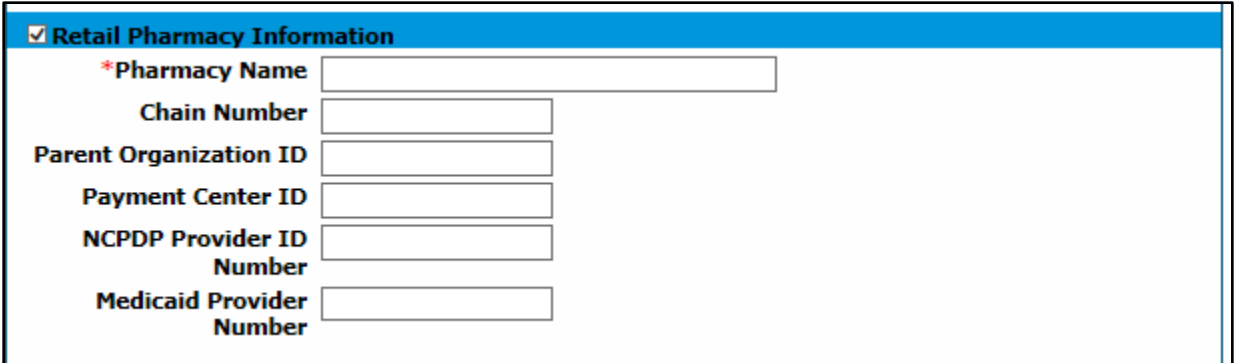

**Pharmacy Name** – Enter the Pharmacy Name. This field allows up to 70 alphanumeric characters. This field is only required when the Retail Pharmacy Information check box has been checked.

**Chain Number** – Enter the identification number assigned to the entity allowing linkage for a business relationship, i.e. chain, buying groups or third party contracting organizations. Also may be known as Affiliation ID or Relation ID. This field allows five alphanumeric characters.

**Parent Organization ID** – Headquarter information for chains, buying groups or third party contracting organizations where multiple relationship entities exist and need to be linked to a common organization such as common ownership for several chains. This field allows ten alphanumeric characters.

**Payment Center ID** – The assigned payment center identifier associated with the provider/corporate entity. This field allows ten alphanumeric characters.

**NCPDP Provider ID Number** – The National Council for Prescription Drug Programs (NCPDP) assigned unique identification number. This field allows seven alphanumeric characters.

**Medicaid Provider Number** – A number issued to a provider by the U.S. Department of Health and Human Services through state health and human services agencies. This field allows ten alphanumeric characters.

## **Financial Institution Information Section**

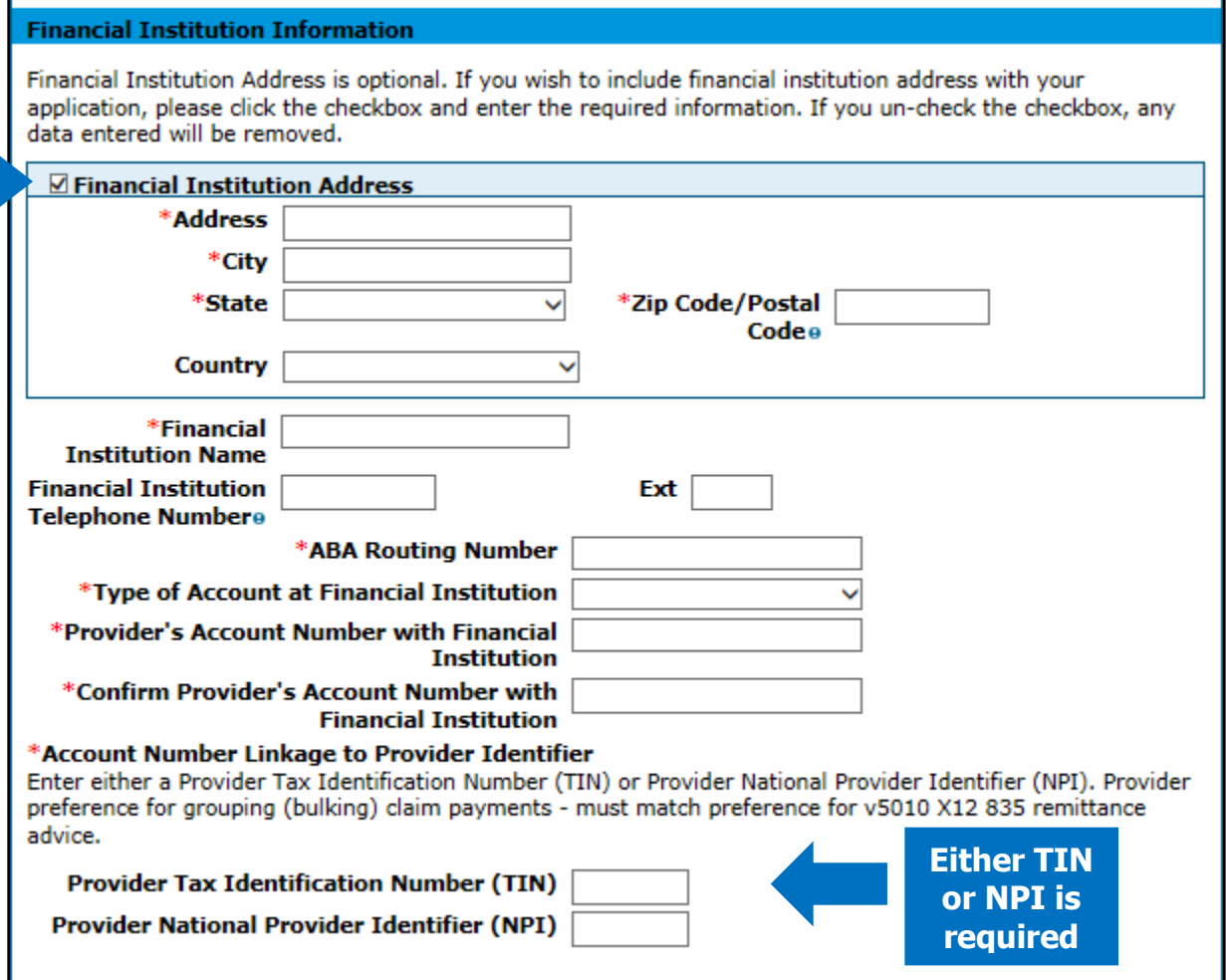

Within the Financial Institution section of the Enrollment page, there are several fields that are indicated with a red asterisk. These are required fields that must be completed. Additionally, the user has the option to enter the Financial Institution's address information. This can be done by clicking the white checkbox indicated by a blue arrow on the panel above.

**Address (Financial Institution)** – Enter the number and street name of the financial institution address. This field allows up to 55 alphanumeric characters. This field is only required when the Financial Institution Address check box has been checked.

**City (Financial Institution)** – Enter the city associated to the financial institution address. This field allows up to 30 alphanumeric characters. This field is only required when the Financial Institution Address check box has been checked.

**State (Financial Institution)** – State associated to the financial institution address. Use the Drop Down Box to make a selection. This field is only required when the Financial Institution Address check box has been checked.

**Zip Code / Postal Code (Financial Institution)** – Zip Code associated to the financial institution address. This field allows nine numeric characters. This field is only required when the Financial Institution Address check box has been checked.

**Country (Financial Institution)** – Country codes associated to the financial institution address. Use the Drop Down Box to make a selection. This field is only required when the Financial Institution Address check box has been checked.

**Financial Institution Name** – Name of the provider's financial institution. This field allows up tp 39 alphanumeric characters. This field is required.

**Financial Institution Telephone Number** – Phone number for the provider's financial institution. This field allows ten numeric characters. Enter a phone number in the format '999-999-9999'. This field is only required when the Financial Institution Address check box has been checked.

**Ext (Financial Institution)** – Telephone Number Extension for the provider's financial institution. This field allows four numeric characters. This field is only required when the Financial Institution Address check box has been checked.

**ABA Routing Number** – Enter as the 9-digit identifier of the financial institution where the provider maintains an account to which payments are to be deposited. This field allows nine numeric characters. This field is required.

**Type of Account at Financial Institution** – The type of account the provider will use to receive EFT payments, e.g. Checking, Savings. Use the Drop Down to make a selection. Type of Account at Financial Institution is a required field.

**Provider's Account Number with Financial Institution** – Provider's account number at the financial institution to which EFT payments are to be deposited. This field allows ten alphanumeric characters. This field is required.

**Provider Tax Identification Number (TIN)** – (Financial Institution Information) – Federal Tax Identification Number used to identify a business entity. This field allows nine numeric characters. Either a provider's NPI or TIN is required.

## **Provider National Provider Identifier (NPI) (Financial Institution**

**Information)** - Unique identification number for the provider. This field allows ten numeric characters. Either a provider's NPI or TIN is required.

#### **Submission Information Section**

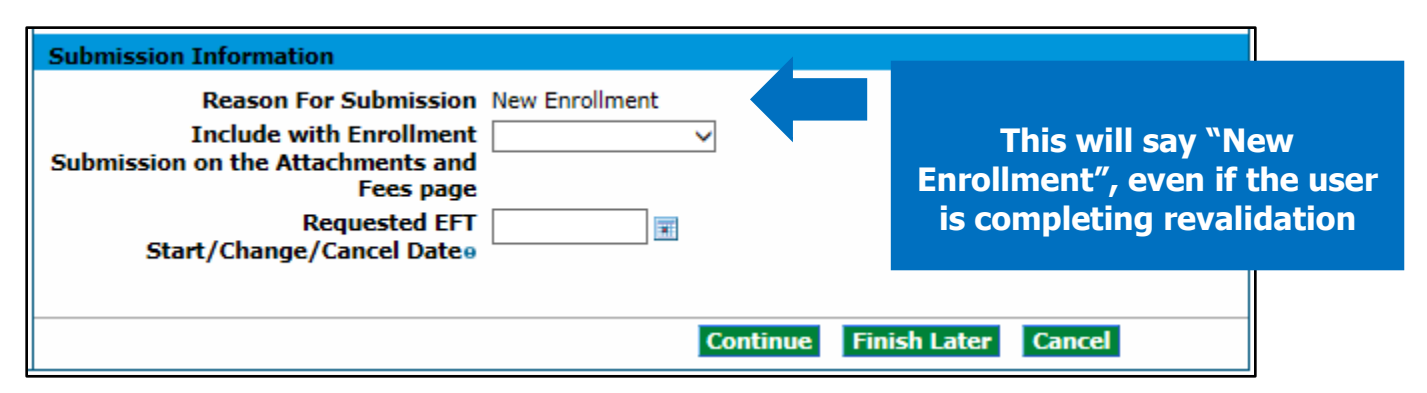

**Reason For Submission** – Reason for the EFT enrollment. "New Enrollment" is the only option and is what will populate here.

**Include with Enrollment Submission** – The bank account verification document type to be attached as part of the enrollment application. Use the Drop Down Box to make a selection between "Bank Letter" or "Voided Check". The user will need to attach the back letter or the voided check in the "Attachment and Fees" panel.

**Requested EFT Start/Change/Cancel Date** – Date on which the requested action is submitted. As part of the enrollment application this field is display only and defaulted to the current date. This field allows eight numeric (MM/DD/YYYY) characters.

When the panel is complete, select "Continue", "Finish Later", or "Cancel".

## **Other Information Panel**

The example below displays a Group enrollment type. The screen may look like this or similar to this.

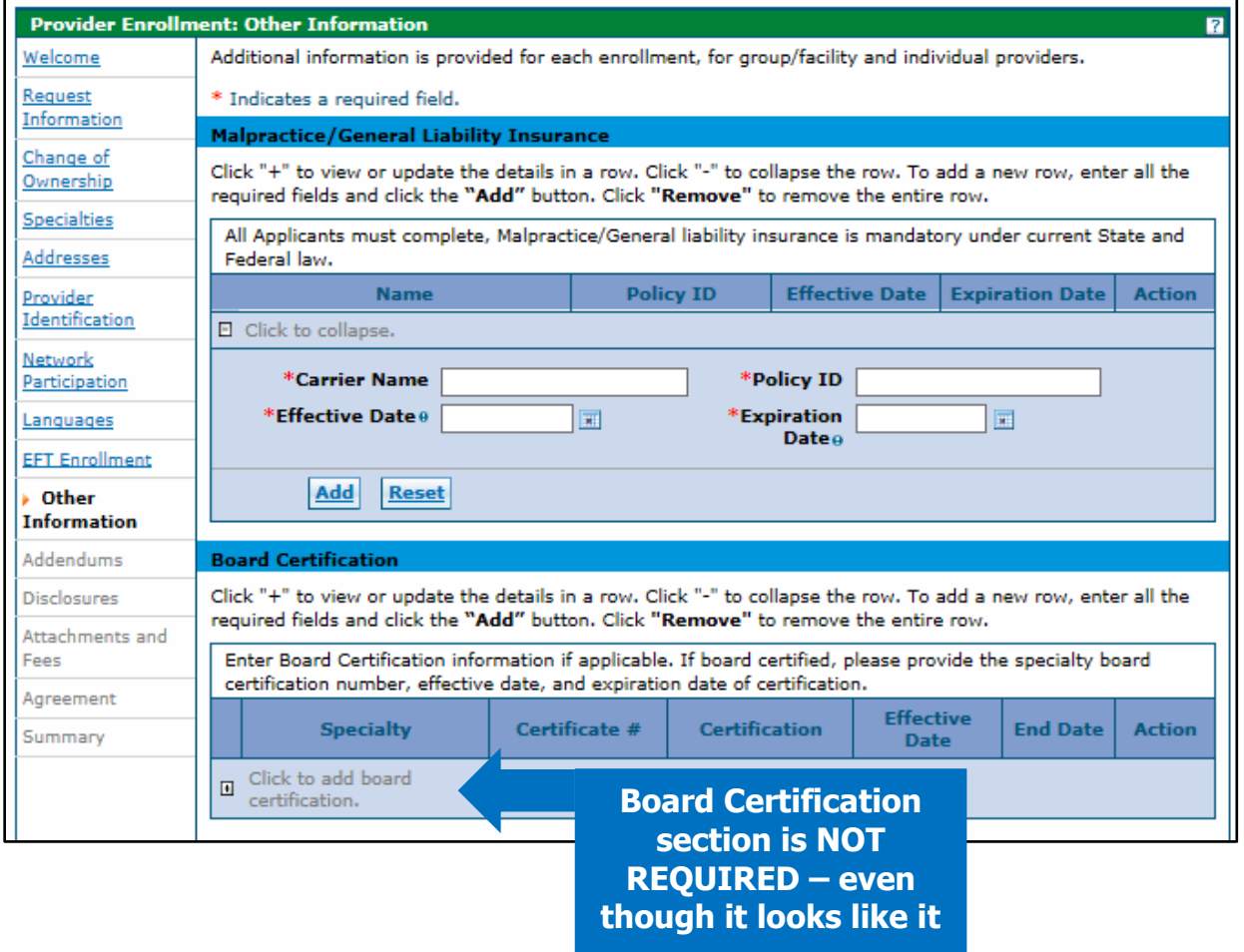

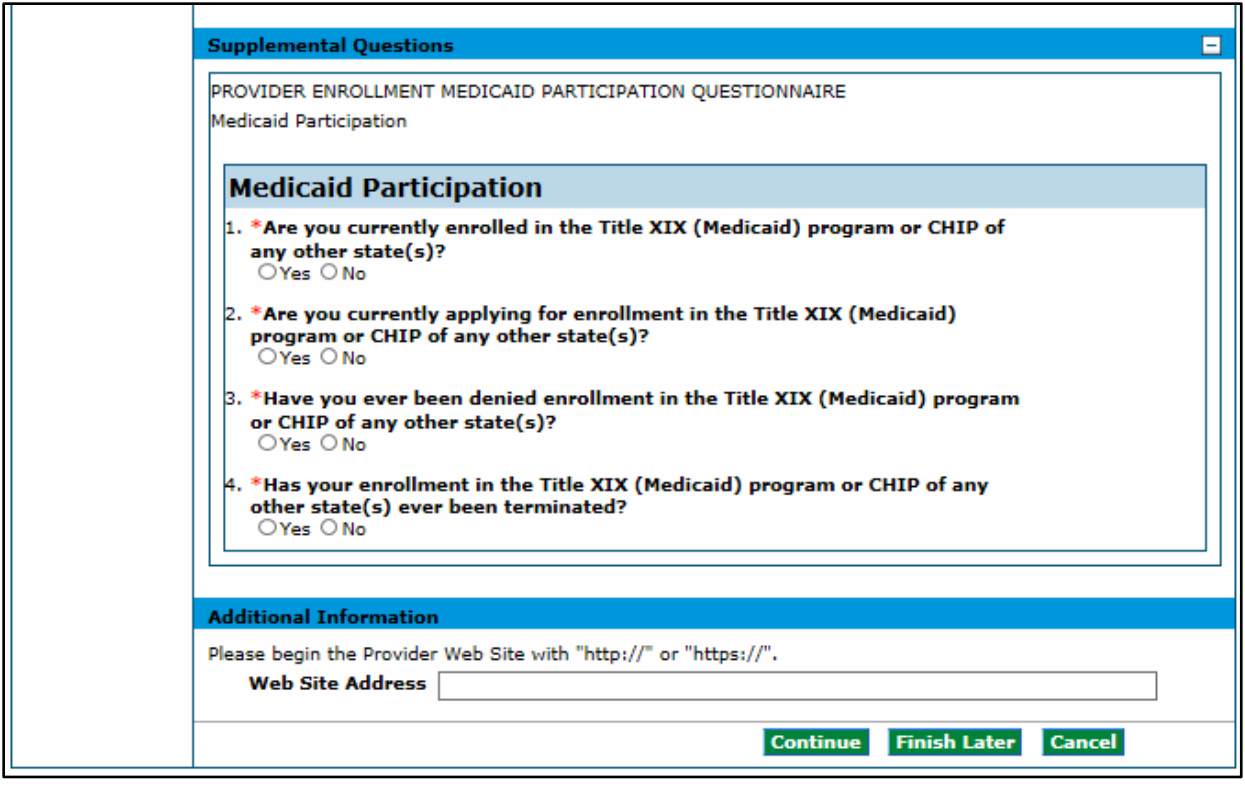

The Other Information panel is where the user may enter any other additional information as applicable to the practice or facility. The Provider Enrollment tool will automatically present the appropriate questions based on the Enrollment Type chosen earlier in the process. This can include degrees, schools attended, number of Medicaideligible or certified/licensed beds, liability insurance information and any board certifications.

An example of each Other Information panel is listed in the sections directly following this section. Below is a comprehensive list of all of the Other Information fields that could be present:

## **Malpractice / General Liability Insurance Section**

**Carrier Name** – Enter the name of the insurance carrier. This field allows up to 25 alphanumeric characters. This field is required.

**Policy ID** – Enter the Policy ID for the insurance carrier. This field allows up to 20 alphanumeric characters. This field is required.

**Effective Date** – Enter the Effective Date for the provider insurance. This field allows eight numeric characters in MM/DD/YYYY format. This field is required.

**Expiration Date** - Enter the Expiration Date for the provider insurance. This field allows eight numeric characters in MM/DD/YYYY format. This field is required.

Select the **Add** button to add the policy. If additional policies need to be entered, click '+' to add policies:

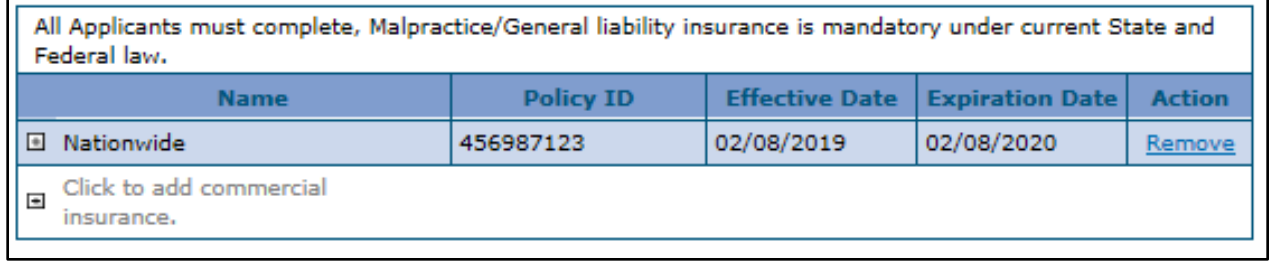

## **Board Certification Section**

**Specialty** – Select the board Specialty areas list from the drop down list box characters. Typical values could include: Ambulatory Care, Pharmacotherapy, Oncology, etc. This field is required.

**Certification** – Select the Certification the provider has received associated to their specialty from the drop down list box characters. Values could include: Inpatient Hospital Certification, Nursing Facility Class I, etc. This field is required.

**Effective Date** – Enter the Effective date for the certification. This field allows eight numeric characters in MM/DD/YYYY format. Effective Date is a required field if Certificate # is entered.

**End Date** – Enter the End date for the certification. This field allows eight numeric characters in MM/DD/YYYY format. End Date cannot be before Effective Date. This field is required.

**Certificate #** - Enter the Board Certification number. This field allows 20 alphanumeric characters. This field is required.

Select the **Add** button to add the certificate information. If additional certifications need to be entered, click '+' to add certificates:

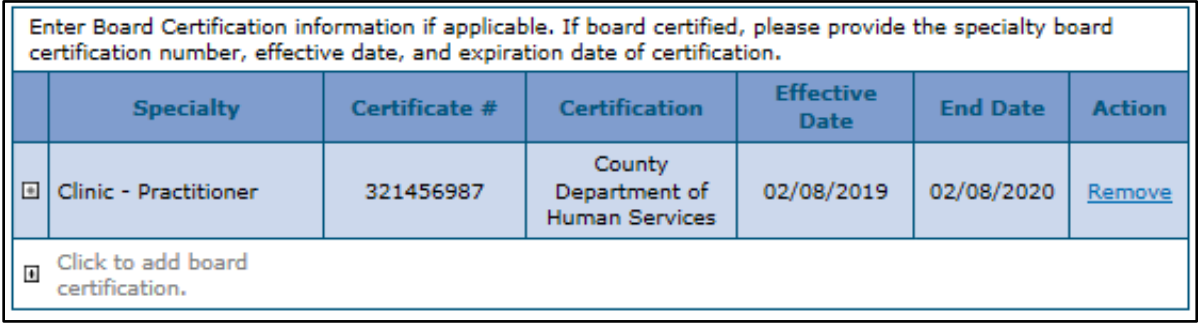

#### **Additional Information Section**

**Web Site Address** – Enter the Provider's web site URL. This field allows up to 55 alphanumeric characters. This field is not required.

## **A facility enrollment type will have the following section in this panel:**

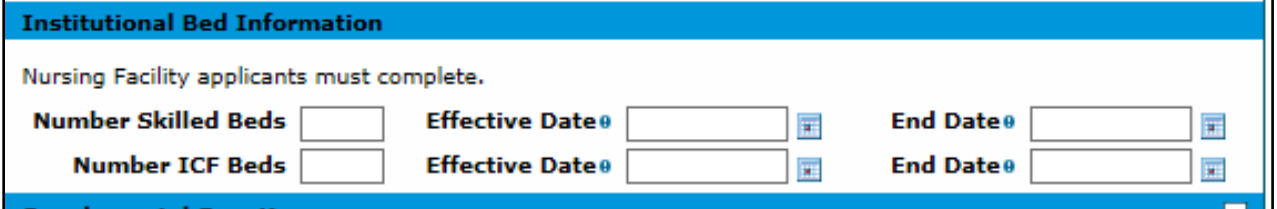

## **Institutional Bed Information Section**

**Number of Skilled Beds** – Enter the Number of beds in a facility that are certified and/or licensed. This field allows five numeric characters. This field is required. **Effective Date** – Enter the Effective date of the hospital bed. Enter eight characters in MM/DD/YYYY format. This field is required.

**End Date** – Enter the End date of the hospital bed. This field allows eight numeric characters in MM/DD/YYYY format. This field is required.

**Number of ICF Beds** – Enter the number of beds at the nursing facility for Intermediate Care Facilities (ICF) patients. This field allows five numeric characters. This field is required.

**Effective Date** – Enter the Effective date of the hospital bed. Enter eight characters in MM/DD/YYYY format. This field is required.

**End Date** – Enter the End date of the hospital bed. This field allows eight numeric characters in MM/DD/YYYY format. This field is required.

#### **An individual enrollment with a provider type 24 Non-physician Practitioner Individual (Registered Nurses only) will have the following section on this panel:**

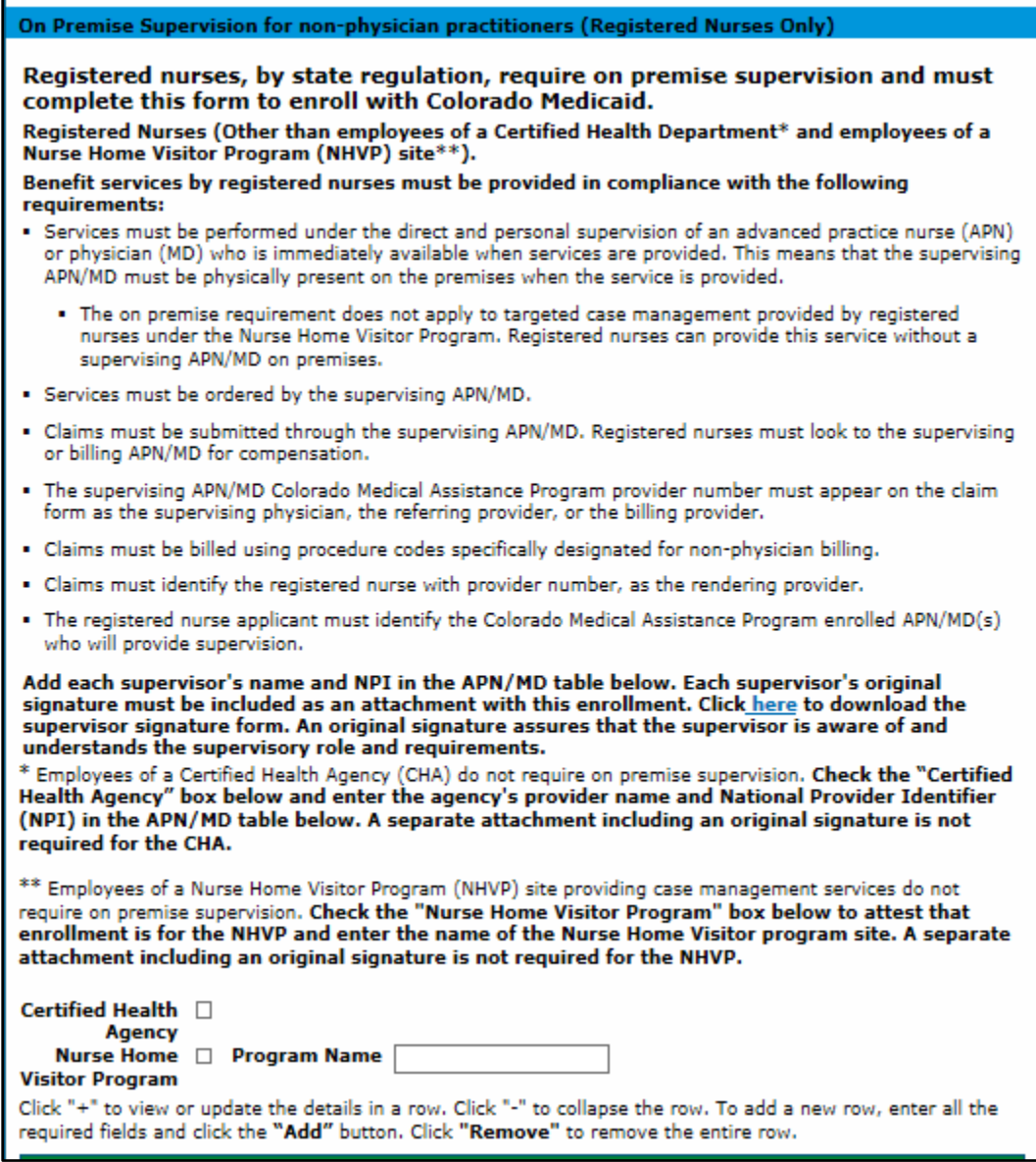

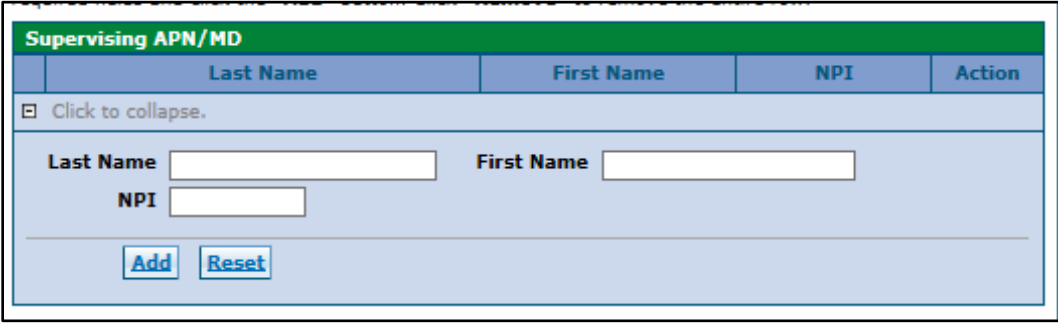

Registered Nurses are required to complete and attach the **RN Supervision Form** found on the department website.

## **On Premise Supervision for non-physician practitioners (registered nurses only) Section**

**Nursing Home Visitor Program question** – This checkbox is used to indicate if the registered nurse is exempt from entering information for the on-premise supervision. Nurses participating only in the Nursing Home Visitor Program are not required to enter a supervising APN/MD. They are required to enter the program site name if the box is checked. This field is required.

**Nursing Home Visitor Program Name**– Enter the name of the nursing home visitor program the registered nurse is participating in. This field allows up to 50 alphanumeric characters. This field is required.

## **Supervising APN/MD Section**

**Last Name** – Enter the last name of the supervising APN/MD. This field allows up to 60 Alphanumeric characters. This field is required.

**First Name** – Enter the first name of the supervising APN/MD. This field allows up to 50 alphanumeric characters. This field is required.

**NPI** – Enter the NPI assigned to the supervising APN/MD. This field allows 15 Alphanumeric characters. This field is required.

## **Addendums Panel**

This is an example of an Addendums panel. **Only when enrolling as a pharmacy will there be anything to complete here. Select the link to complete the Dispensing Fee Attestation Questionnaire.** 

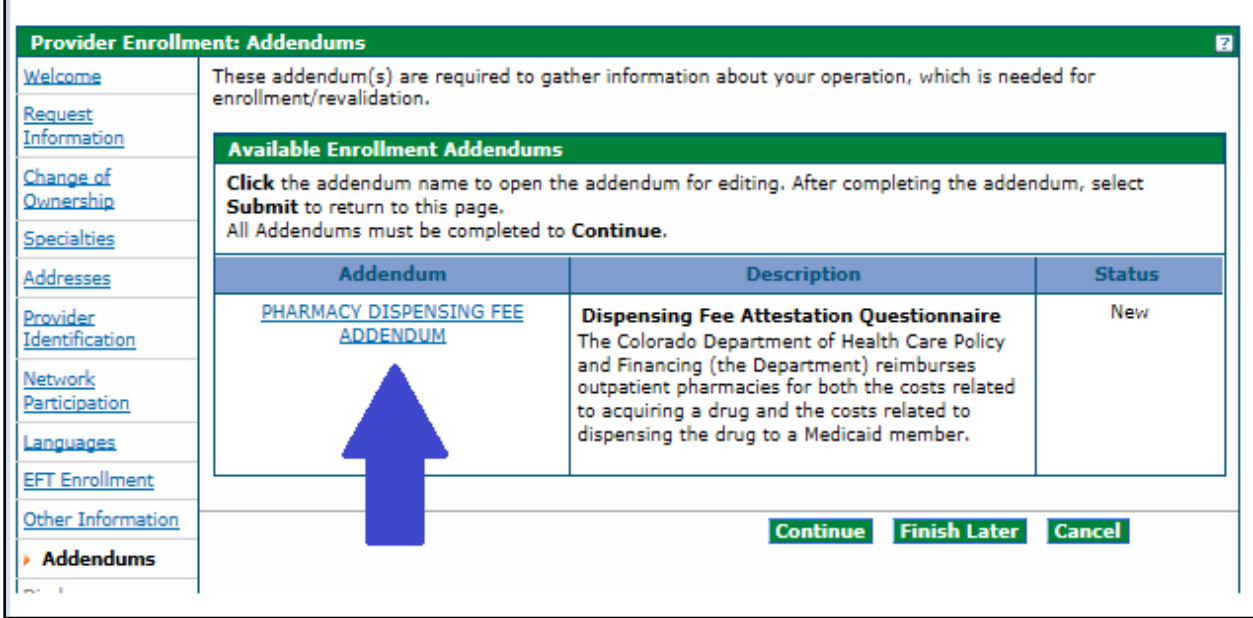

# **Answer Enrollment Addendum Questions Section (Pharmacy Only)**

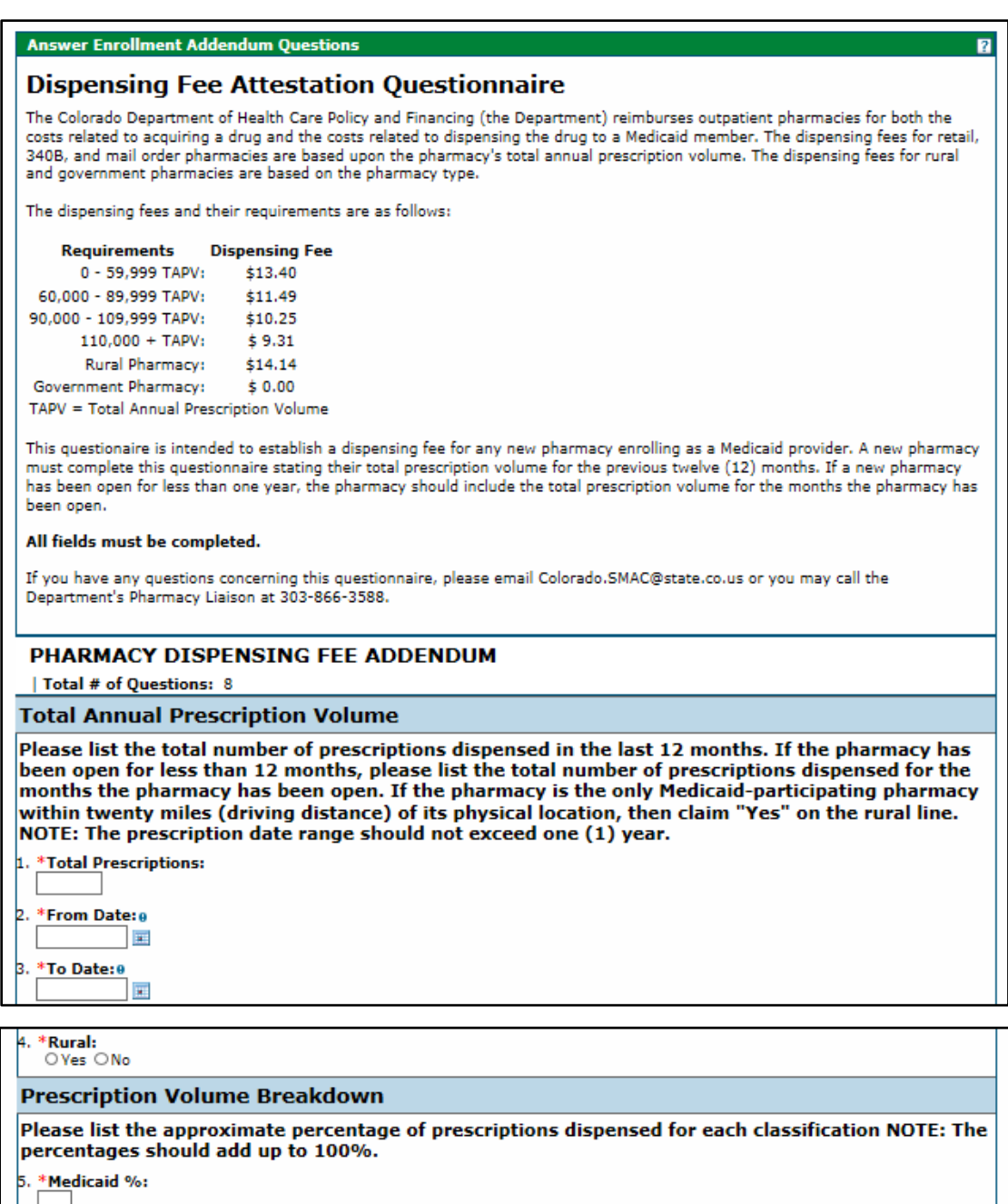

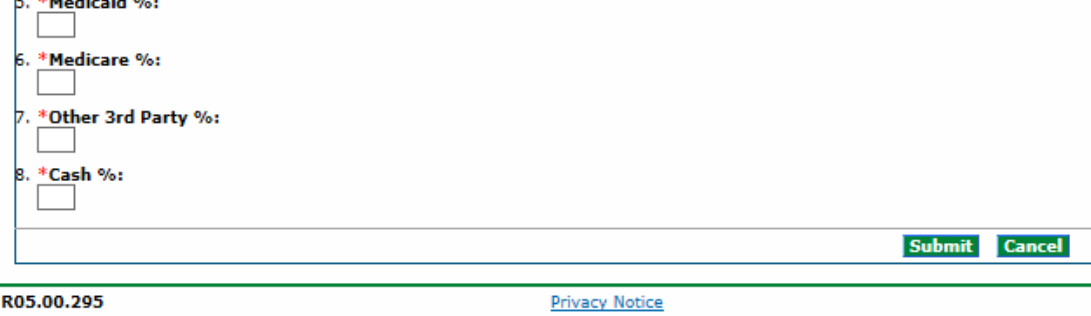

## **Disclosures Panel**

Disclosures are required for every enrollment. Each Disclosure requires information regarding ownership/control interest, relationships, criminal convictions, etc. Select each Disclosure link and answer all questions contained within the disclosure.

The Disclosures indicate a "New" status on the right-hand side of the panel until each is complete. All Disclosures must be completed to proceed with the enrollment.

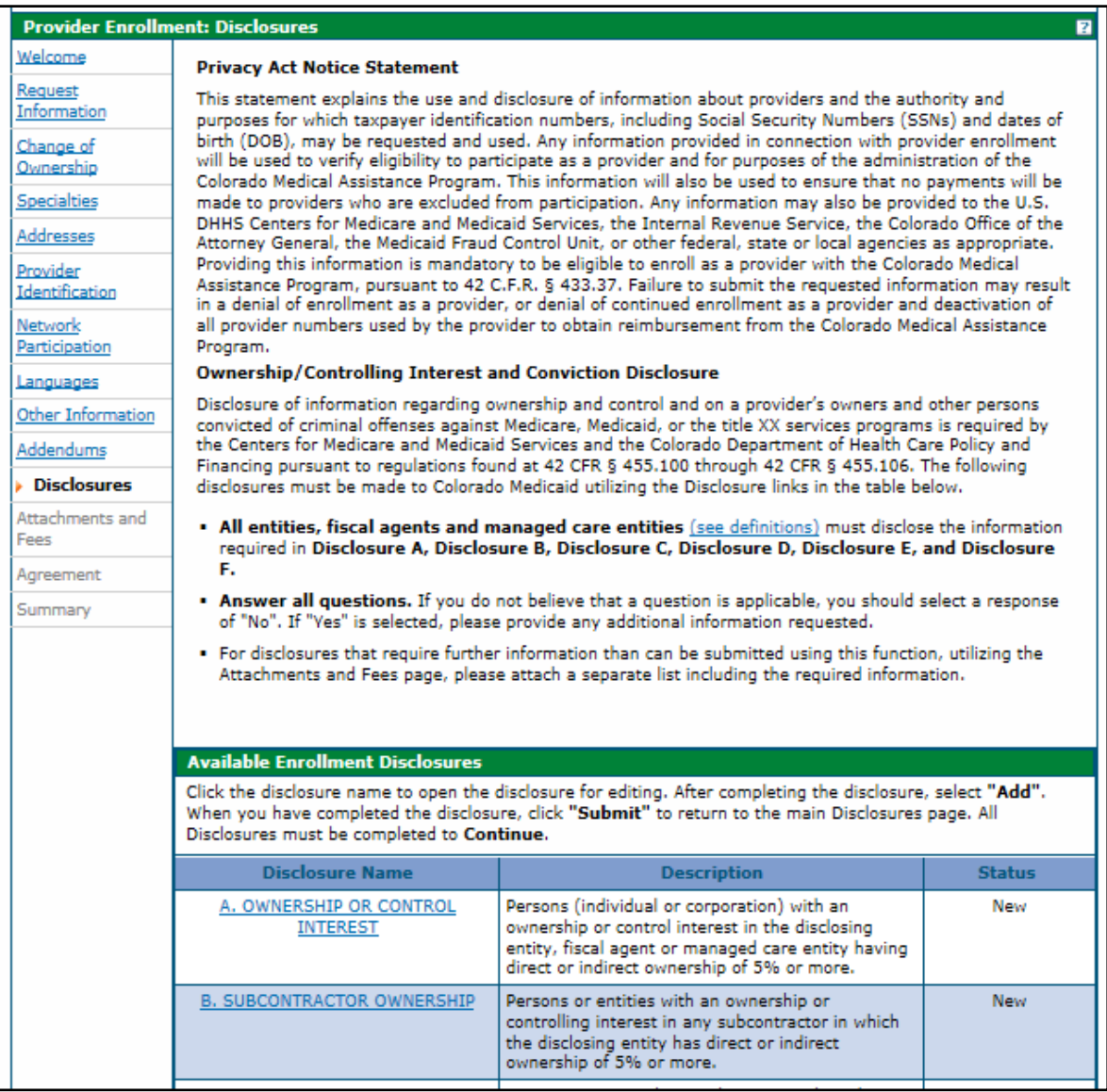

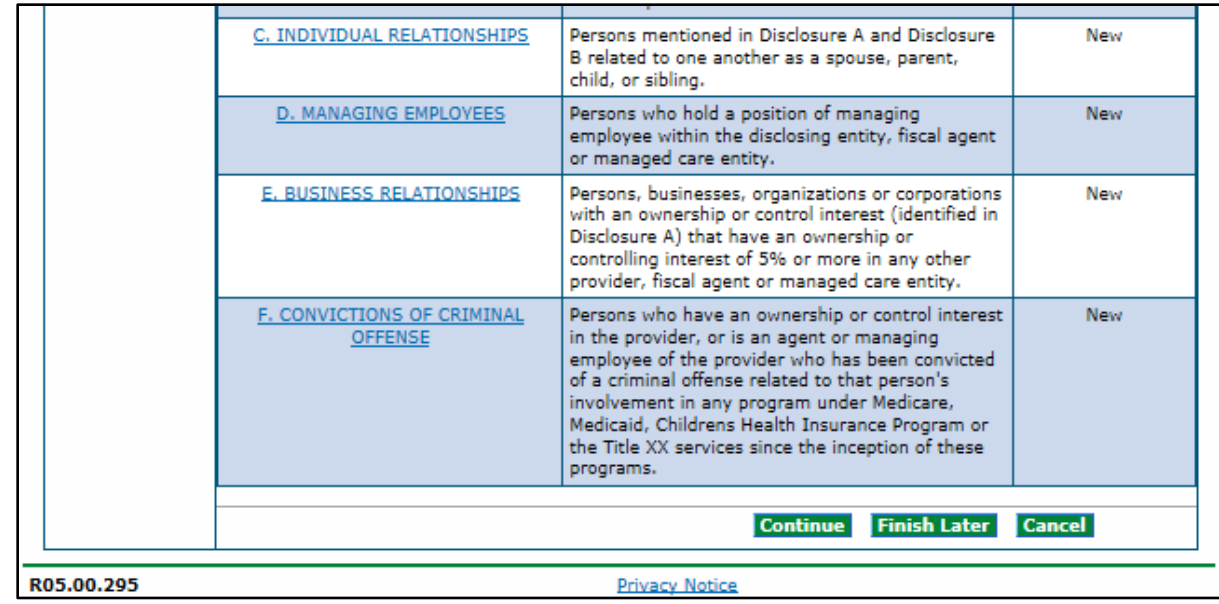

**Disclosure A** is regarding ownership and controlling interest in the applicant. Indicate the information for each person (individual or corporation) with an ownership or controlling interest in the applicant. The board of directors or local management structure may be applicable, depending on how the business is registered. For individual applicants (SSN enrollments) it is recommended to select the 'No' option in the first question to indicate that ownership/control interest does not apply to the individual.

## Disclosures Panel – Ownership/Controlling Interest Disclosure A

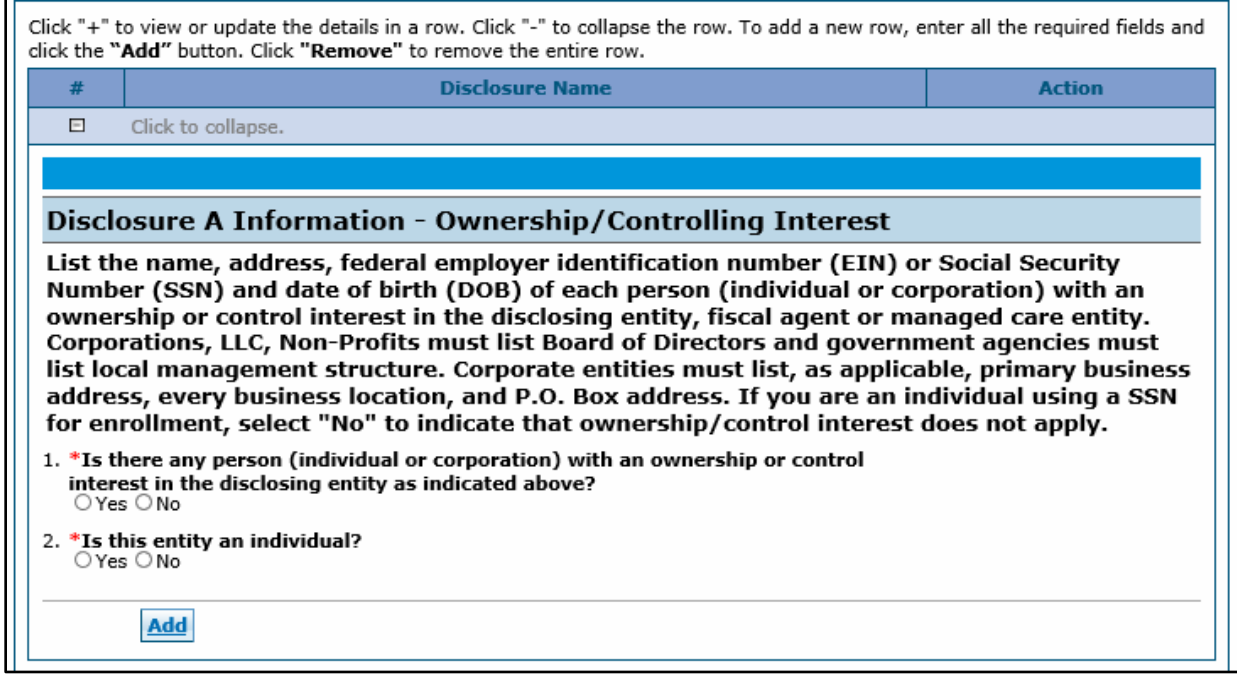

A "Yes" answer will open an additional section as shown below, for the required information to be entered.

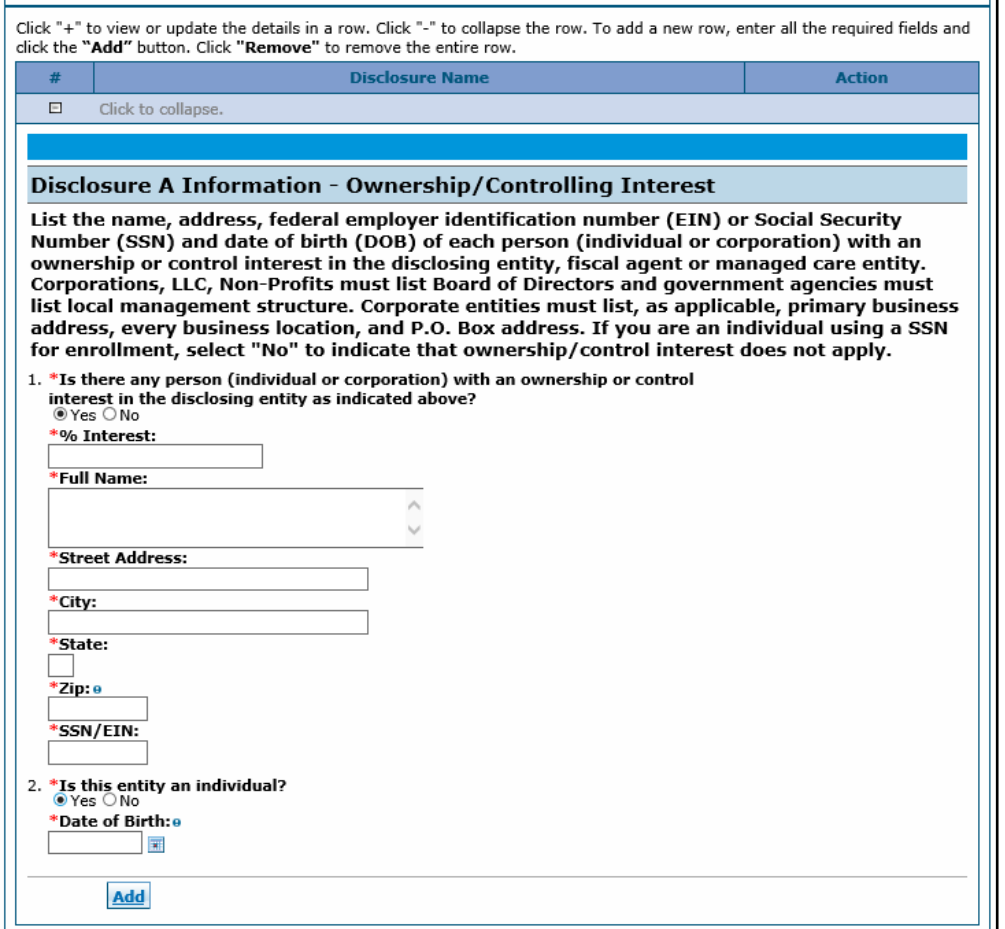

If the entity is an individual owner, then they must select 'Yes' to question 2 and enter the individual's date of birth, as shown above. If the user selects that the entity is not an individual, but enters information for an individual, the application will be returned to the user to correct the information.

When this information is complete, click the "Add" button and the panel will update as shown below.

## Disclosures Panel – Ownership/Controlling Interest Disclosure A – Add or Submit

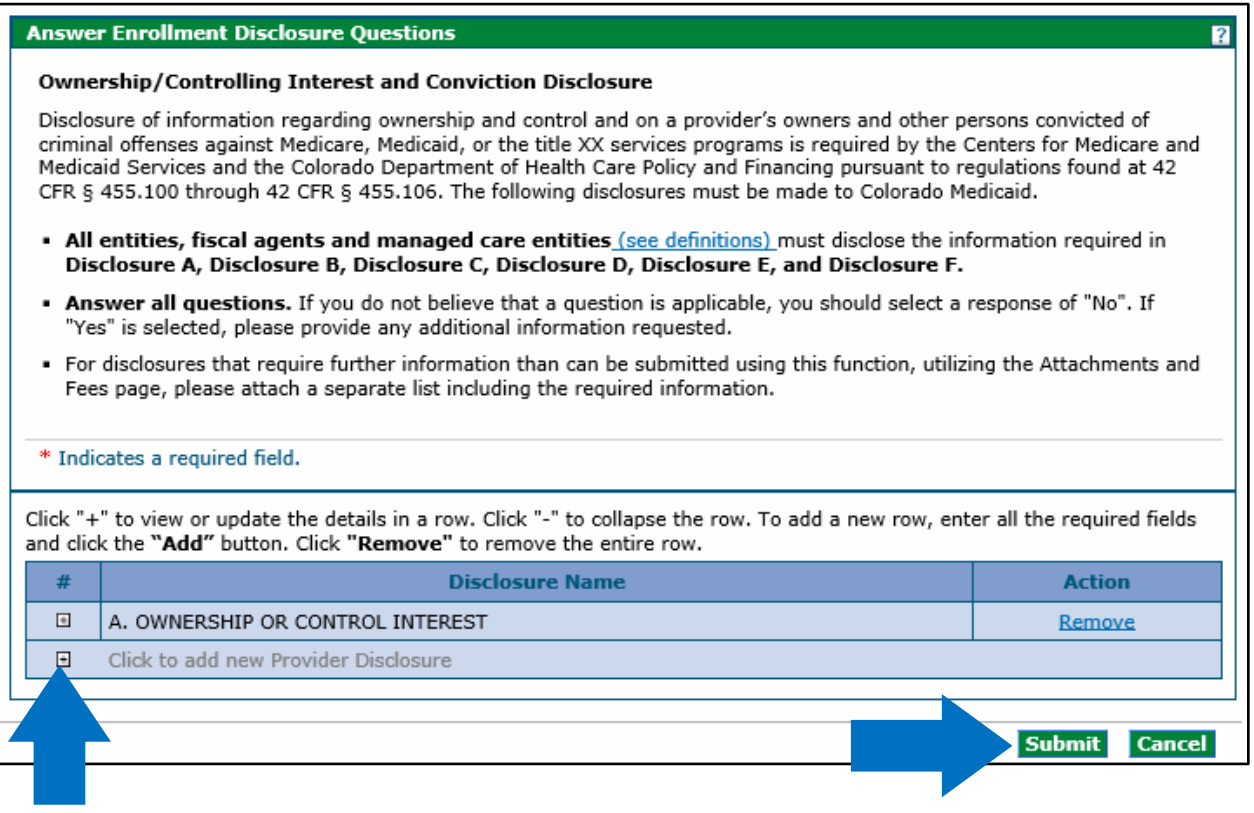

Continue to add entities as applicable. For additional entries click on the "**+**" symbol on the left-hand side of the panel.

When all Ownership/Controlling Interest is entered, click on the "Submit" button on the right-hand side of the panel. The panel will update and this item on the Disclosure list will now reflect "Completed", as shown below.

## Disclosures Panel – Ownership/Controlling Interest Disclosure A – Completed

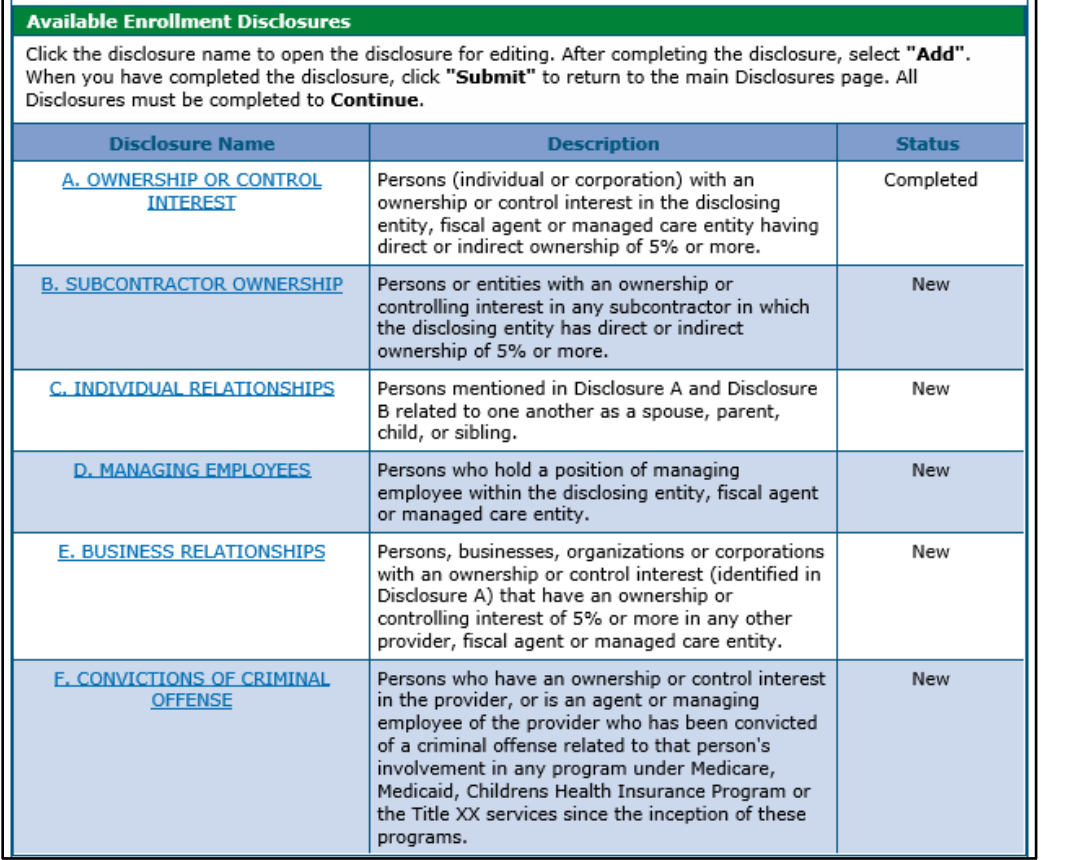

**Disclosure B** is regarding Subcontractor Ownership and Control. Indicate all persons or entities with an ownership or controlling interest in any subcontractor in which the disclosing entity/applicant has direct or indirect ownership of 5% or more.

A "Yes" answer will open an additional section for the required information to be entered. When the information is completed, click the "Add" button and the panel will update.

#### Disclosures Panel – Subcontractor Ownership and Control Disclosure B - Questions

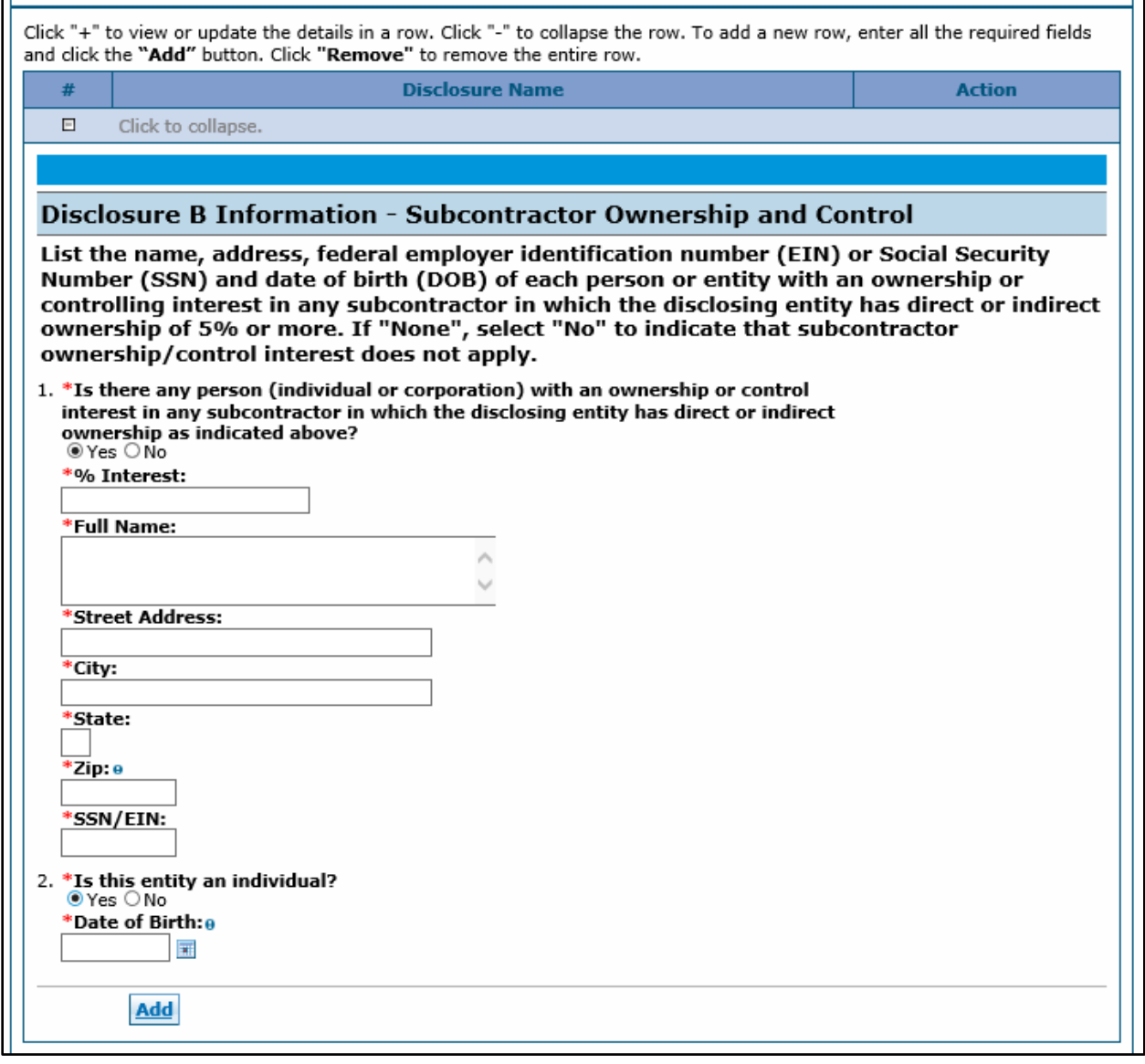

Continue to add entities as applicable. When all Subcontractor Ownership and Control information is entered, click on the "Submit" button on the right-hand side of the panel. The panel will update and this item on the Disclosure list will now reflect "Completed".
**Disclosure C** is regarding Individual Relationships. Indicate any individuals mentioned in Disclosure A and Disclosure B that are related to one another as a spouse, parent, child or sibling.

A "Yes" answer will open an additional section for the required information to be entered.

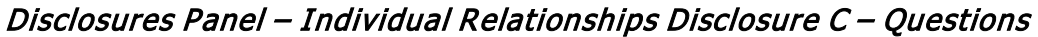

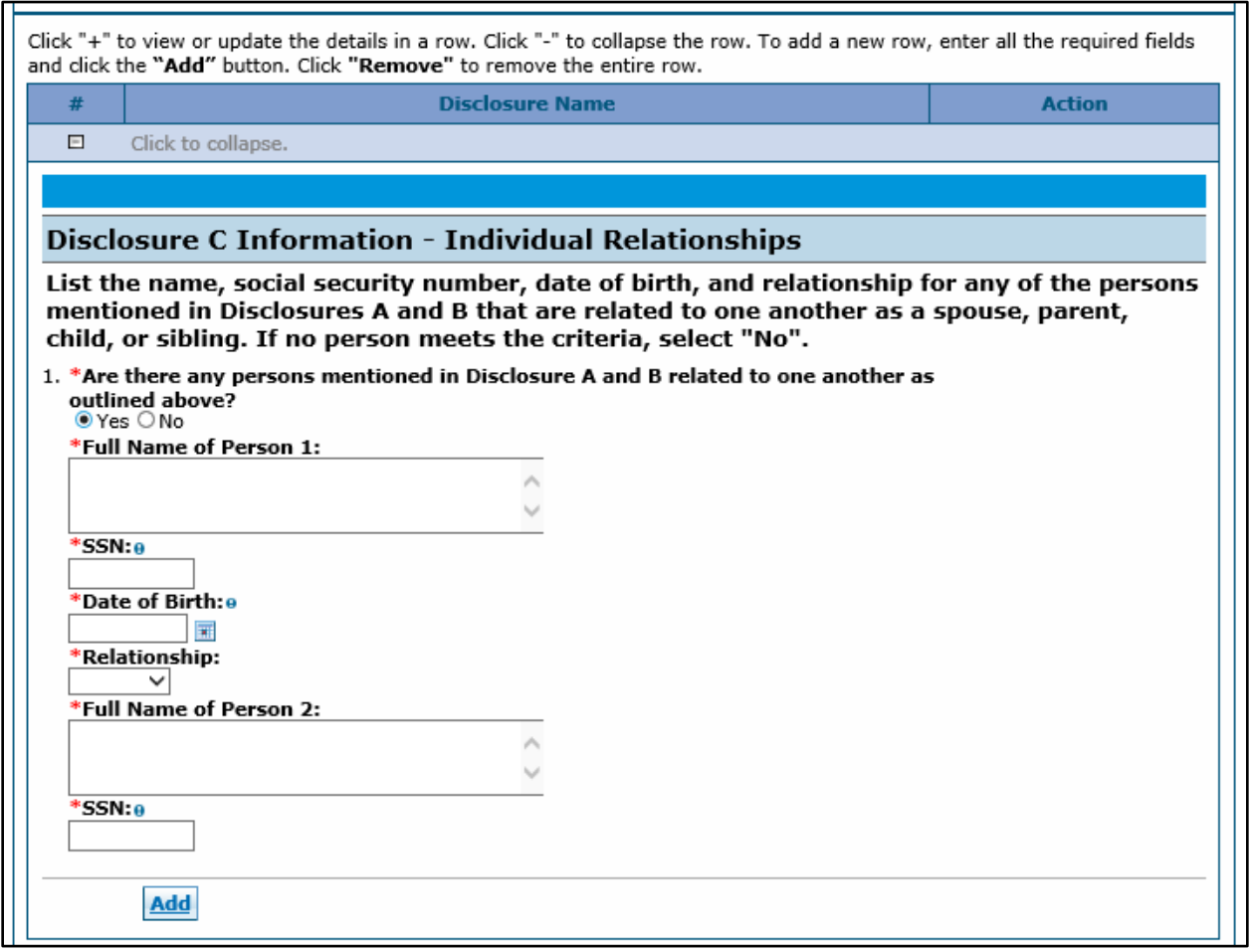

When the information is completed, click the "Add" button and the panel will update.

Continue to add individuals as applicable. When all Individual Relationships are entered, click on the "Submit" button on the right-hand side of the panel. The panel will update and this item on the Disclosure list will now reflect "Completed".

**Disclosure D** is regarding Managing Individuals. Indicate any individuals that hold a position of managing employee within the disclosing entity/applicant.

A "**Yes**" answer will open an additional section for the required information to be entered. When the information is completed, click the "**Add**" button and the panel will update.

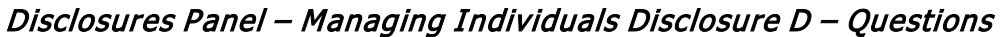

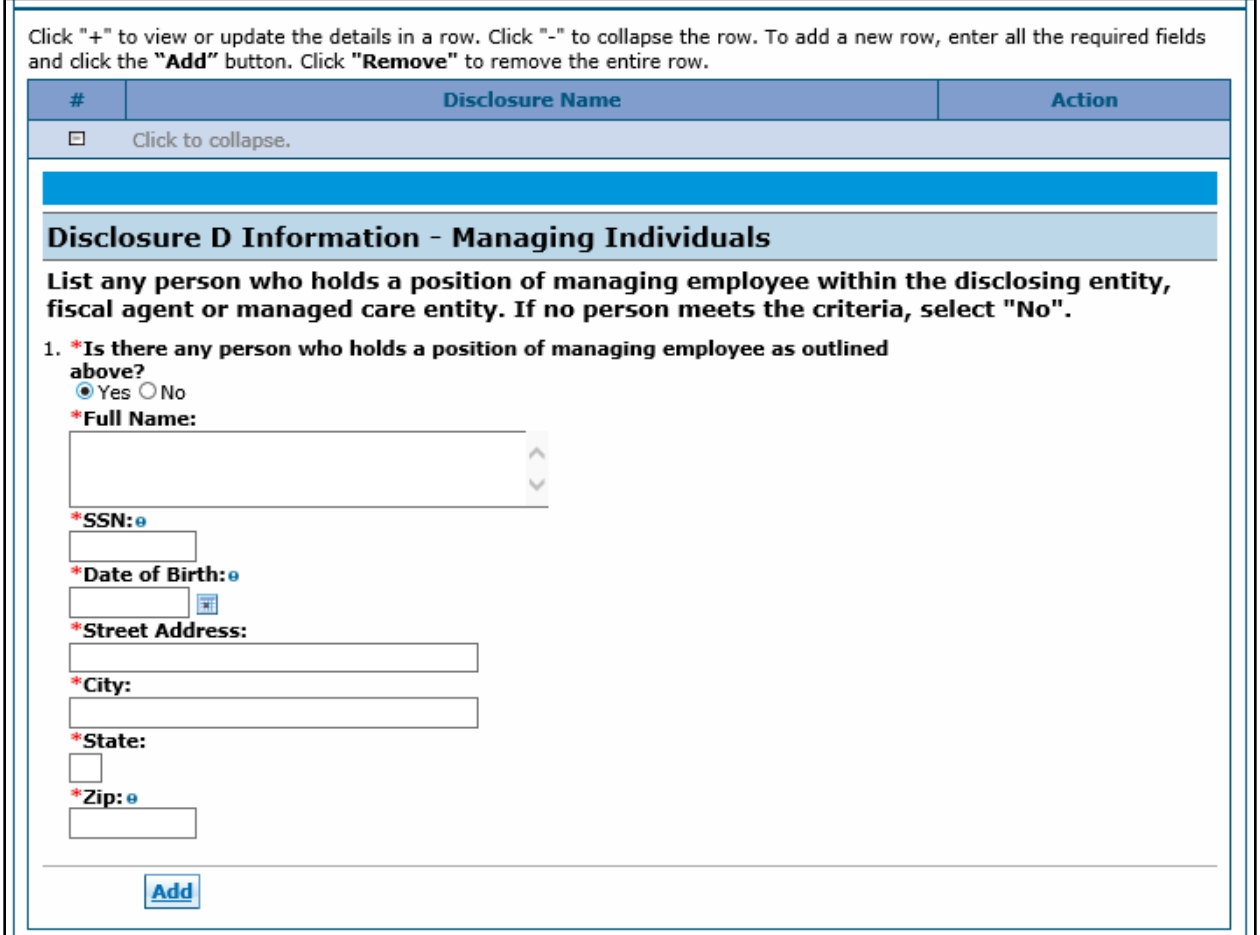

Continue to add individuals as applicable. When all Managing Individuals are entered, click on the "Submit" button on the right-hand side of the panel. The panel will update and this item on the Disclosure list will now reflect "Completed".

**Disclosure E** is regarding Business Relationships. Indicate any persons or entity (identified in Disclosure A) that has an ownership or controlling interest of 5% or greater in any other provider, fiscal agent or managed care entity.

A "Yes" answer will open an additional section for the required information to be entered. When the information is completed, click the "Add" button and the panel will update.

Disclosures Panel – Business Relationships Disclosure E– Questions

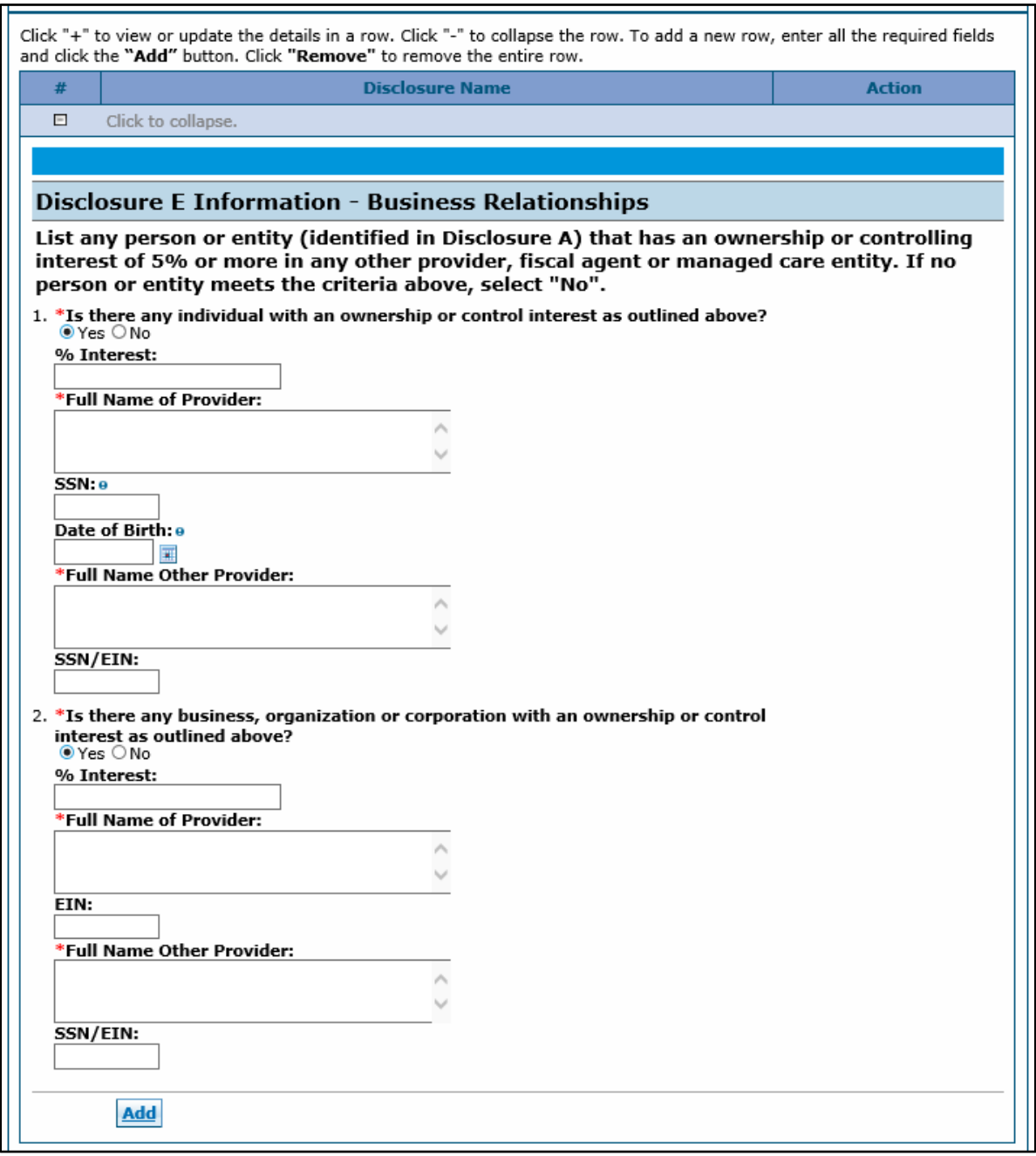

Continue to add entities as applicable. When all Business Relationships are entered, click on the "Submit" button on the right-hand side of the panel. The panel will update and this item on the Disclosure list will now reflect "Completed".

**Disclosure F** is regarding Convictions. Indicate any persons with ownership or controlling interest in, or that is an agent or managing employee of the applicant who has been convicted of a criminal offense related to that person's involvement in any program under Medicare, Medicaid, Children's Health Insurance Program or the Title XX services since the inception of these programs.

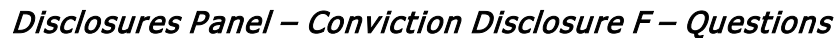

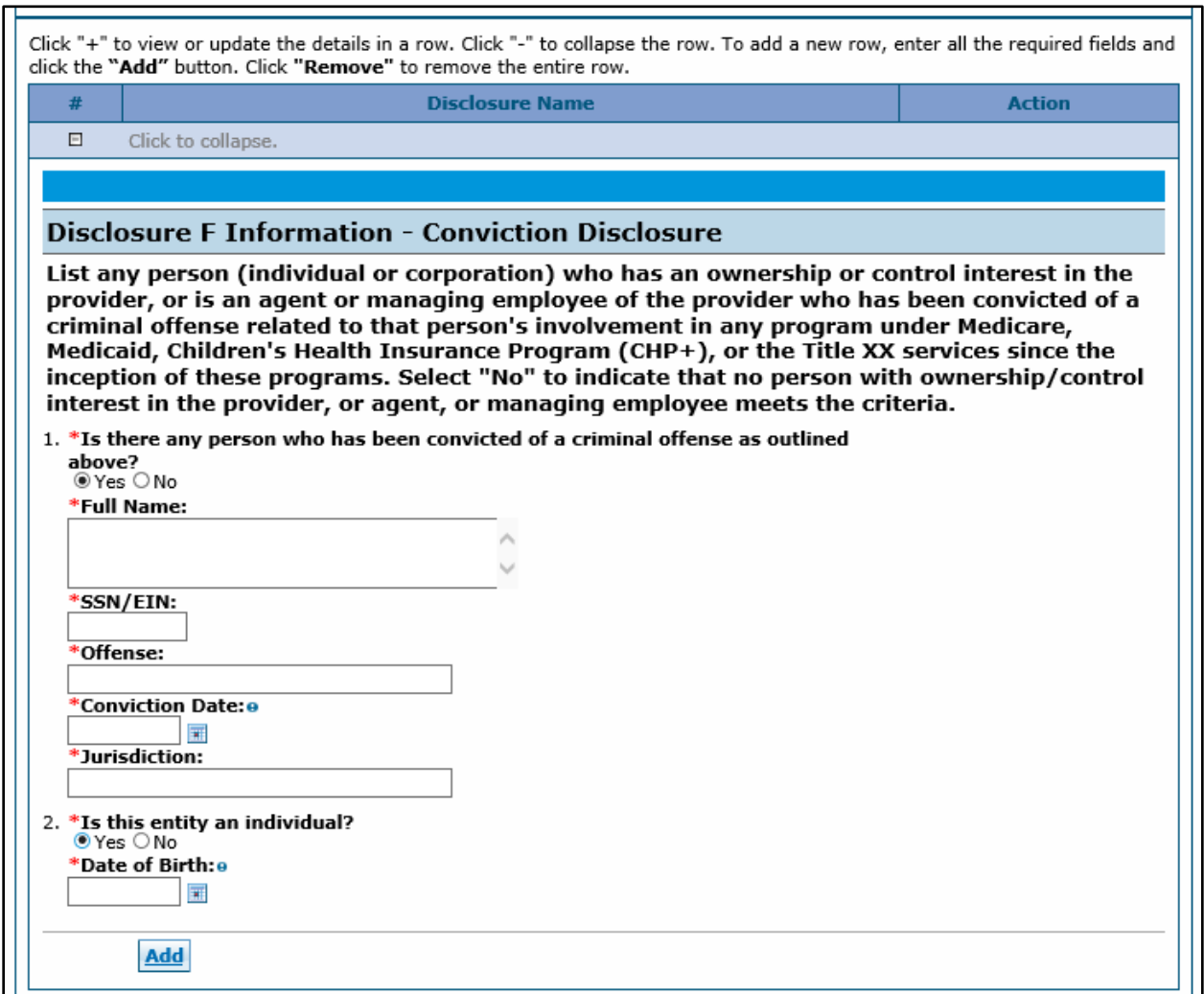

A "Yes" answer will open an additional section for the required information to be entered. When the information is completed, click the "Add" button and the panel will update.

Continue to add entities as applicable. When all Convictions are entered, click on the "Submit" button on the right-hand side of the panel. The panel will update and this item on the Disclosure list will now reflect "Completed".

When all questions have been completed within the Disclosures panel, select "Continue", "Finish Later", or "Cancel".

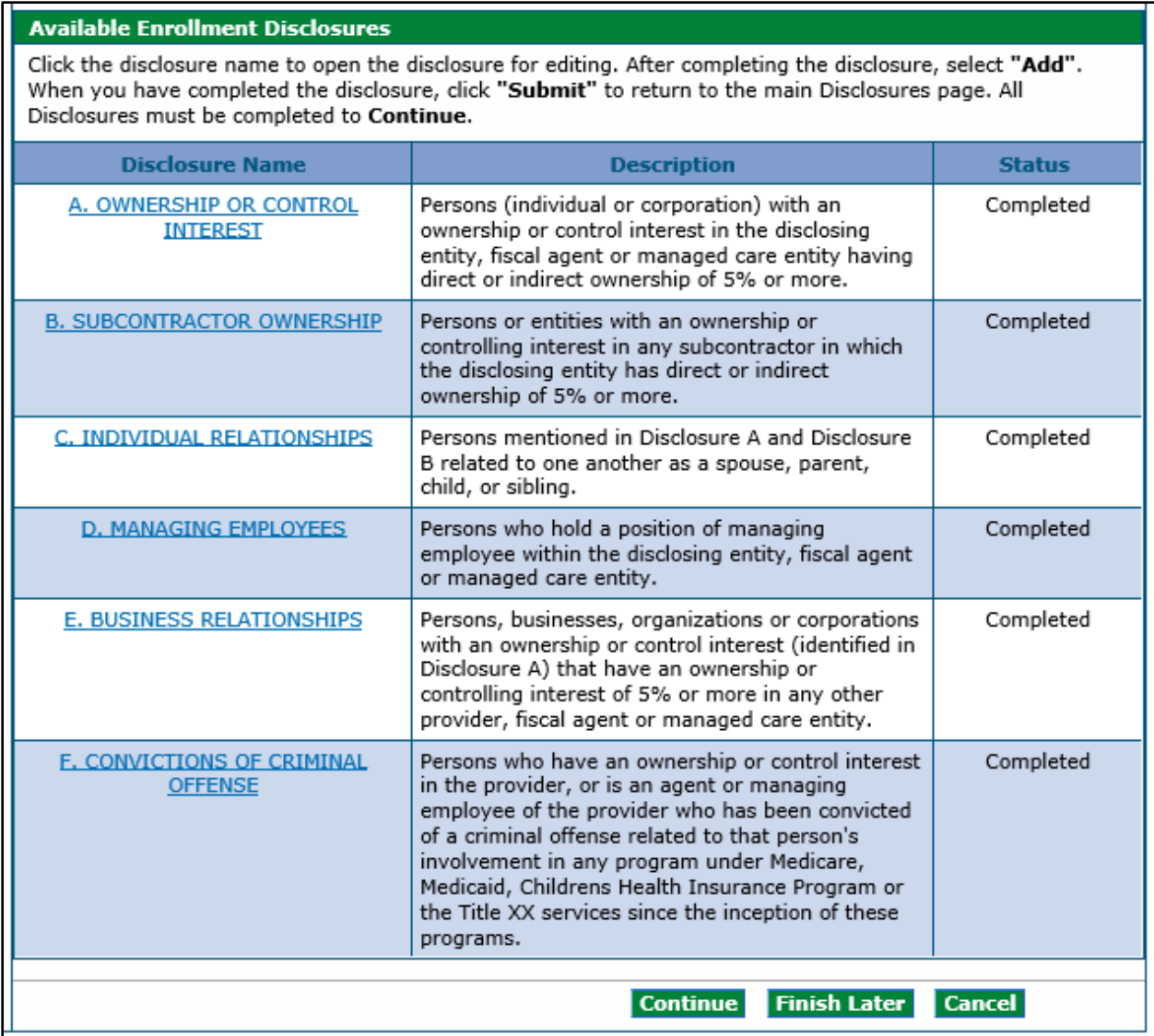

#### Disclosures Panel – Completed

### **Fingerprinting**

If the enrolling provider is determined to be of **high-risk**, they will be presented with, and required to complete, the **Fingerprinting panel**. This Provider's data is pulled from the Provider Identification panel and the Request Information panel in the application. If an Owner and Provider have the same Tax ID, then the Owner with the matching TAX ID will not display. Owner information will be populated by the individual owner information that is entered on the Disclosures panel in the application. For providers that are business entities, all owners with 5% or more interest in the business will be displayed with a status indicating any individuals that need to submit fingerprints at this time. The user may view the risk level by visiting the [Information by Provider](https://www.colorado.gov/pacific/hcpf/information-provider-type)  [Type web page.](https://www.colorado.gov/pacific/hcpf/information-provider-type)

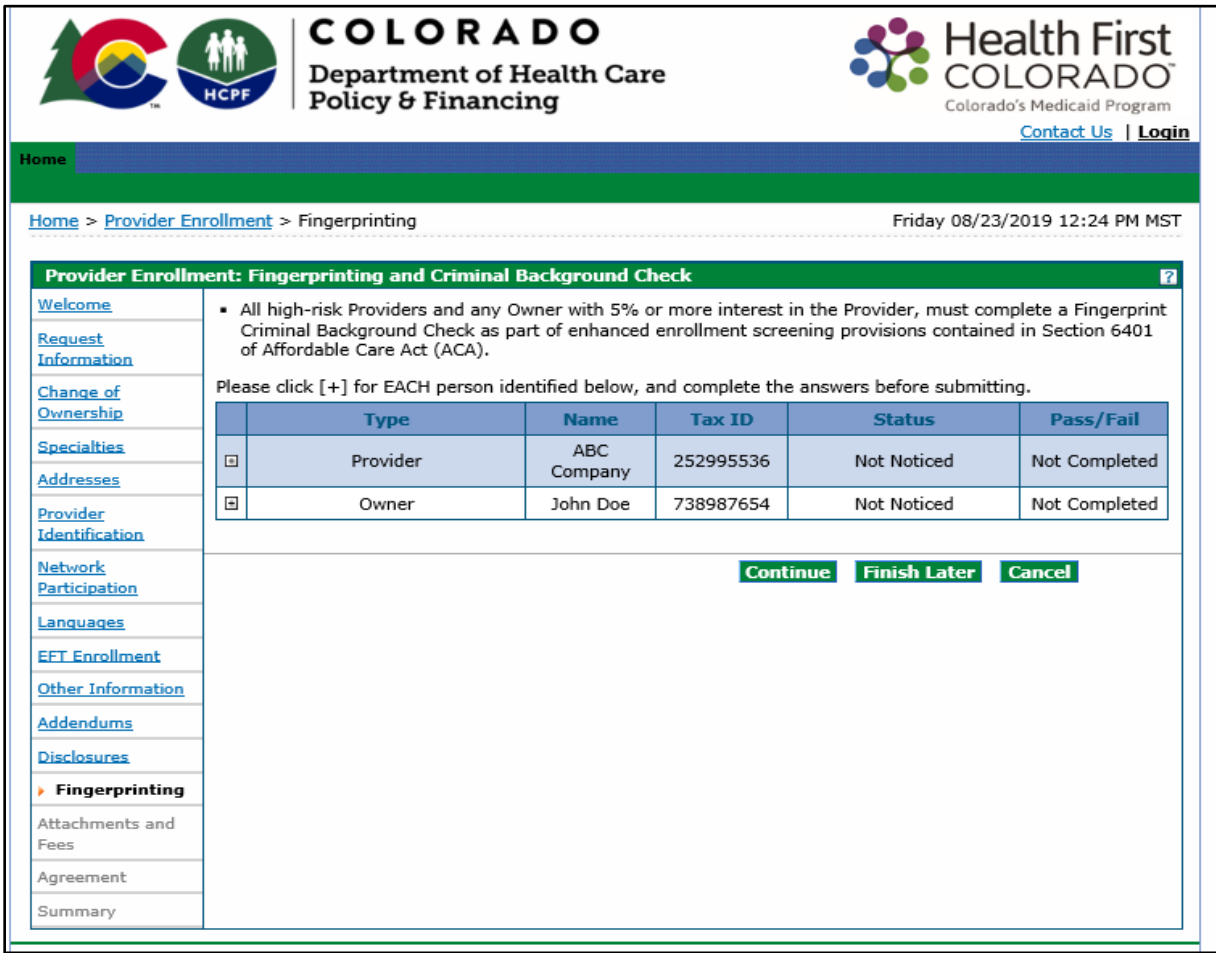

#### Fingerprinting Panel – Fingerprinting and Criminal Background Check

Click on the  $+$  next to any Owner(s) that needs to complete fingerprinting. Then answer the questions presented within the panel.

#### Fingerprinting Panel – Fingerprinting and Criminal Background Check – Marked No

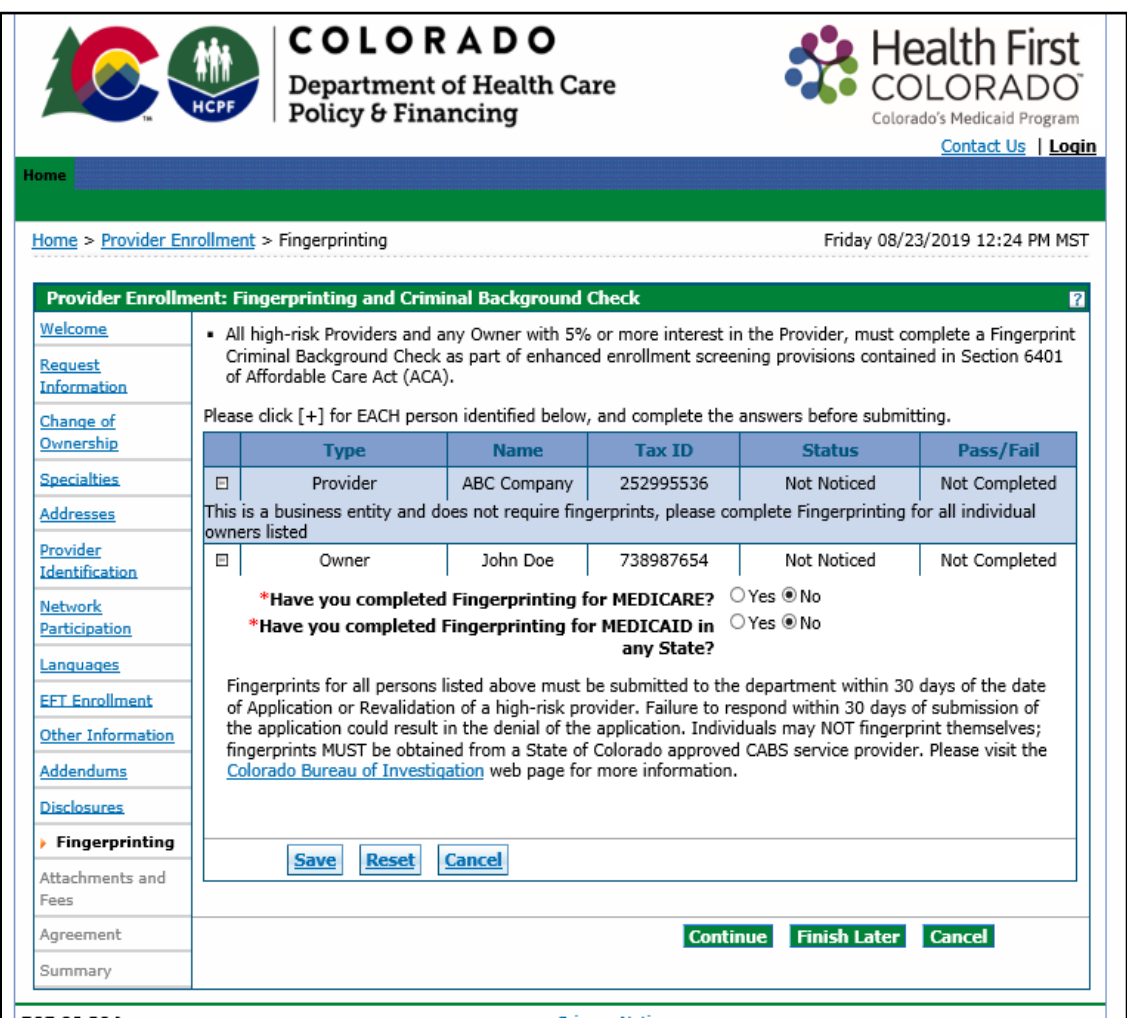

If an Owner has **not** completed their Fingerprinting Background Check **(for either MEDICARE or MEDICAID)**, please follow the instructions on this panel to have fingerprints submitted within **30 calendar days** of the submission of the enrollment application.

Please review the Fingerprinting FAQ on the **Provider FAQ Central web page** and select the Fingerprinting drop-down section.

If an Owner has completed their Fingerprinting Background Check **(for either MEDICARE or MEDICAID)**, mark "Yes" next to the appropriate selection. If marked "Yes", the panel will update and request confirmation of which state the fingerprinting was completed in. Then check the box next to the acknowledgement statement.

#### Fingerprinting Panel – Fingerprinting and Criminal Background Check – Marked Yes

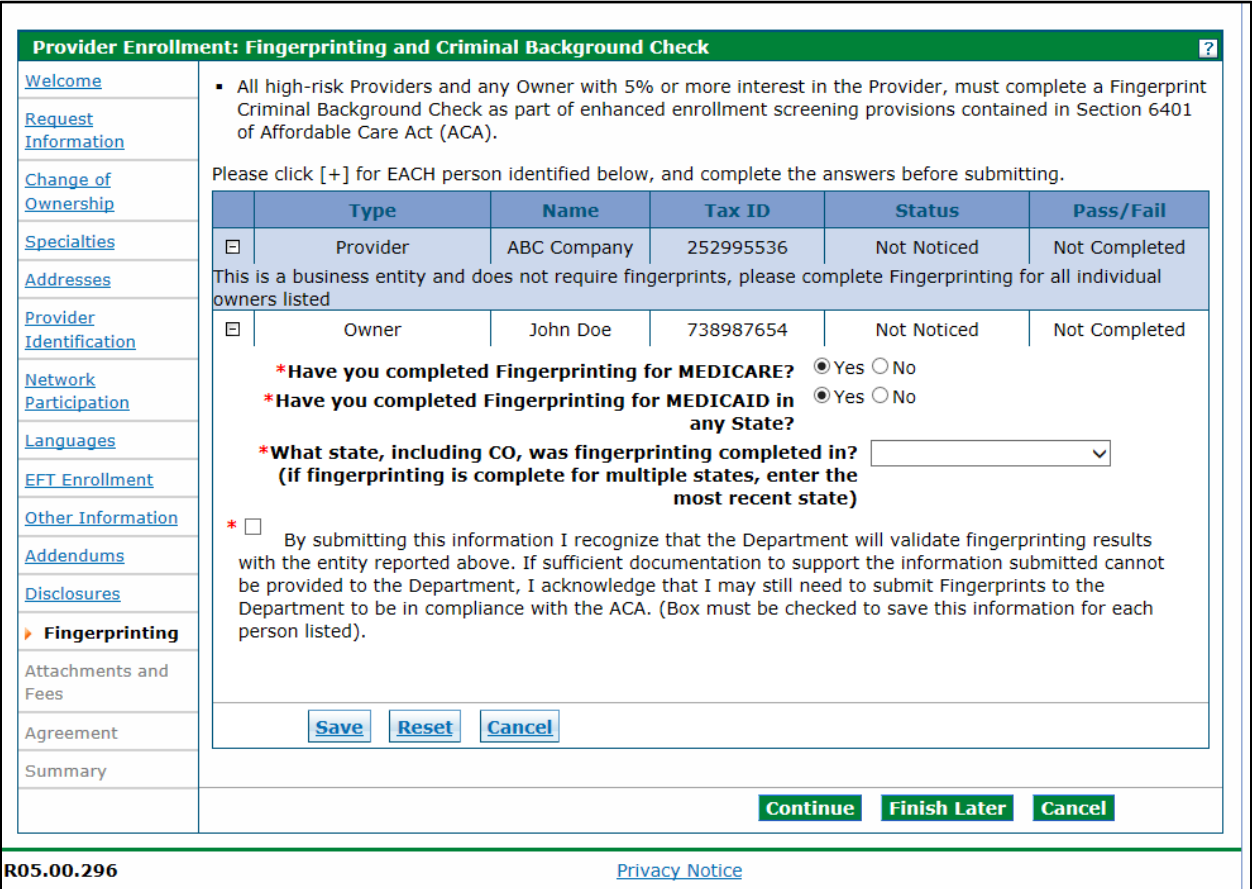

Click "Save" once completed for **each Owner** and then click "Continue" to the next section.

#### **Once the application is submitted, Providers and owners requiring fingerprinting will be given specific instructions on how to proceed.**

### **Attachments and Fees Panel**

Any required attachments may be submitted electronically on this panel. Please note that attachments sent by mail, email, or fax cannot be accepted. These must be added to the attachments and fees page of the application.

#### **Attachments Section**

**Not all documents listed under Supporting Documentation may necessarily apply to the application being submitted.** 

#### **The user will need to scan and attach:**

• Insurance face sheet

- License or certifications (if applicable)
- W-9 signed and dated within the past 6 months (if applicable)
- Voided check or bank letter dated within the past 6 months (if applicable)
- For each MCO or RAE contracted with, attach a copy of one of the following if network participation has been indicated in the enrollment application:
	- o A completed Network Participation Verification Form; or
	- $\circ$  The contract page(s) that identifies the contracting parties, the program name (e.g. Denver Health Medicaid Choice, Colorado Access, etc.) and the page(s) with signatures of both parties, including the date; or
	- o The entire contract with the MCO or RAE.
- Proof of Lawful Presence form (ONLY required for Billing Individuals or Atypical providers billing under their SSN)
- Supervising Physician Signature Form (ONLY required for Registered Nurses)
- Hardship waiver request letter and supporting documentation (if applying for a hardship waiver)
- Proof of payment (if application fee has already been paid to Medicare or in another state for this location)
- Please see [Information by Provider Type web page](https://www.colorado.gov/pacific/hcpf/information-provider-type) for any additional documentation required for the provider type.

To access any applicable forms that may need to be printed, completed, signed and uploaded to the enrollment application, visit the **[Provider Forms web page](https://www.colorado.gov/hcpf/provider-forms)** and select the Provider Enrollment & Update Forms drop-down section.

If the user is attaching a DXC Technology (DXC) form with the enrollment, please read the forms carefully. Some forms will require the user to include additional attachments. For example, lawful presence also requires a photo ID. Behavioral Therapist form requires licenses, certifications, diplomas, etc.

To submit a required attachment, first click on the appropriate link to open the document. Some documents can be completed electronically while others will require the user to print and scan a document. The user should work with internal IT support if they are unfamiliar with this process.

#### **Application Fee Section**

The Enrollment tool will also calculate any required Enrollment Fees and guide the user through the payment process.

The Affordable Care Act (ACA) requires certain providers to remit an enrollment application fee. The Centers for Medicare & Medicaid Services (CMS) sets the fee amount annually. This fee is assessed at initial enrollment and change of ownership, as required, and is assessed in full for each service location enrolled in Colorado Medicaid.

The Application Fee questions as shown in the panel below will only be displayed if the Enrollment Type selected previously should have a fee.

If the service location has enrolled or revalidated with Medicare or another state's Medicaid program (in the last 12 months) and paid an application fee, no fee is required. A copy of the receipt indicating payment must be uploaded on this page in the attachments section with a selection type of "Other".

**Financial Hardship** – If the user is requesting a waiver for financial hardship, include a letter describing the financial hardship and why the hardship justifies an exception, as well as any additional documentation that the user believes may aide CMS in its determination. If the user chooses to apply for an application fee waiver, the enrollment will be delayed while CMS makes its determination. The letter explaining the reason for hardship must be uploaded on this page in the attachments section with a selection type of "Other".

An example of the Attachments and Fees panel is shown below.

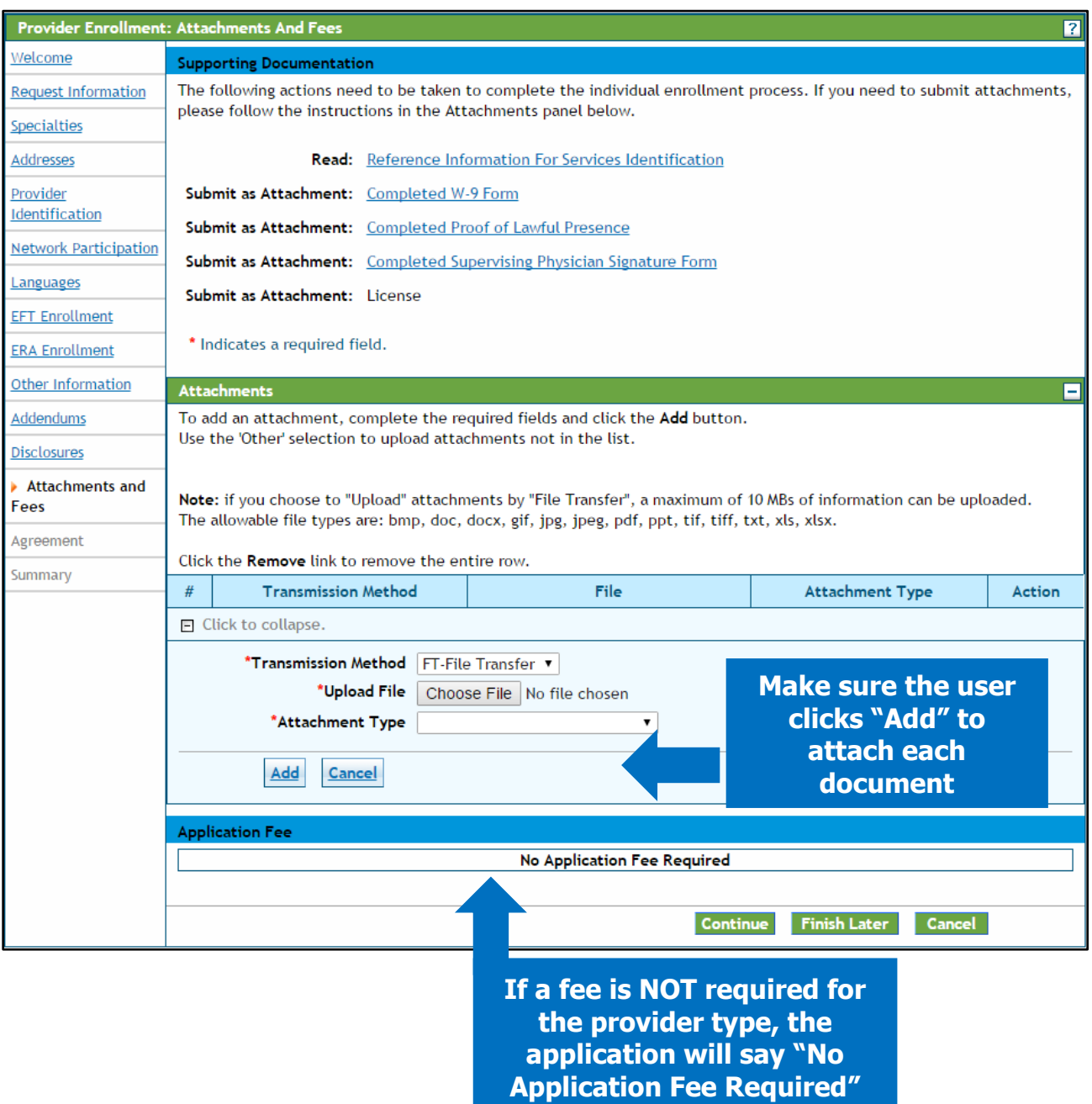

#### Attachments and Fees Panel – No Fee Required

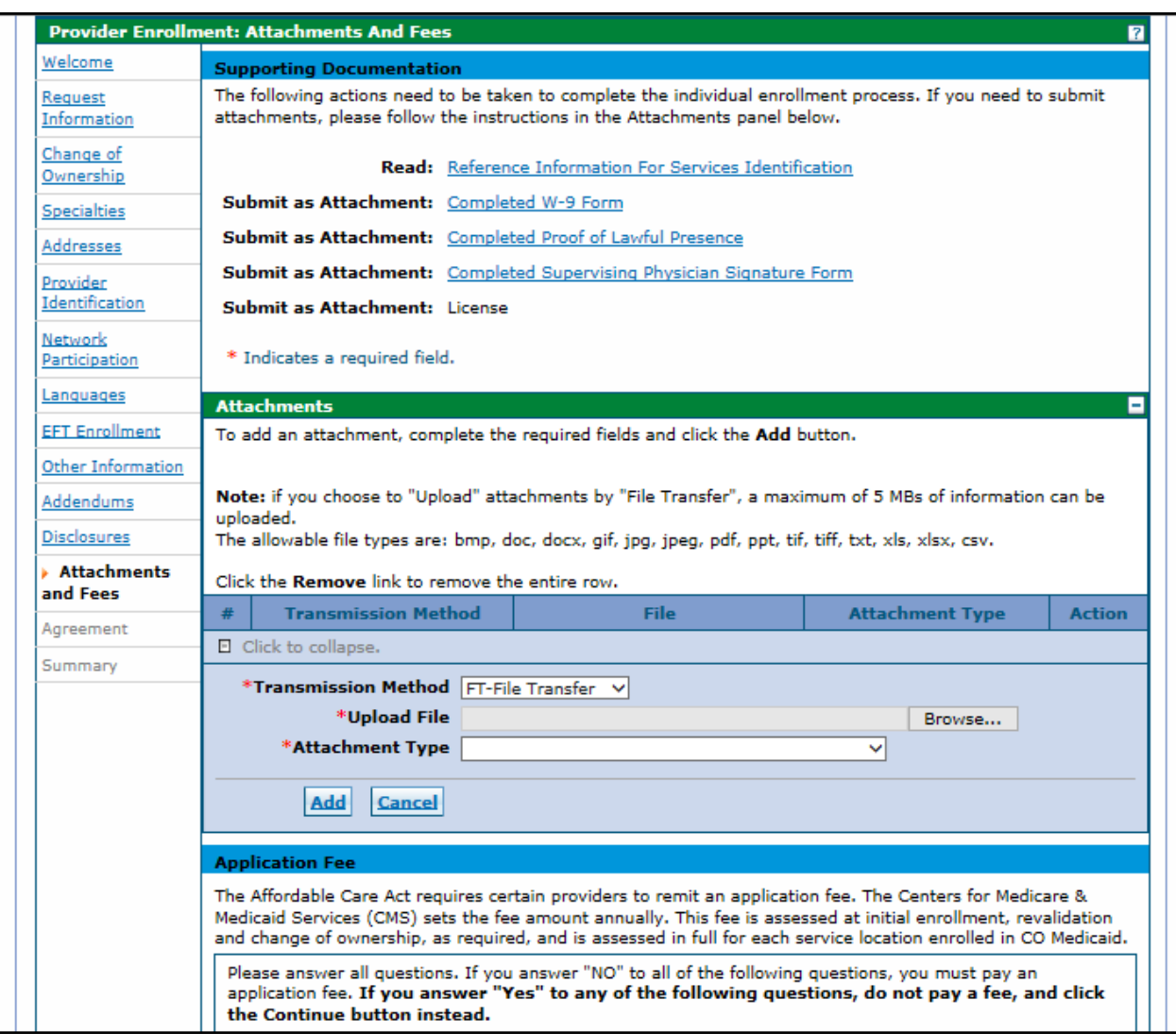

#### Attachments and Fees Panel – Fee Required

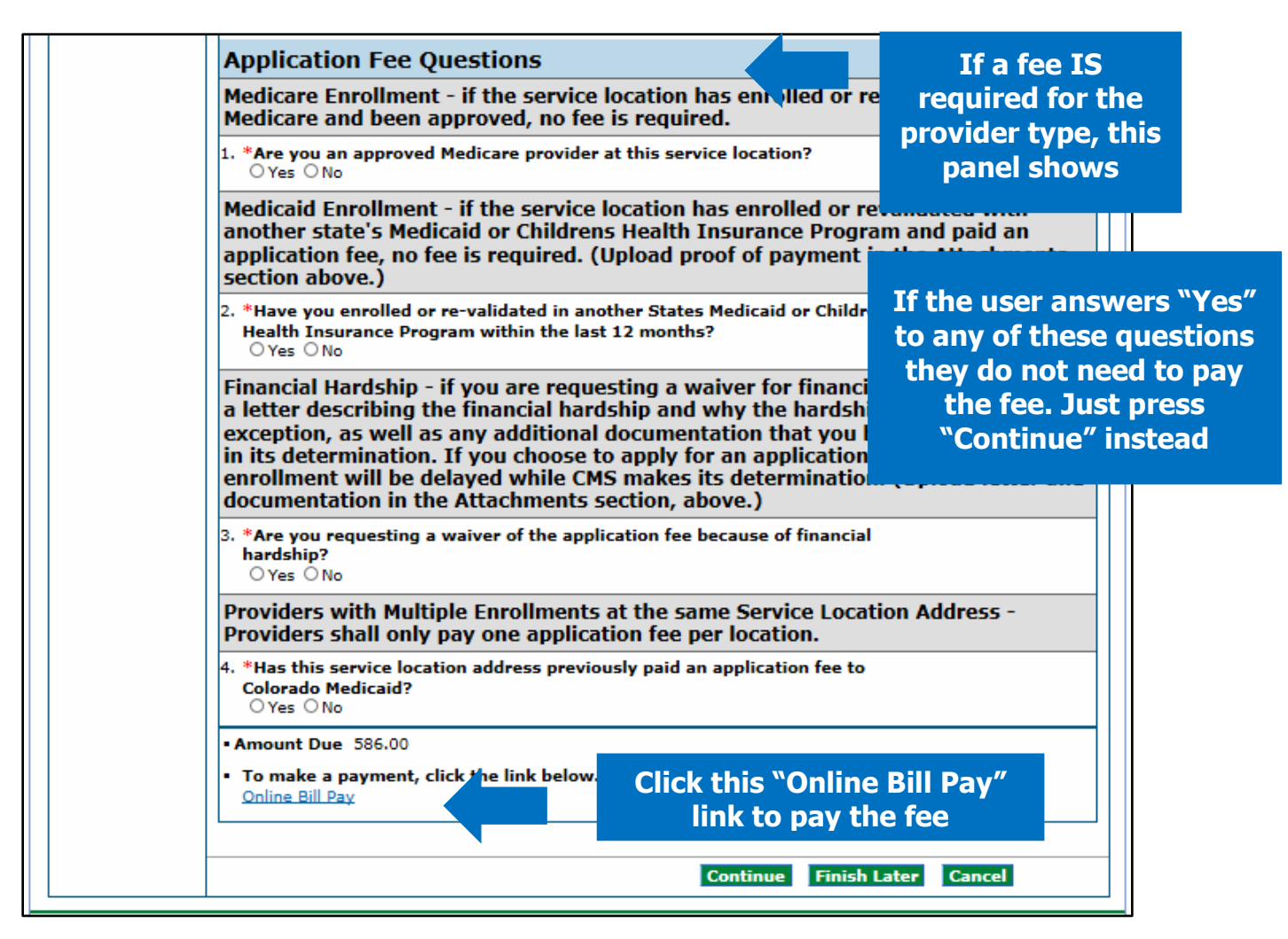

If it is determined that an application fee is due, click the "Online Bill Pay" link, and a payment form will open in a pop up window:

#### Online Bill Pay Pop Up

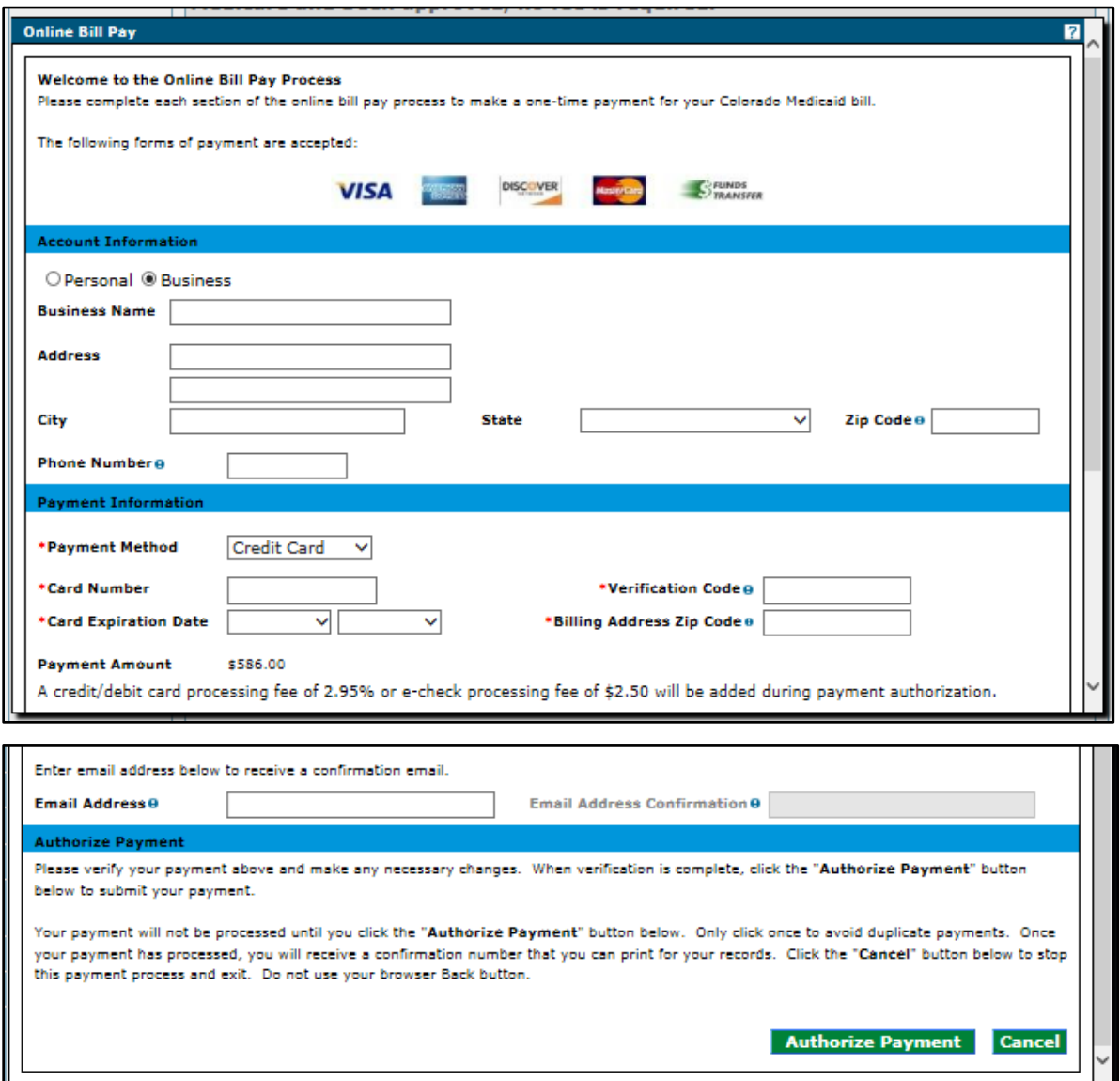

**Note: A processing fee of 2.95% is charged for a debit/credit card payment, and a processing fee of \$2.50 is charged for an e-check.** 

### **Agreement Panel**

Below is the Agreement panel. The terms of enrollment are stated here. Acceptance of these terms is required in order to submit the enrollment application. Failure to accept these terms means that no enrollment application is retained or submitted.

Click the link to the "**Provider Participation Agreement**" and read the agreement in order to complete the page.

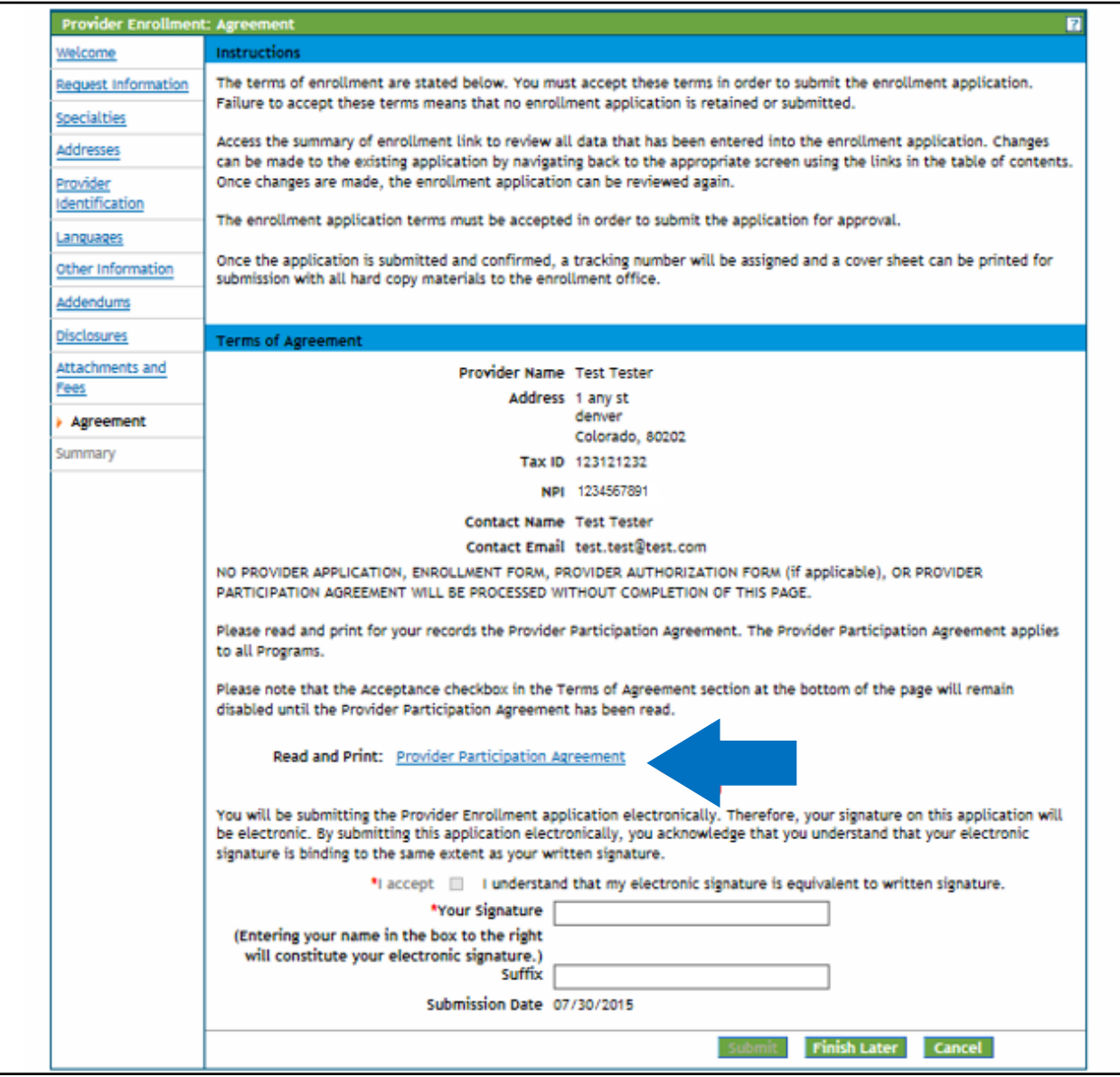

#### Once complete, a checkmark will then appear next to it:

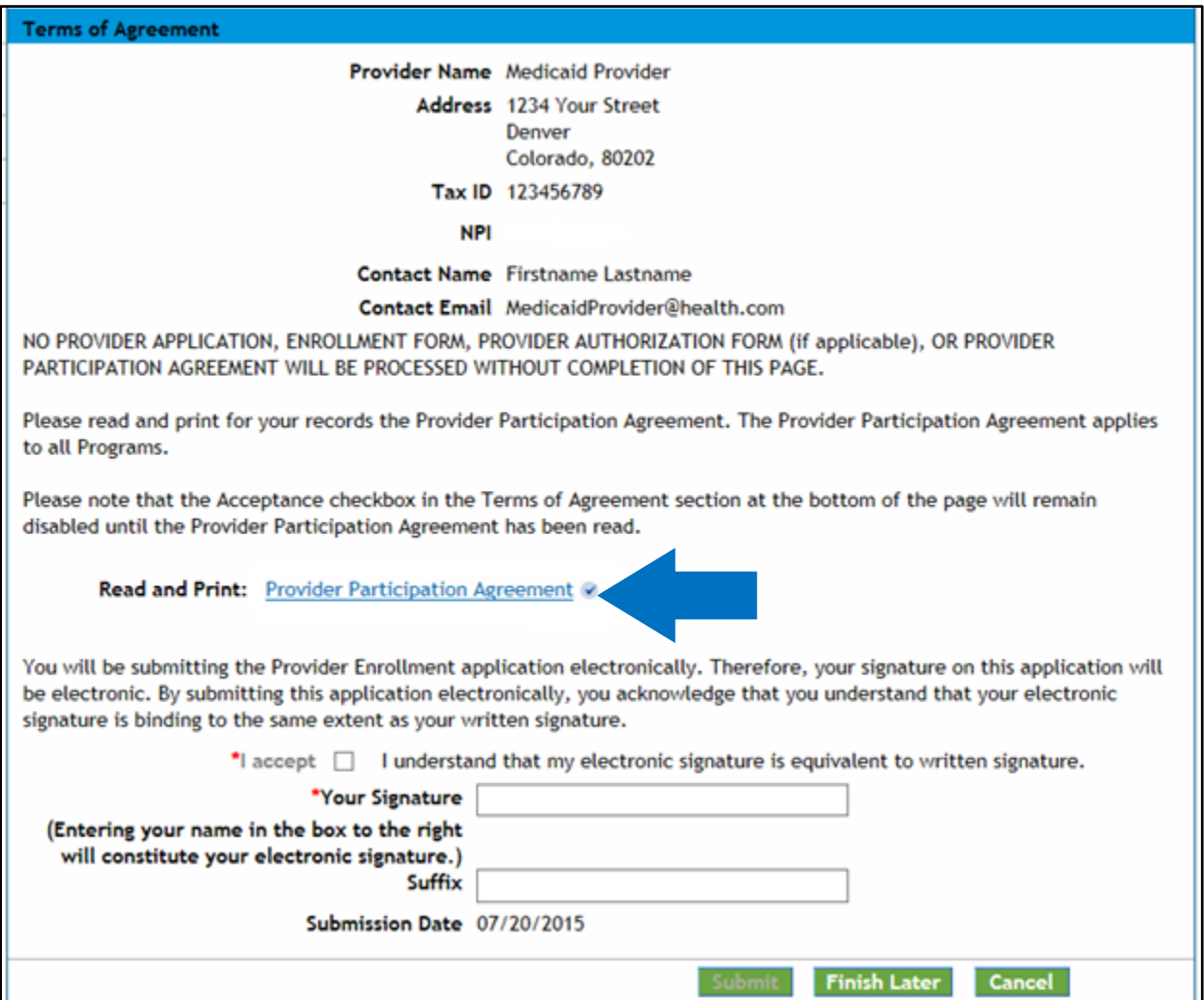

If the user does not print the provider participation agreement at this time, they may view a copy of this agreement on the **Provider Forms web page**.

Enter the Provider name as the electronic signature and click in the "I accept" box in order to complete the page. The "Submit" button will then become active:

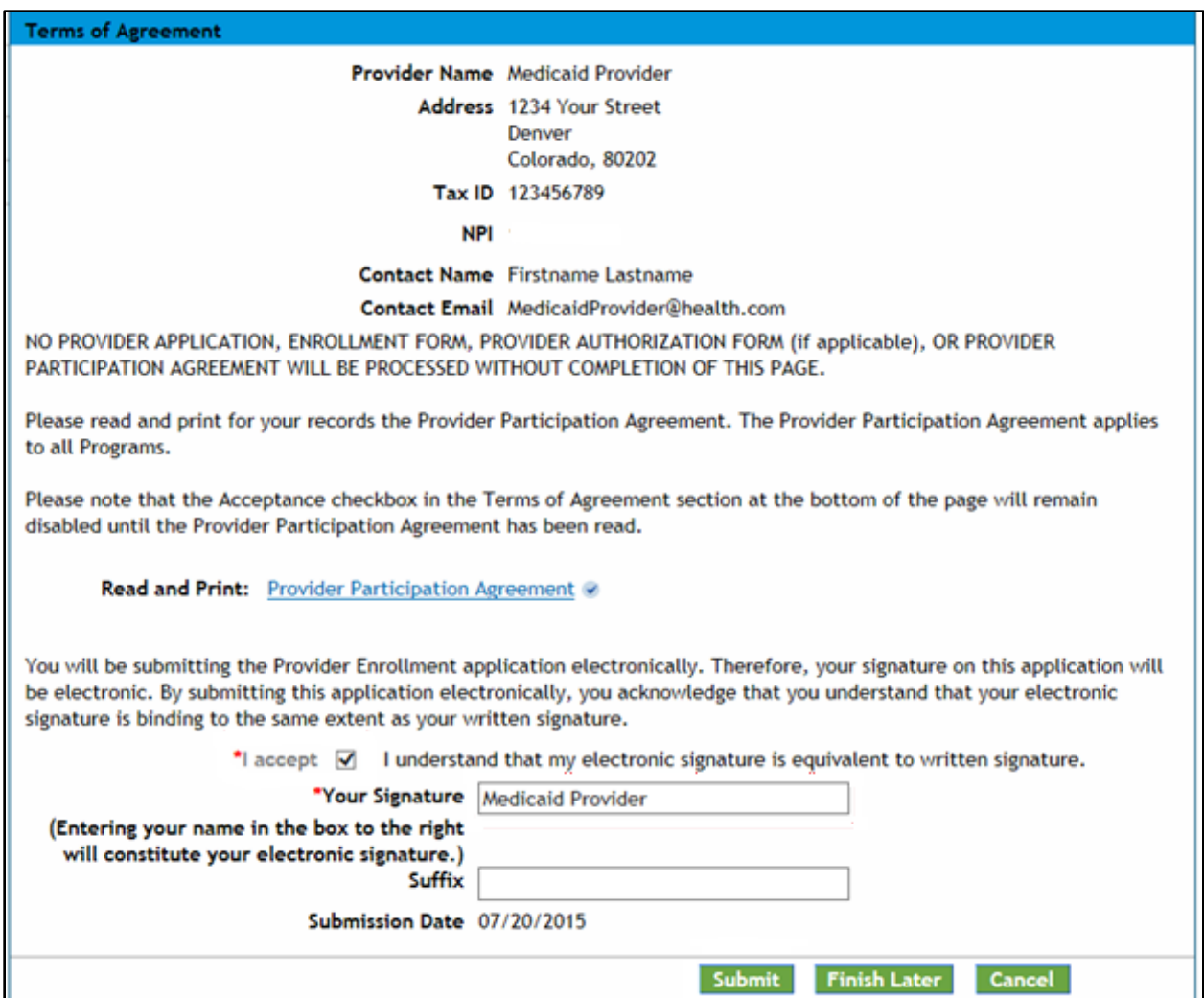

#### Agreement Panel - Provider Participation Agreement

### **Summary Panel**

This panel will show the application in its entirety. At this point the user should review all information that has been entered for accuracy. The user may be requested to confirm the information and print a copy of the summary.

The user will be asked if they have printed a copy of this enrollment for your records. If the user has already printed a copy, or do not wish to print a copy, click "OK". If the user would like to print a copy and has not done so yet, click "Cancel" to return to the application to print a copy.

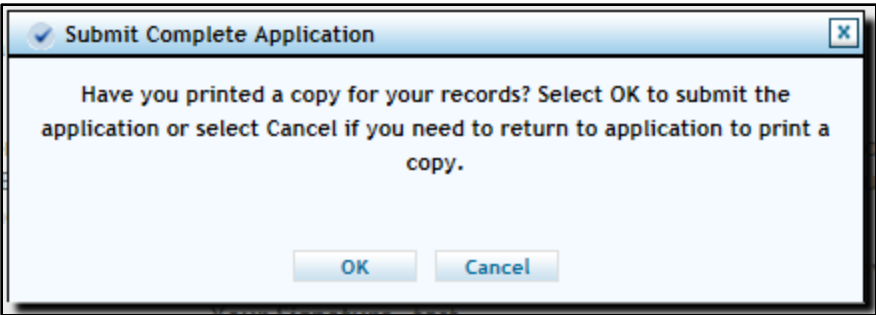

Once the confirmation dialog box shown above disappears, click "**Confirm**" to submit the application for processing.

**The application is not submitted for processing until the Confirm button at the bottom of the summary page is clicked:**

Enrollment Summary Panel – Confirm Button – Application Submission

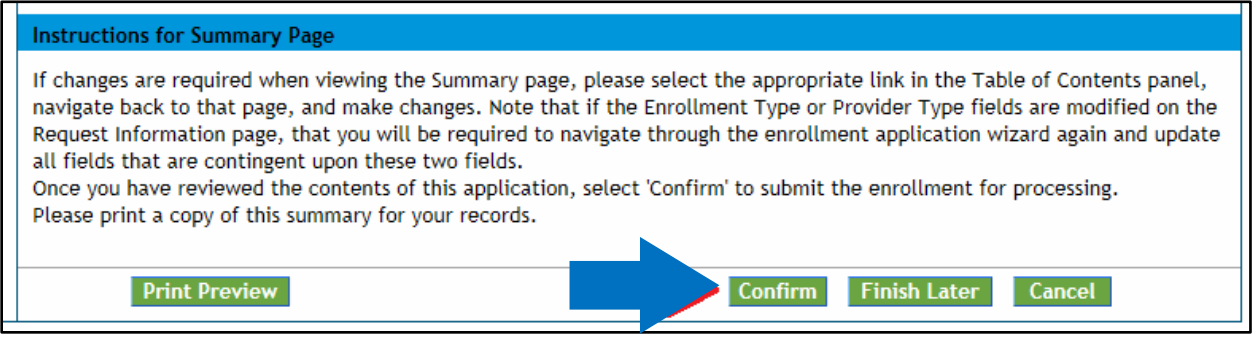

If the user has not previously saved the application, they will be prompted to set up a password and security questions as reviewed in the 'Completing Application' section of the manual.

### **After the application has been submitted**

Please visit the [Next Steps web page](https://www.colorado.gov/pacific/hcpf/provider-next-steps) for further instructions.

#### **Resources**

The Provider Manual is also supplemented with the [Provider FAQ Central web page.](https://www.colorado.gov/pacific/hcpf/faq-central#revalenroll) This list is updated often and should be bookmarked for future reference.

For additional support, providers may contact DXC Technology, Fiscal Agent for Health First Colorado, by calling the Provider Services Call Center at 1-844-235-2387.

Additionally, providers may visit the [Provider Enrollment web page](https://www.colorado.gov/hcpf/provider-enrollment) for additional information.

## **Resume Enrollment**

If the user was unable to complete the enrollment process and elected to save the work, the application process can be resumed with the "Resume Enrollment" link as shown below. If the application was completed, but the user received a Return to Provider (RTP) email from DXC stating additional or corrected information is needed, use the same link.

Unless an application is returned to a provider (RTP) for updates or corrections, no changes may be made to information entered in the Provider Portal once the application is submitted.

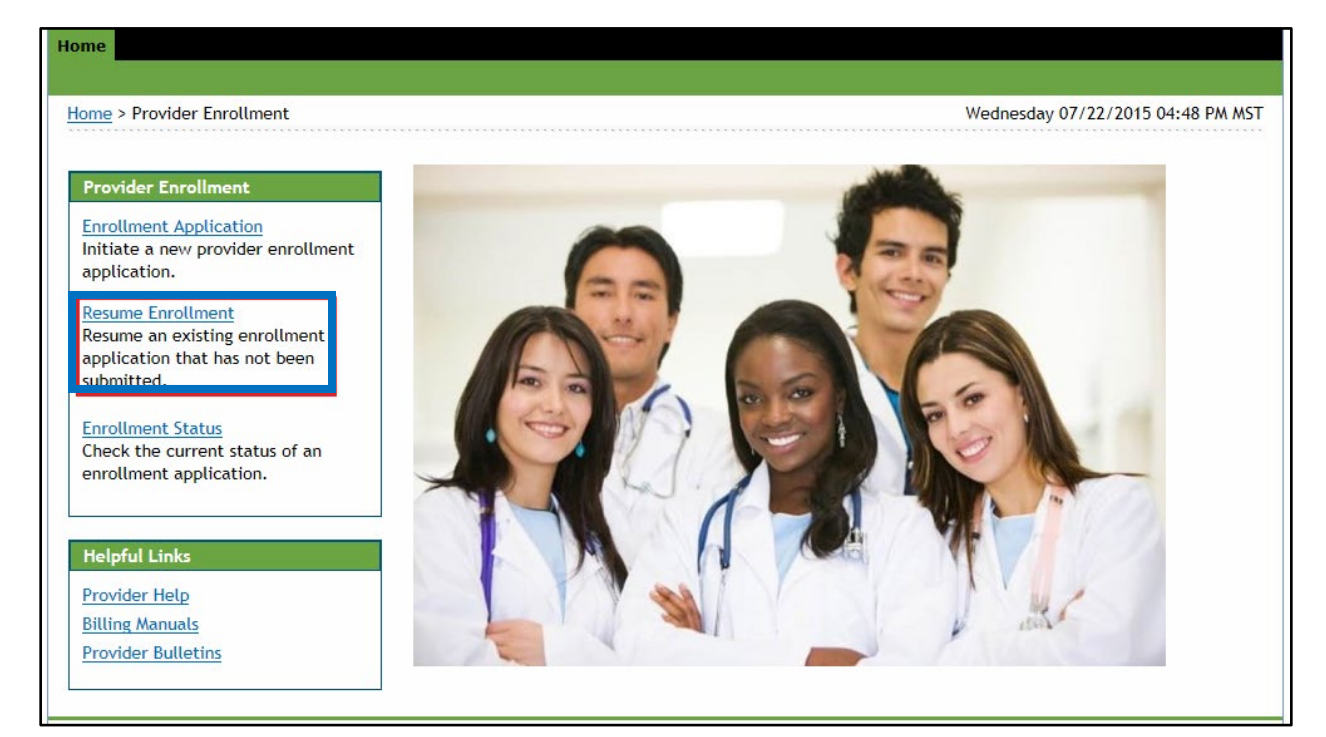

#### Provider Portal - Resume Enrollment Link

Provider Portal - Resume Enrollment - Login

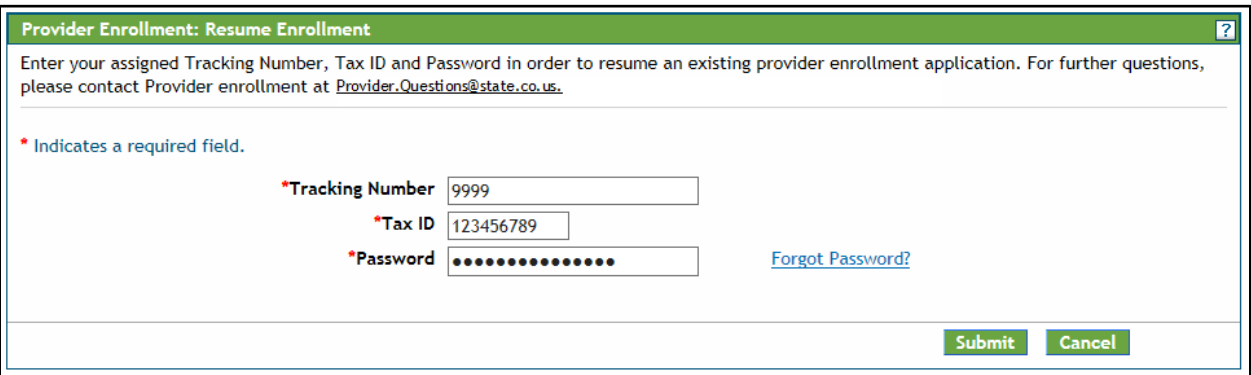

The Tax ID entered here must be an exact match to the Tax ID that was entered as enrolling on the application.

## **Enrollment Status**

Using the "Enrollment Status" link shown below, providers may check the current status of their application.

#### Provider Portal - Enrollment Status Link

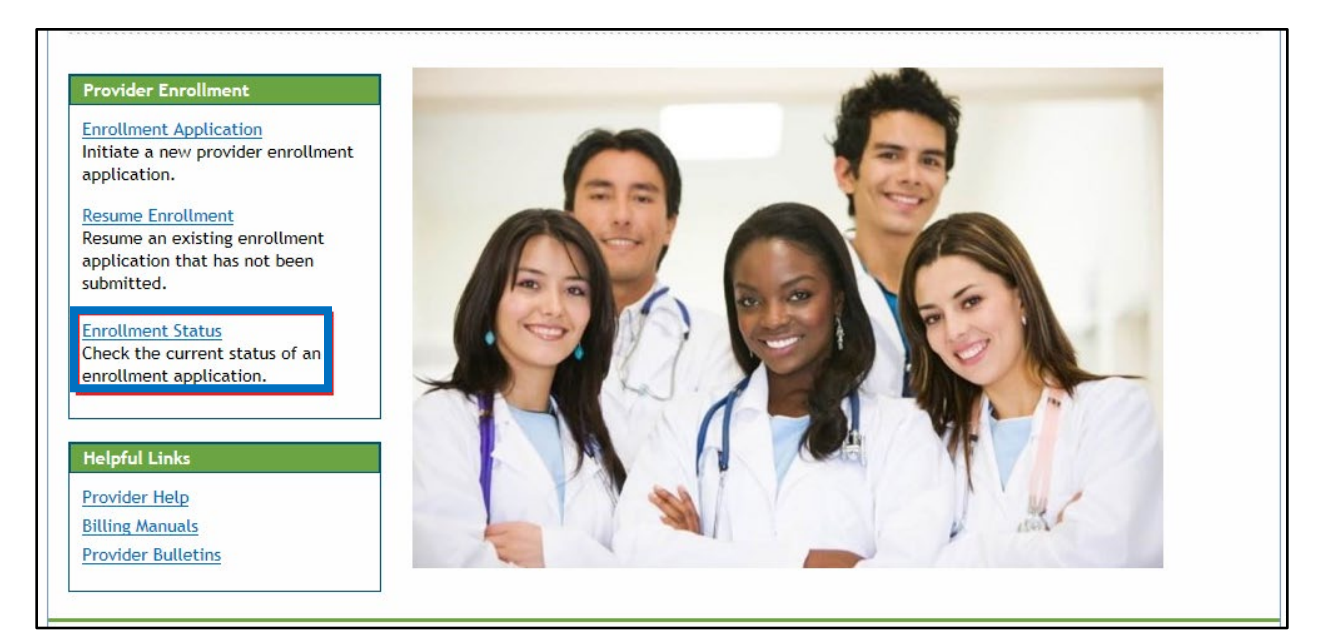

#### Enrollment Status Login

Click on the "Enrollment Status" link shown above. Enter the application tracking number (ATN) and tax ID number. Click the "Search" button:

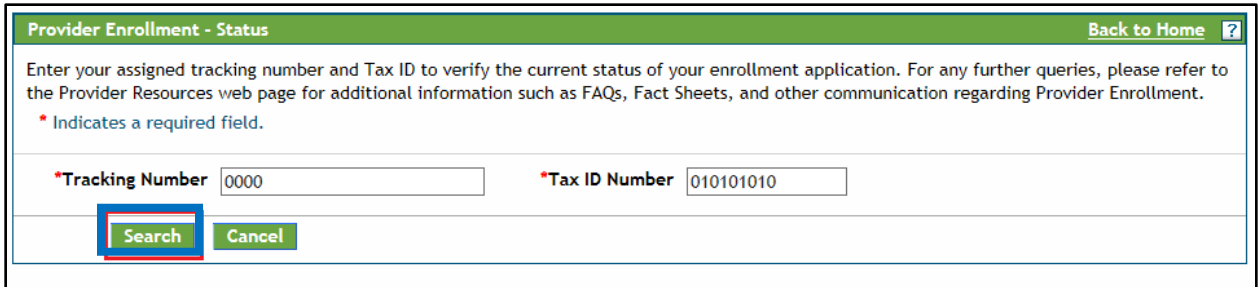

The Provider Enrollment - Summary panel will then display showing the current status of the application:

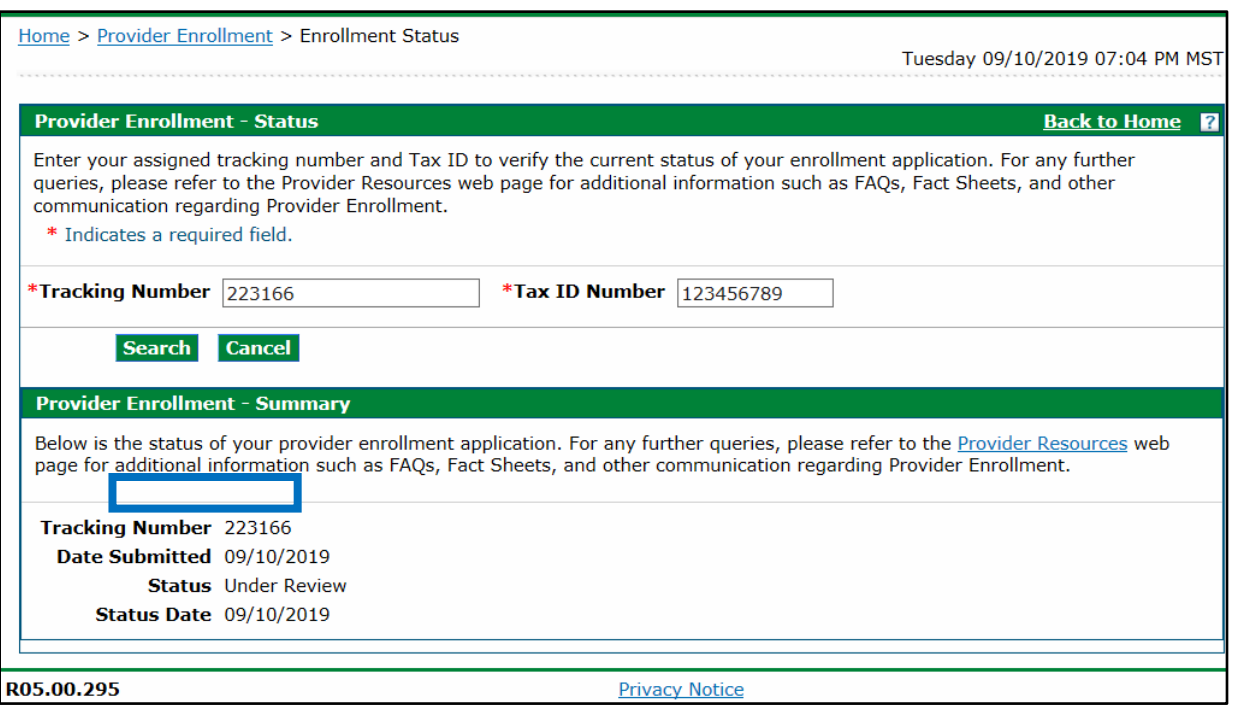

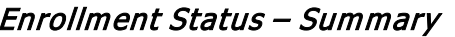

Even if there are notes here indicating the application needs to be RTP'd, the user **WILL NOT** be able to re-enter the application to make corrections until this status reads 'Returned to provider for Additional Information', 'Returned to provider for Additional Authorization(s)', or 'Returned to provider for Missing Documentation'.

Once the application is RTP'd, an email is sent to the contact email address from the application, to notify contact of the RTP.

To make the required corrections the user will need to log back in to the application by clicking **Resume Enrollment (See previous section)**. The user will then need to press the continue button at the bottom of each page to navigate through the application.

## **Site Visits**

Per federal requirement 42CFR 455.432, pre-enrollment site visits of providers who are designated as "moderate" or "high" categorical risks to the Medicaid program are required.

The purpose is to verify that the information submitted to the Department of Health Care Policy and Financing by a provider is accurate and to determine compliance with federal and state enrollment requirements. In the event that the provider type falls into one of these risk categories, the user will be contacted for the required site visit. A representative will visit the service location to verify certain aspects of the enrollment. Providers that refuse a site visit may be excluded from the Colorado Medicaid Program.

For further information about risk categories by provider type, please refer to the risk levels on the [Information by Provider Type web page.](https://www.colorado.gov/hcpf/information-provider-type)

# **Provider Enrollment Notifications**

The applicant will receive several notifications via email during the Enrollment Process:

- Upon successful submission of an online enrollment application for review, the applicant will receive an email at the email address entered in the contact information during the enrollment process acknowledging the submission.
- During the application review process by DXC, if additional information and/or missing documentation is needed a RTP email will be sent to the email address entered in the contact information during the enrollment process. The applicant will then be able to return to the application on the web portal to address the issues through the "Resume Enrollment" link. Once this is completed, DXC will be notified of the application update and will continue processing.
- Once the application has been reviewed another email will be sent to the address entered in the contact information during the enrollment process advising the applicant of the outcome.
	- $\circ$  If the application is approved, the user will be advised that they are enrolled but that they must complete certain steps with the current fiscal agent in order to begin billing for services.
	- $\circ$  If the application is rejected, the user will be advised of the reason and their rights to file a grievance. (See [File a Grievance](#page-103-0) section for more information).

## **Sample Enrollment Notifications**

#### **Application Awaiting Processing Notification**

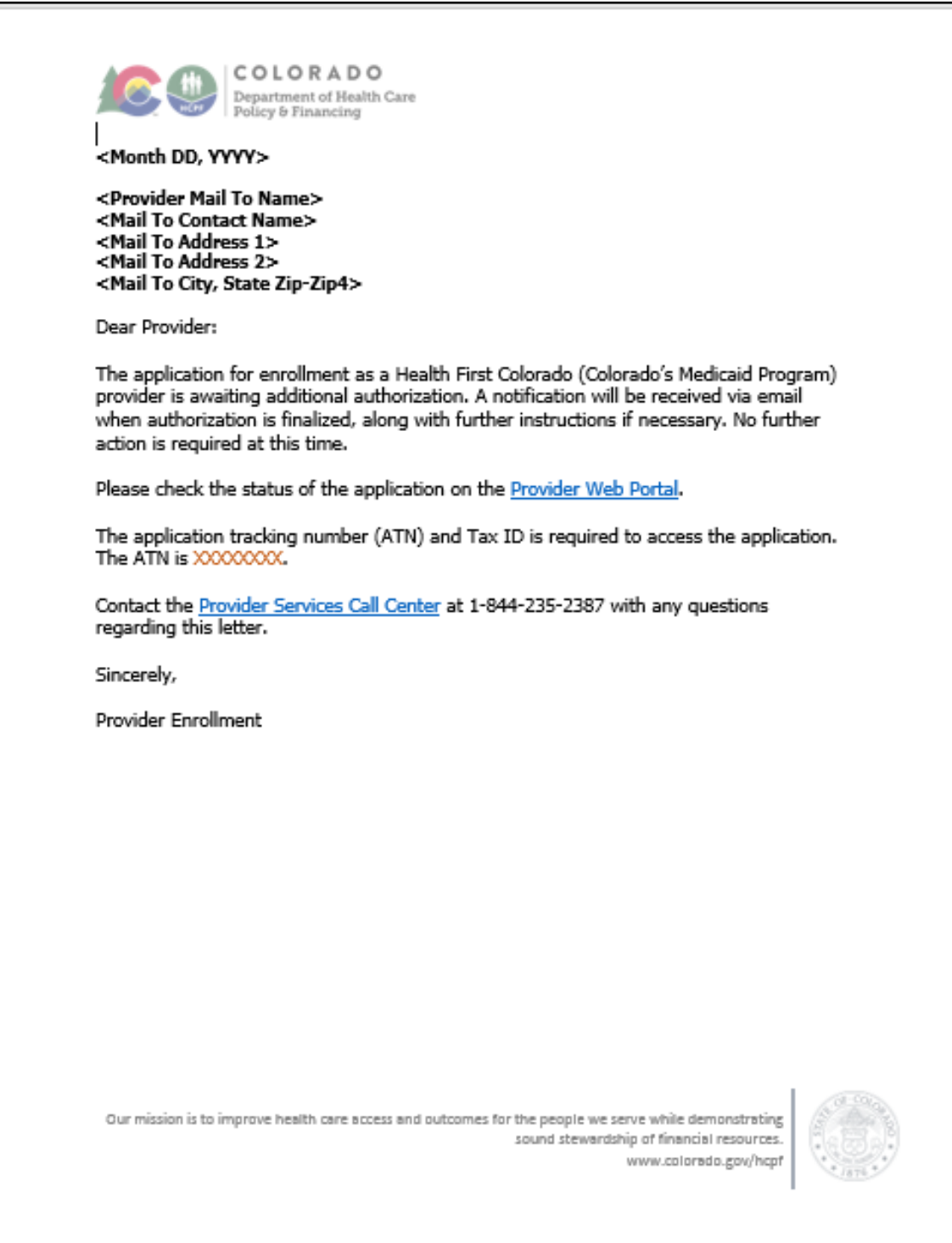

### **Application Approval Notification**

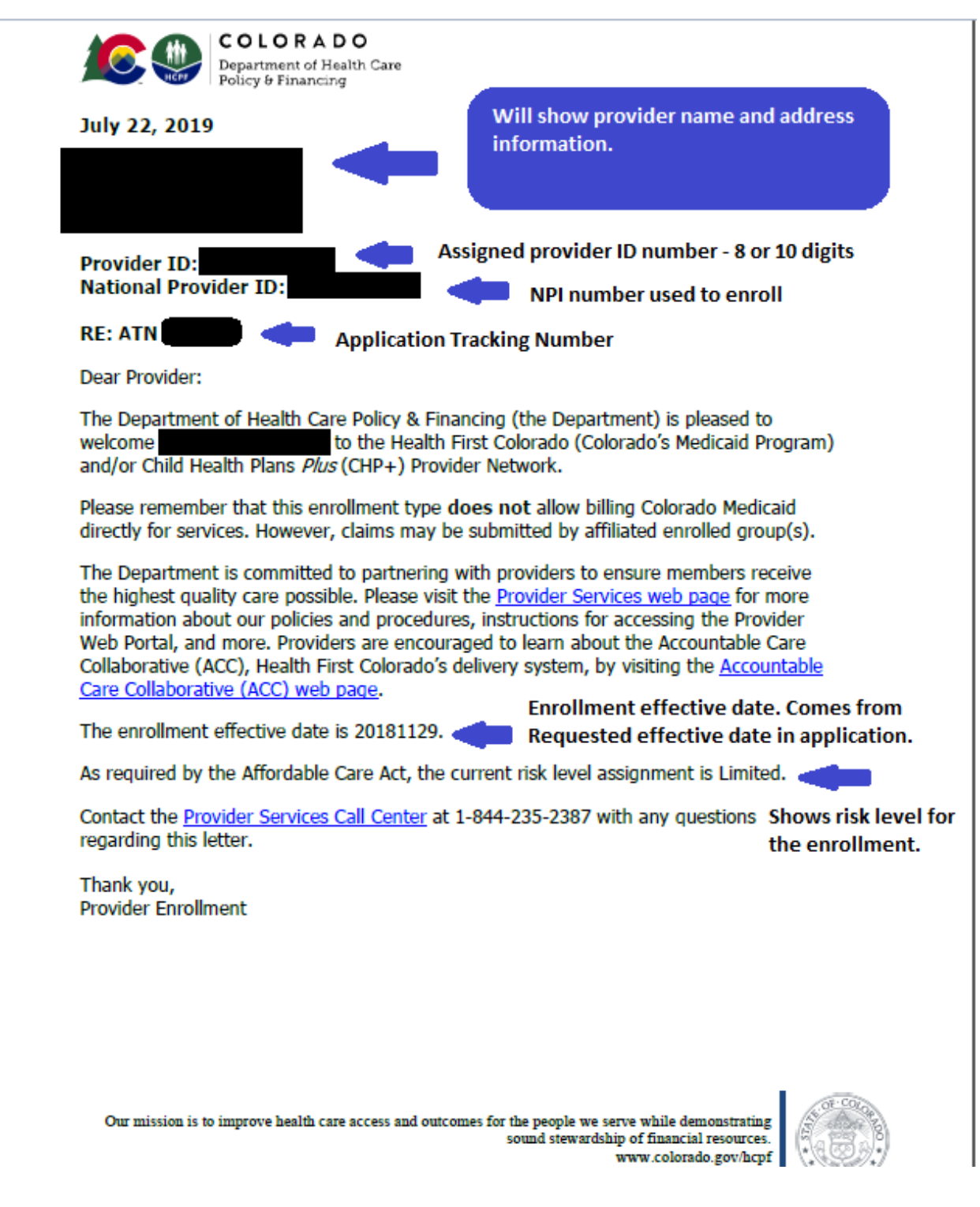

#### **Application Returned to Provider (RTP)**

In the below example, the application was returned to the provider for a missing Insurance Policy attachment. The reason/s the application is being returned to the user, will be indicated in the body of the letter.

#### Application Returned to Provider Notification

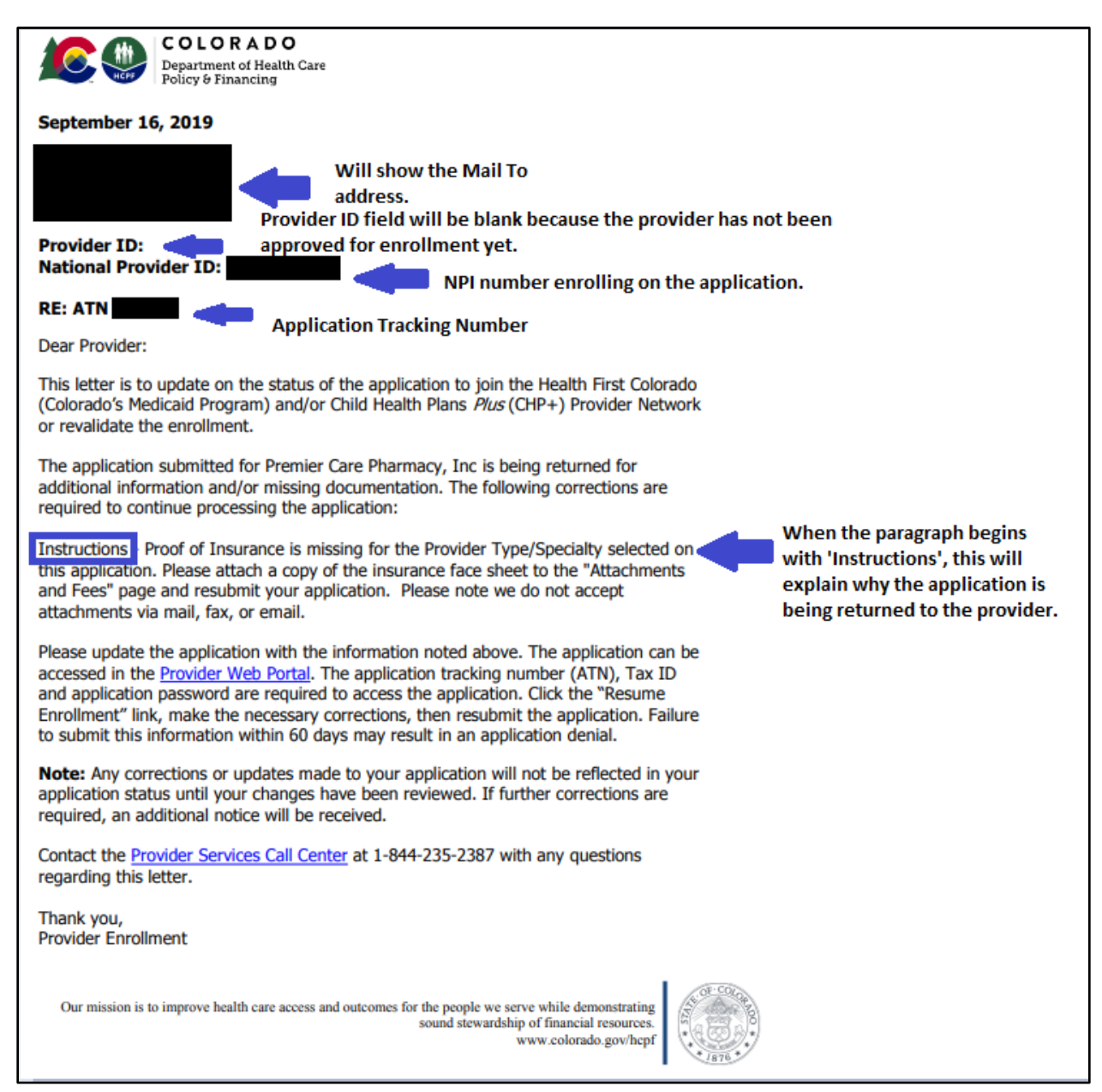

#### **Application Rejected**

In the below example, the enrollment was denied due to provider being located out of state and attempting to enroll with a provider type that does not allow for out of state enrollment. The reason for denial will be indicated within the body of the letter.

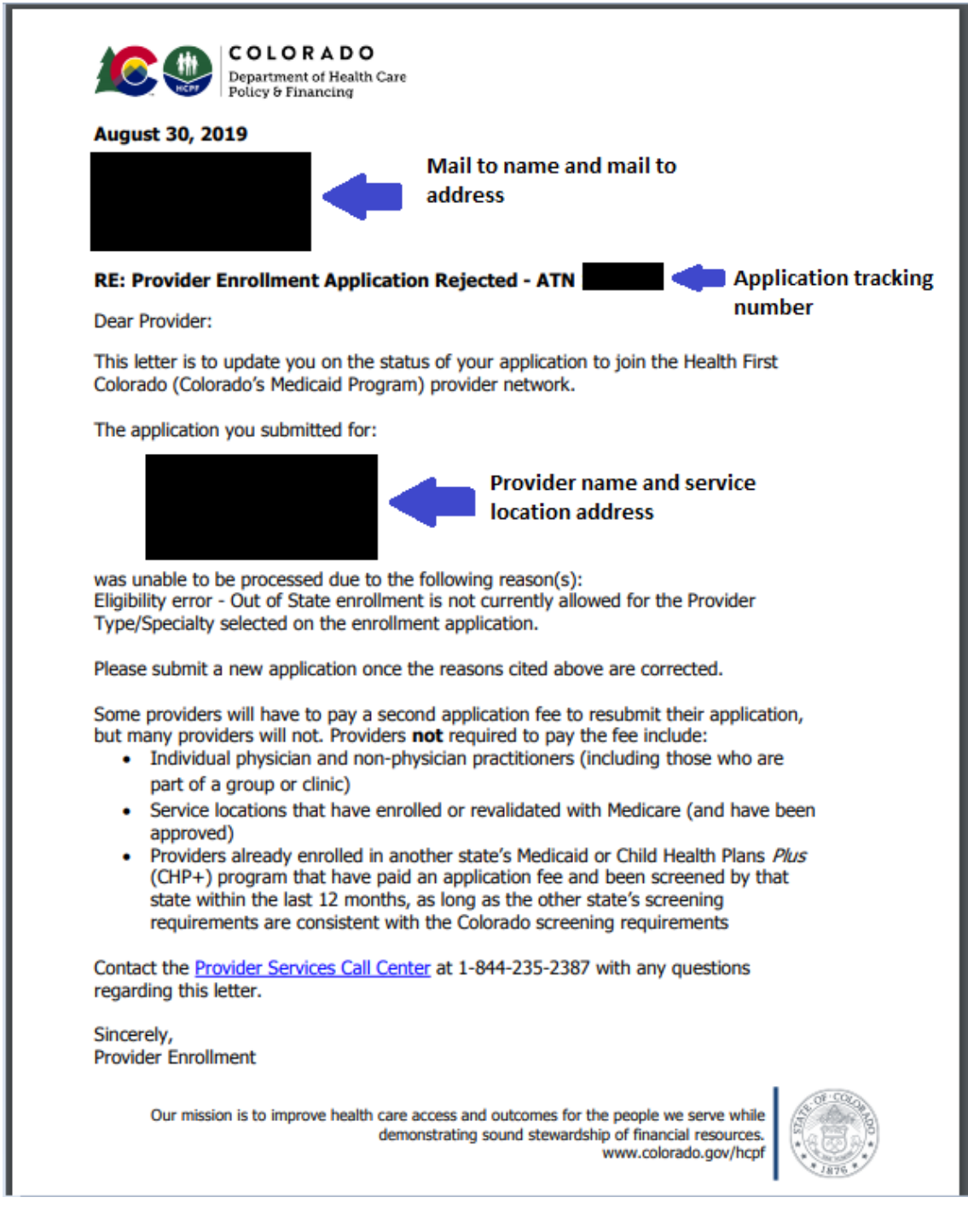

#### Application Rejected Notification

#### **Web Portal Registration**

Once the provider has been approved for enrollment, they will receive instructions for registering their assigned provider ID number in the provider web portal. Registration instructions may also be viewed in the [Provider Web Portal Registration Quick Guide.](https://www.colorado.gov/pacific/sites/default/files/Health%20First%20Colorado%20Web%20Portal%20Registration%20Provider%20Web%20Portal%20Quick%20Guide%20072219.pdf)

#### Web Portal Registration Instructions Notification

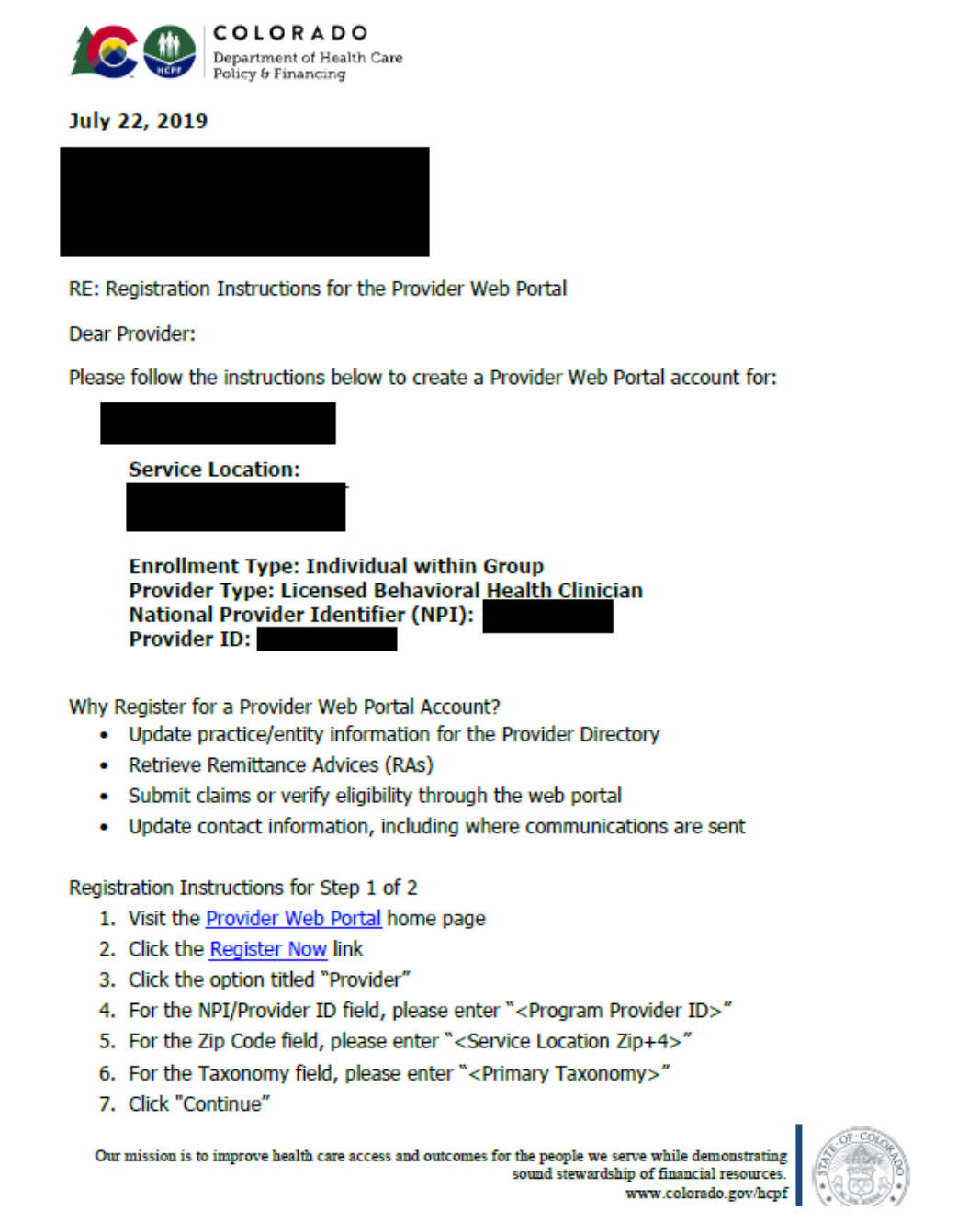

#### Page 2 of 2

Registration Instructions for Step 2 of 2

- 1. Create a Provider Web Portal User ID and Password
- 2. Enter in a Display Name, phone number, and email address
- 3. Answer Challenge Questions
- 4. Sign User Agreement
- 5. Click "Submit"
- 6. A confirmation email will be sent, but it may take up to an hour. The link in the confirmation email must be clicked in order to complete registration.

For Provider Web Portal assistance, contact the Provider Services Call Center at 1-844-235-2387.

Sincerely, **Provider Enrollment** 

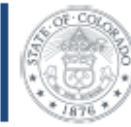

Our mission is to improve health care access and outcomes for the people we serve while demonstrating sound stewardship of financial resources. www.colorado.gov/hcpf

## **File a Grievance**

<span id="page-103-0"></span>If the application is denied for enrollment, and the provider disagrees with the decision, follow the process to file a grievance.

- 1. Go to [Provider Enrollment Portal Home page.](https://colorado-hcp-portal.xco.dcs-usps.com/hcp/provider/Home/tabid/135/Default.aspx)
- 2. Select this box.

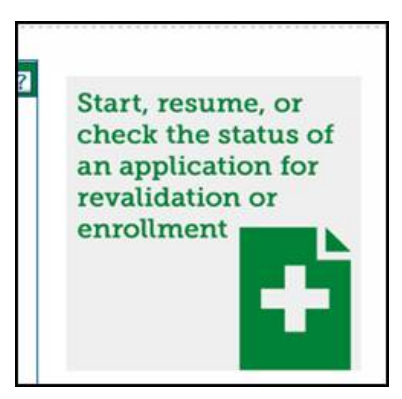

3. Select the "Enrollment Status" link.

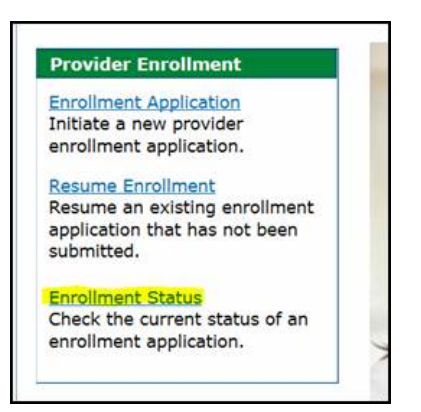

4. Enter the Tracking Number (ATN) and Tax ID Number from the ATN and then click the "Search" button.

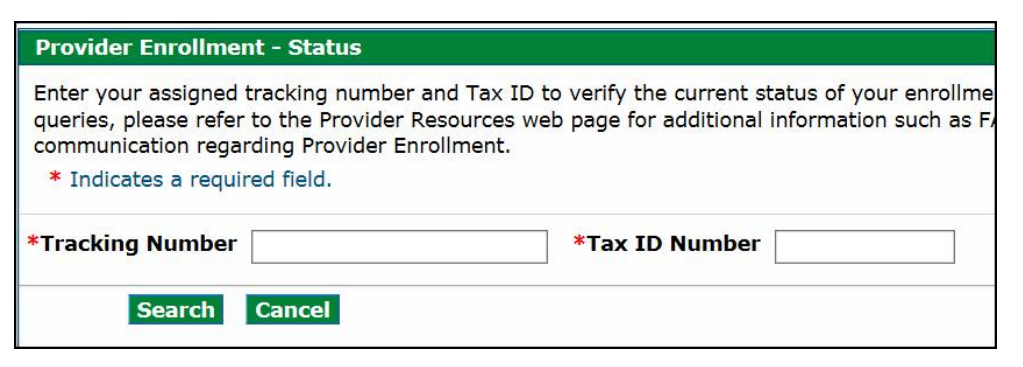

5. Scroll to the bottom of the page and select link "Click here to submit a grievance".

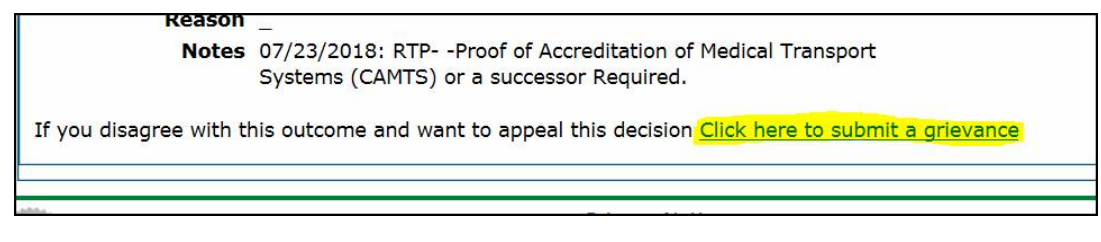

6. Enter the reason for disagreeing with the decision and click the "Submit" button.

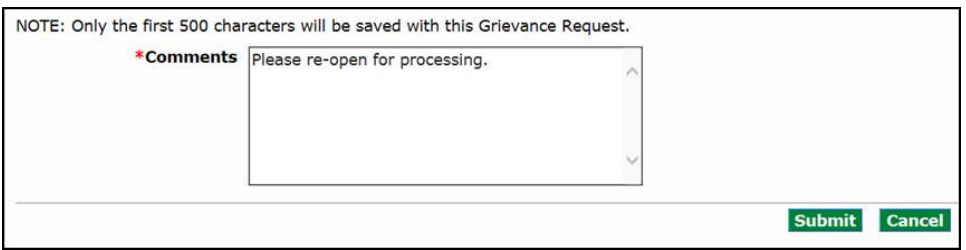

- 7. The grievance has been filed.
- 8. The grievance will be reviewed by DXC and the provider will receive the following notification once the grievance has been approved.

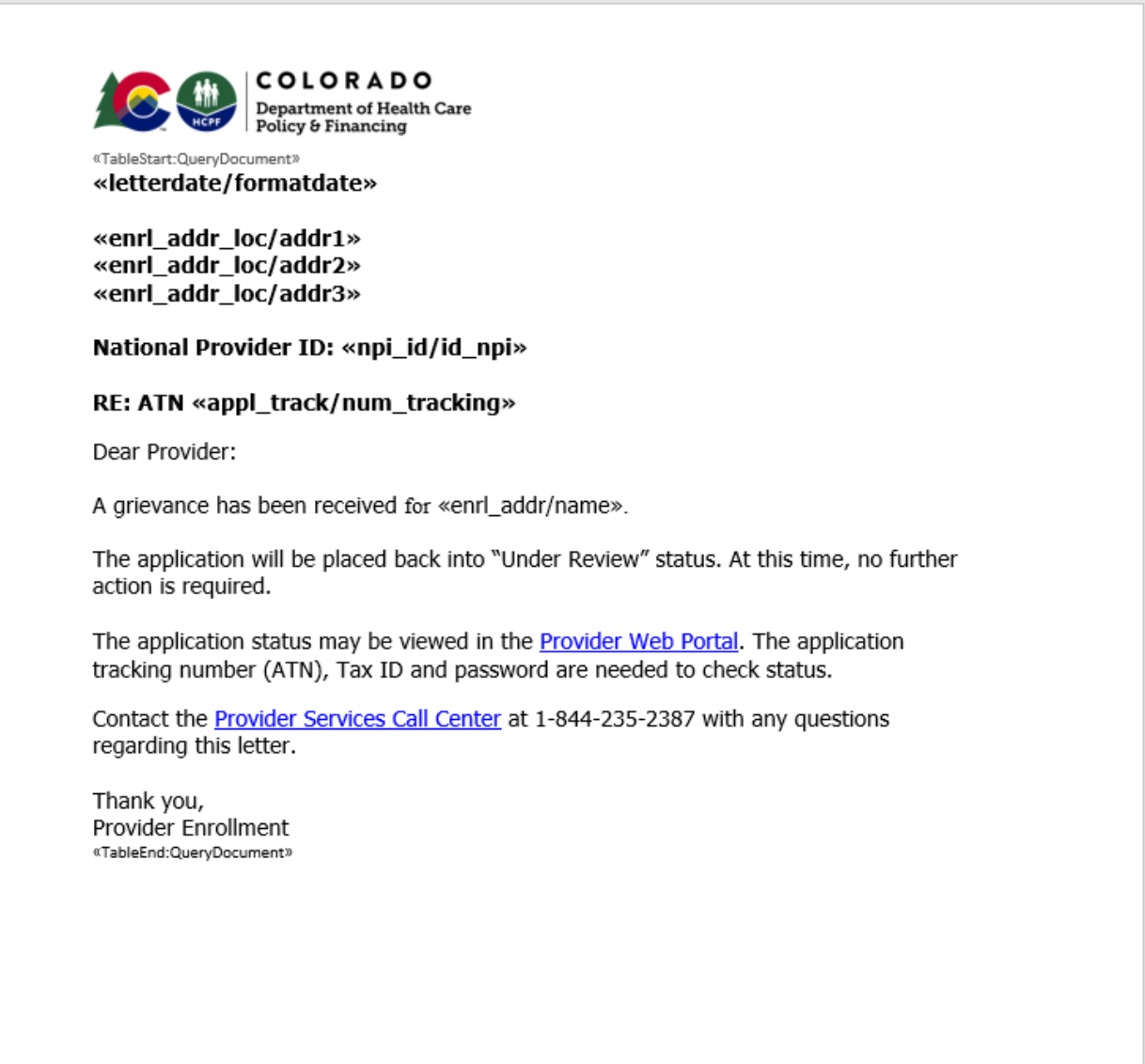

9. The application is now back in "Under Review" status and will be reviewed again by a DXC analyst.

## **Revision Log**

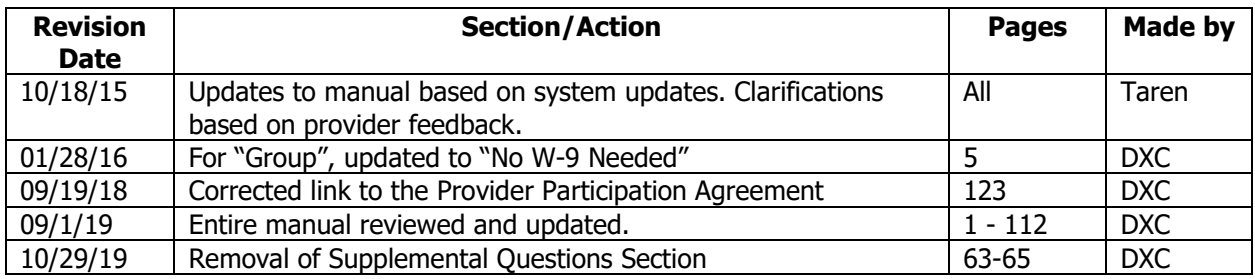